Québec \* \*

Cher/Chère client/e,

Vous recevez ce guide d'accompagnement pour vous aider à comprendre le processus de la demande de CAQ – Certificat d'Acceptation du Québec. Le processus de demande de CAQ est composé de trois étapes :

- 1. La première étape est de créer un profil en ligne avec MIFI et payer les frais gouvernementaux pour la demande de CAQ. Il y a 11 étapes à compléter pour présenter la demande de sélection temporaire. Vous pouvez les consultez sur ce site web: [https://www.quebec.ca/education/etudier-quebec/demande-selection-temporaire.](https://www.quebec.ca/education/etudier-quebec/demande-selection-temporaire) Assurez-vous de sauvegarder votre code d'utilisateur et mot de passe pour pouvoir accéder à votre profil et télécharger les formulaires.
- 2. La deuxième étape est de créer un profil en ligne dans ARRIMA, différent de celui crée à l'étape 1. Cette étape ne peut être commencé que si l'étape précédente (étape 1) a été complété, parce-que vous aurez besoin du numéro de dossier pour déposer vos documents dans Arrima. Ce numéro, vous le recevez une fois les 11 étapes ont été complétés.
- 3. La troisième étape est de déposer vos documents dans ARRIMA.

## Québec \* \*

Une fois vos documents ont été soumis, MIFI traitera votre demande. Si les documents sont complets, le traitement de la demande prendra environ 4-6 semaines. Par contre, le Ministère et sous forme de lettre d'intention de refus, pourra vous demander d'envoyez des documents supplémentaires lors du traitement de votre demande. Vous aurez alors la chance de vous expliquer et de soumettre des documents supplémentaires.Vous trouverez dans ce guide, les instructions pour répondre à une intention de refus.

Si vous avez des questions, n'hésitez pas à nous contacter sur support@encubate.ca

Salutations,

Équipe Encubate

Québec **\*** 

#### **SOMMAIRE**

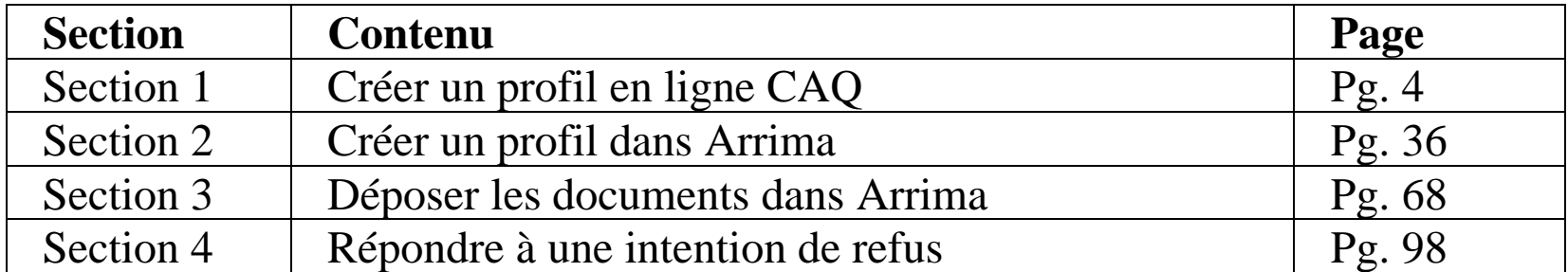

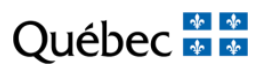

# **SECTION 1**

## CREER UN PROFIL EN LIGNE CAQ

https://www.quebec.ca/education/etudier-quebec

Ouébec

#### 2. Remplir la demande en ligne de sélection temporaire pour études

Vous devez remplir la demande au complet, car vous ne pouvez pas la sauvegarder pour terminer plus tard.

Lorsque vous présentez votre demande :

- · Vous pouvez créer votre profil de consultation et accepter de recevoir un courriel chaque fois qu'une nouvelle information sera versée dans votre dossier;
- · Vous devrez payer les frais pour l'examen de votre demande. Vous recevrez un reçu électronique en fin de transaction:
- · Vous recevrez un numéro de dossier dans la section Consulter mon dossier 48 h après avoir présenté votre demande. Vous avez besoin de ce numéro pour transmettre les documents exigés au soutien de votre demande.

Accéder à la demande de sélection temporaire pour études

Accès: https://www.quebec.ca/education/etudier-quebec/demande-selection-temporaire

Cliquez sur 'Accéder à la demande de sélection temporaire pour études'.

 $\begin{array}{c|c|c|c|c} \hline \mathbf{A} & \mathbf{A} & \mathbf{A} \\\hline \mathbf{A} & \mathbf{A} & \mathbf{A} \end{array}$ Ouébec

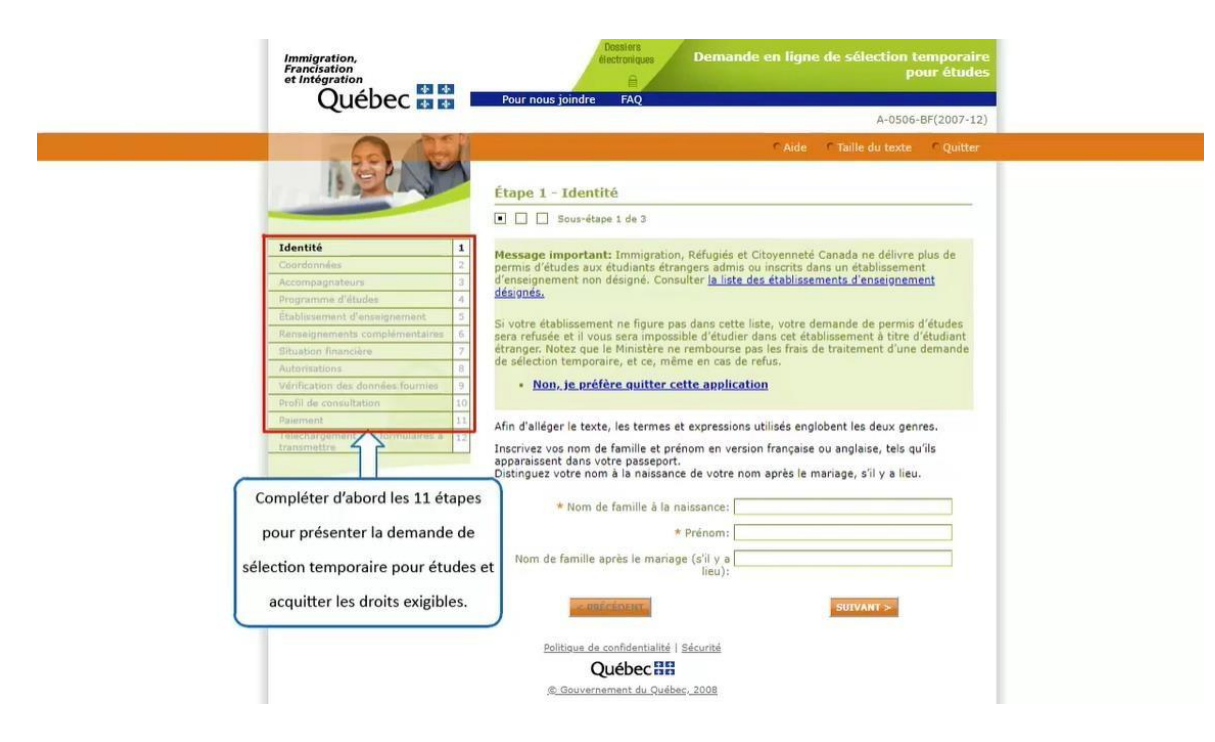

Complétez d'abord les 11 étapes pour présenter la demande de sélection temporaire pour études et acquitter les droits exigibles.

Québec \* \*

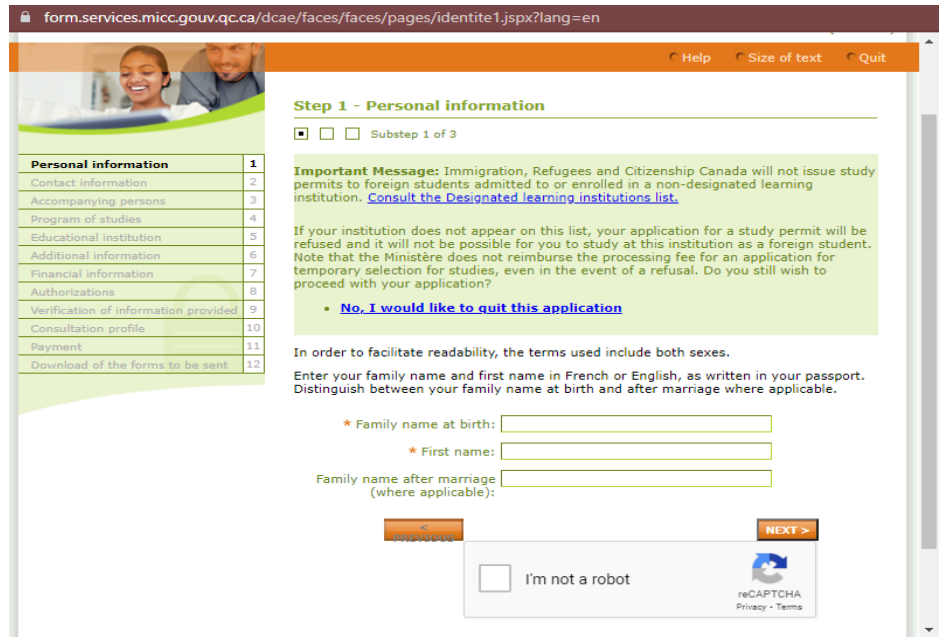

Inscrivez votre nom de famille et prénom, tels qu'ils apparaissent sur le passeport.

Québec **FE** 

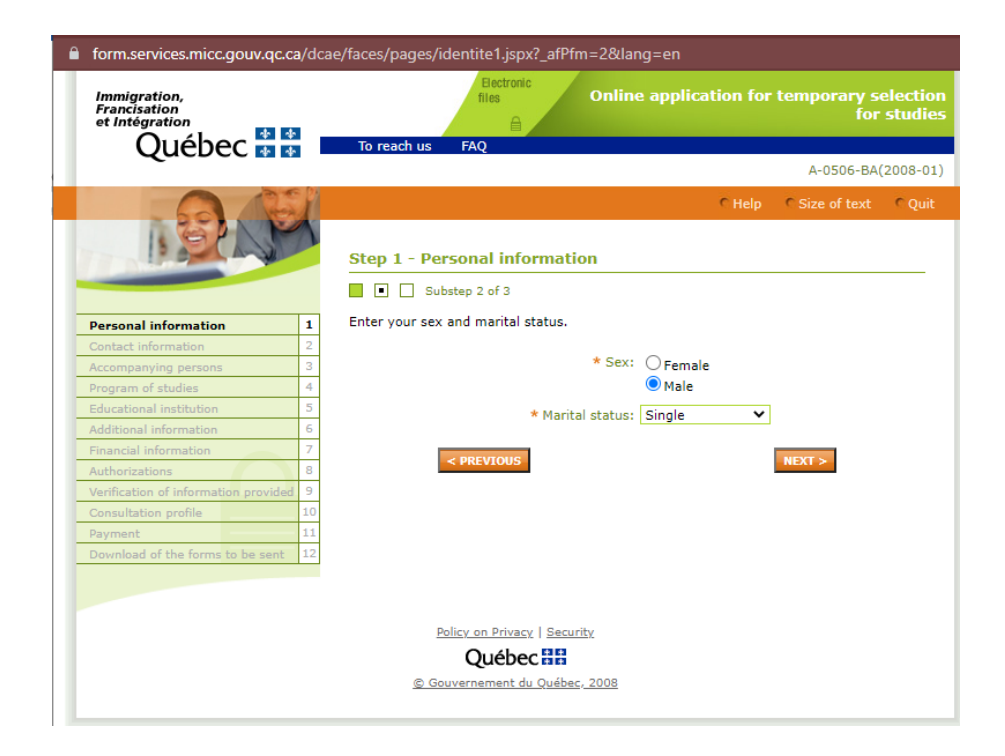

Indiquez votre sexe et état civil.

Québec **FE** 

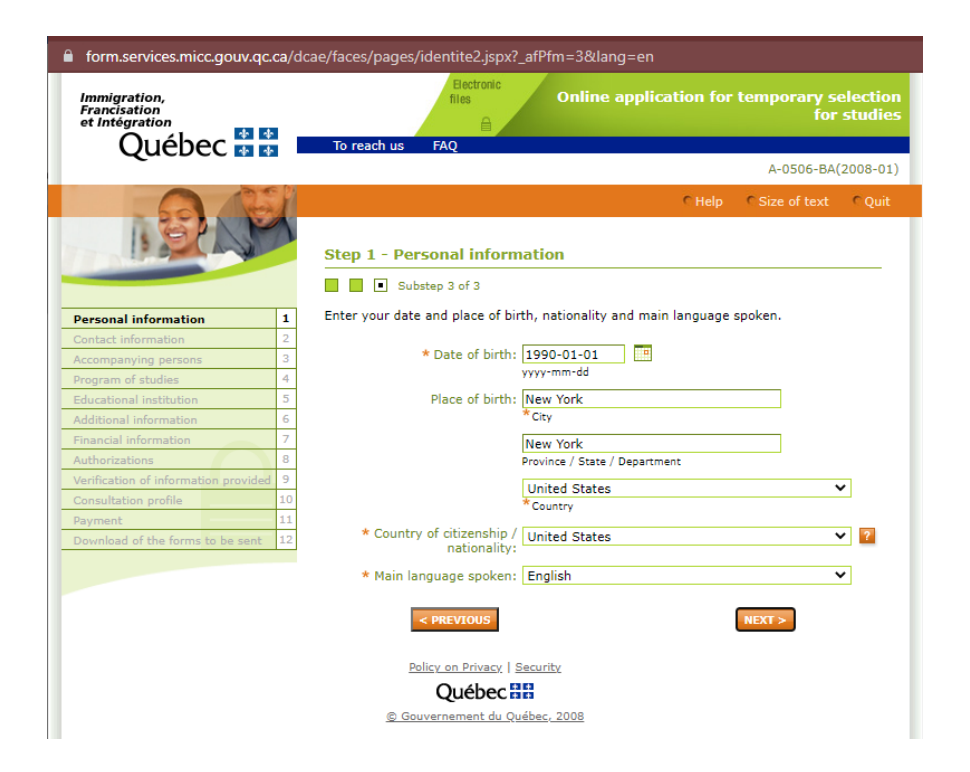

Indiquez votre date et lieu de naissance, nationalité et langue principale parlée.

Québec **\*\*** 

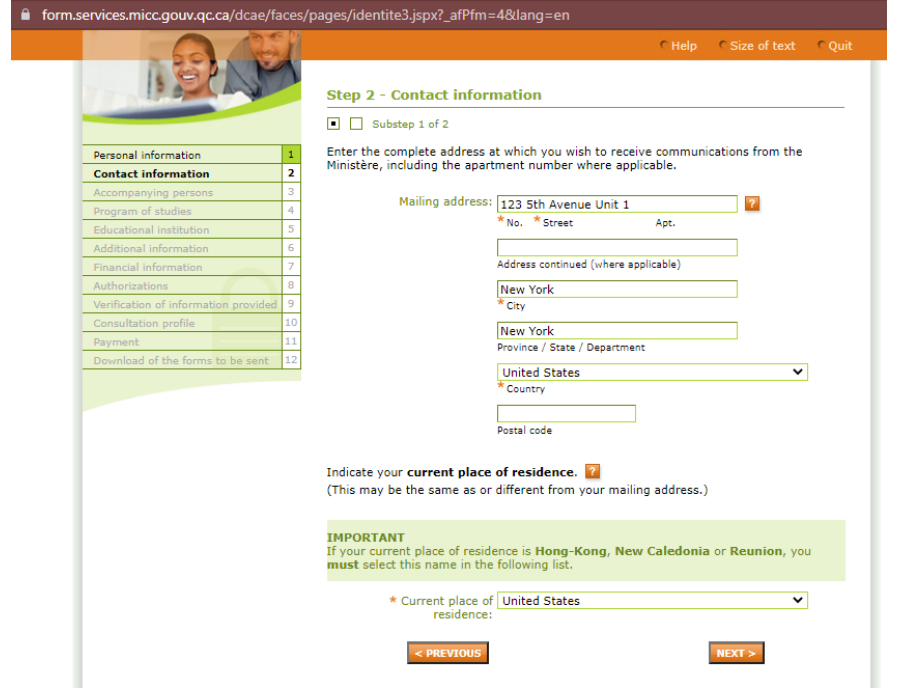

Ecrivez votre adresse actuelle (pays de résidence).

Québec **Ma** 

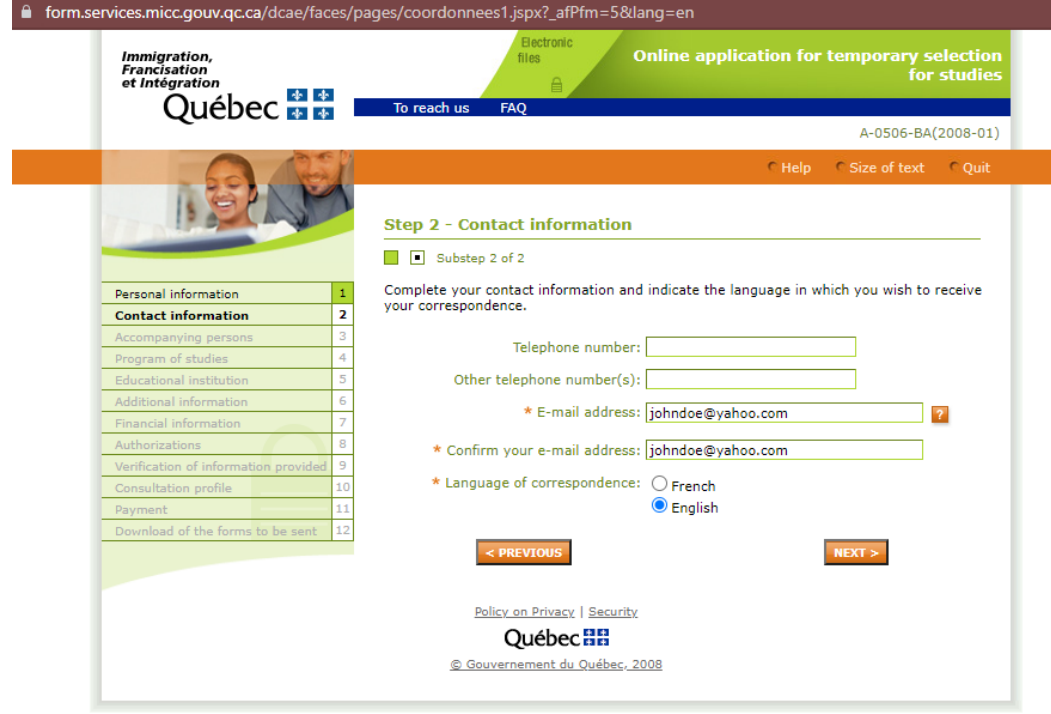

Ecrivez votre numéro de téléphone et adresse e-mail. Assurez-vous que vous avez accès direct à cet e-mail, parce-que MIFI vous contactera via cet email.

Québec \* \*

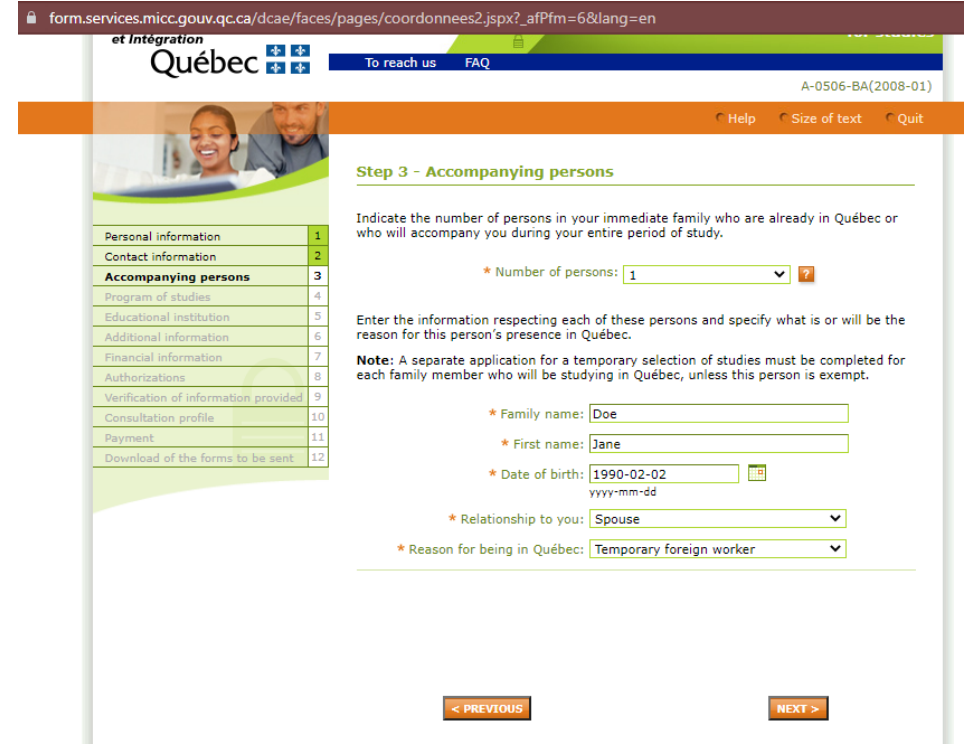

Indiquez le nombre total des membres de votre famille qui vous accompagneront au Québéc.

## Ouébec

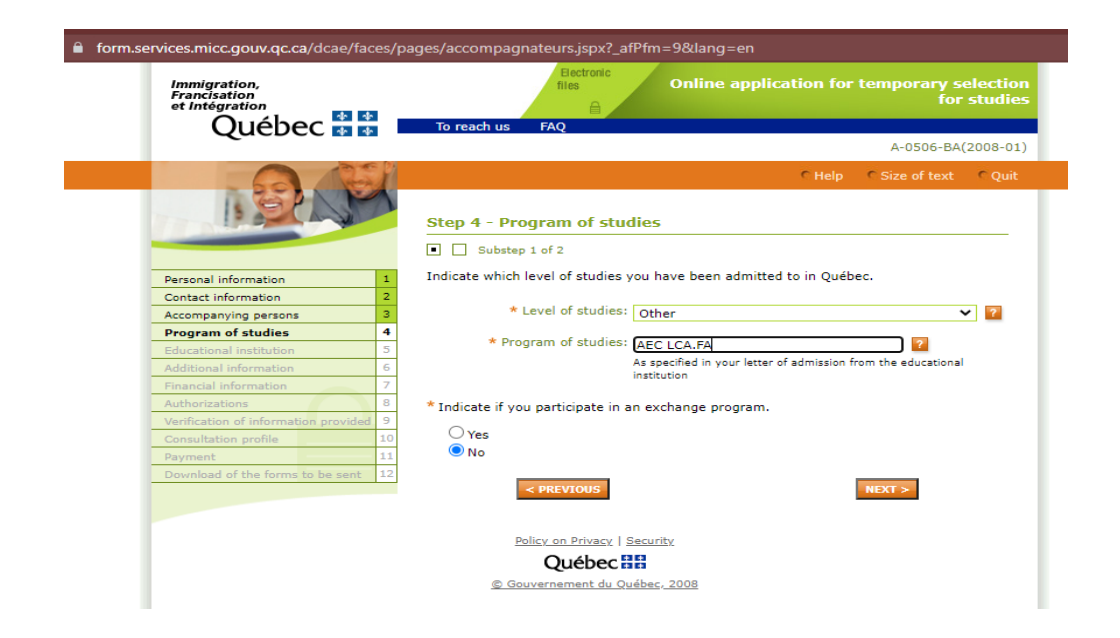

Niveau d'études: selectionez "Autre"

Programme d'études:

 $\rightarrow$  Diploma in International Business Management à Greystone College (sans une Lettre d'Acceptation conditionnel): utilisez le code AEC LCA.FA

 $\rightarrow$  Diploma in Digital Marketing à Greystone College (sans une Lettre d'Acceptation conditionnel): utilisez le code AEC NWY.24

→ Programme de Langues à ILSC (avec la Lettre d'Acceptation sur le EED de CEGEP) par plus de 24 semaines: donez le nom du programme basé sur votre lettre d'acceptation, par exemple : « Anglais général »

Assurez-vous et confirmez le niveau d'études et le programme d'études avec votre conseiller étudiant. Parce-qu'une simple erreur pourra impacter la validité de votre CAQ.

 $\begin{array}{c|c|c|c|c} A & A & A & B \\ \hline A & A & A & B \\ \hline A & A & A & B \\ \hline \end{array}$ **Ouébec** 

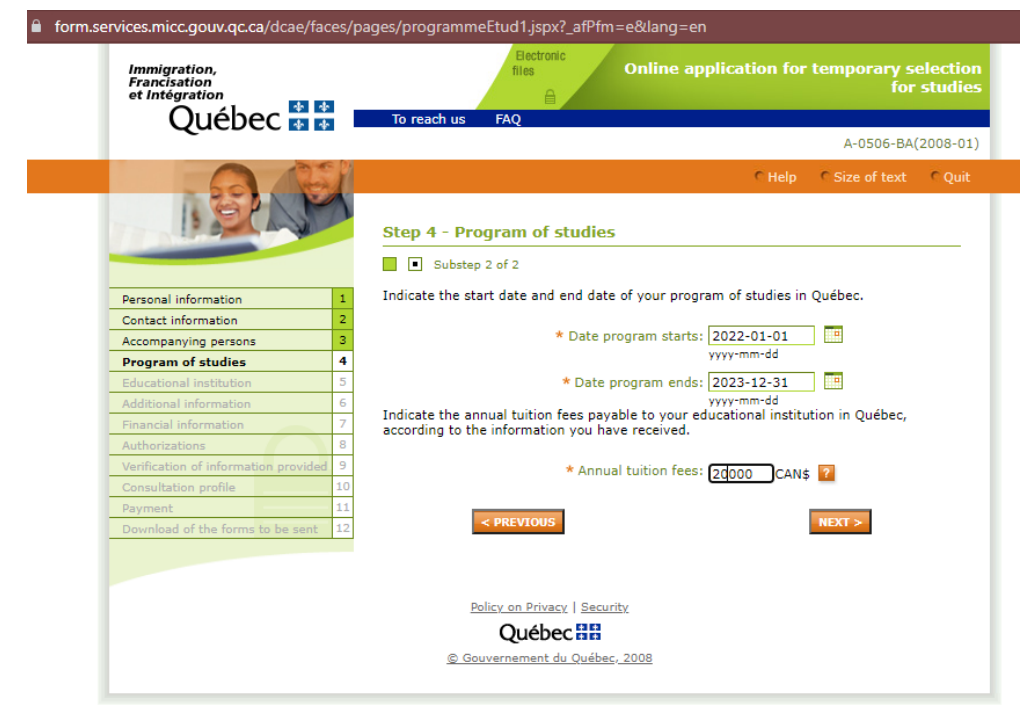

Indiquez la date du programme d'études et les frais de scolarité. Ils doivent correspondre à ceux sur la lettre d'acceptation.

## Québec **Ma**

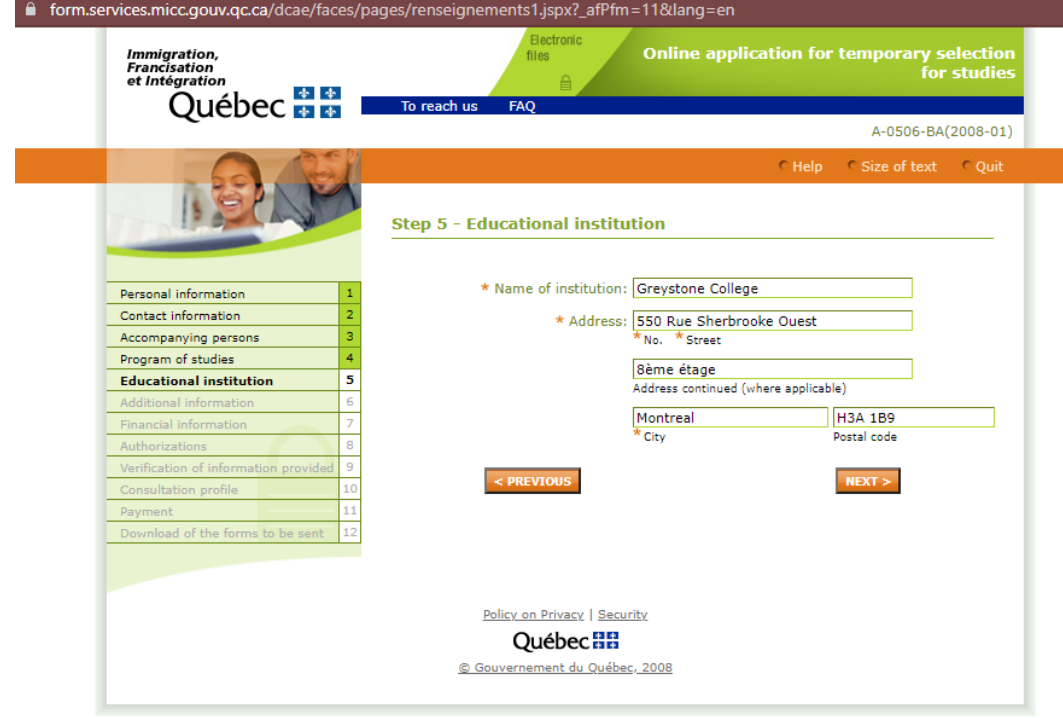

Assurez-vous que le nom de l'établissment correspond à celui sur la lettre d'acceptation: → 'ILSC Montreal' → 'Greystone College'

Utilisez l'adresse ci-dessous pour ILSC Montreal et Greystone College: 550 Rue Sherbrooke Ouest, 8ème étage, Montreal,

H3A 1B9.

 $\Delta p = \Delta p$ Ouébec  $\frac{1}{\sqrt{2}}$ 

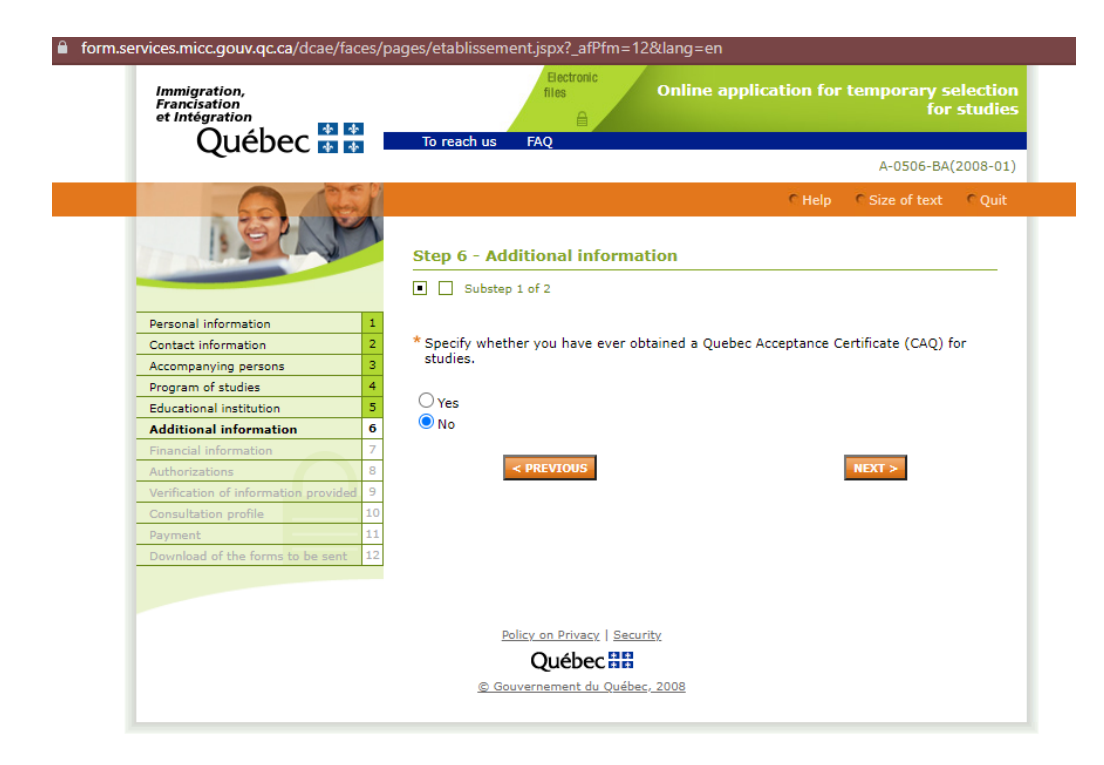

Si c'est la première fois que vous soumettez une demande de CAQ, sélectionnez 'Non'. Sinon, sélectionnez 'Oui' et remplissez les informations nécessaires de votre CAQ précédent.

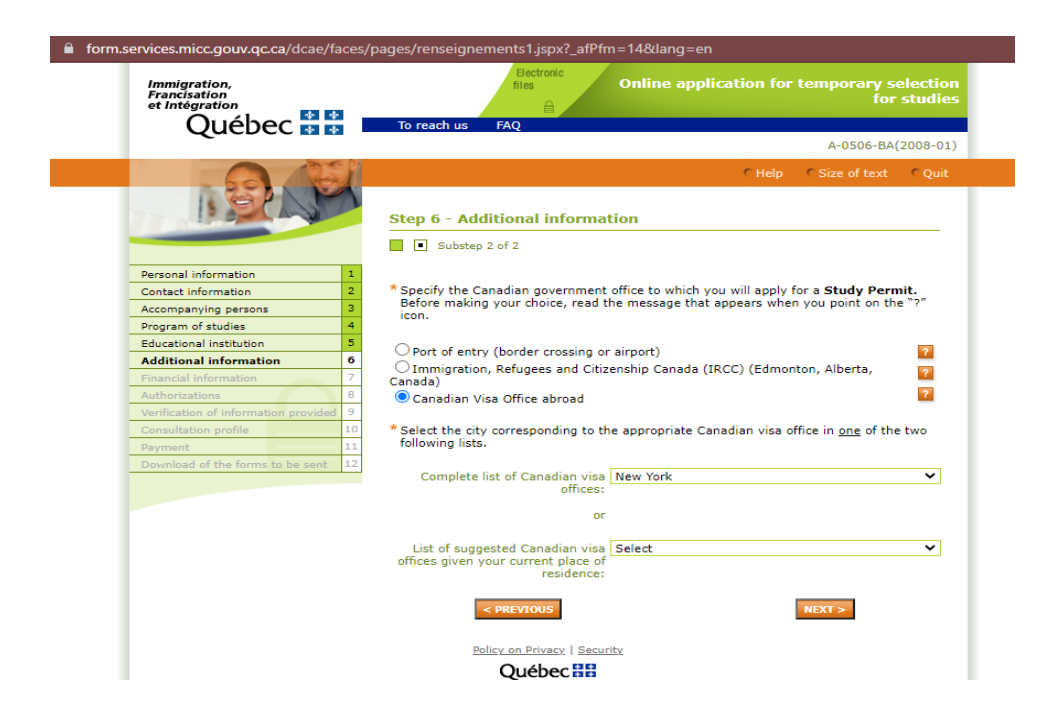

Une fois que vous avez reçu votre CAQ, vous pouvez soumettre votre permis d'études.

Si vous présentez une demande de permis d'études en dehors du Canada, sélectionnez 'Bureau des visas à l'étranger - Canadien' et choisissez l'adresse la plus proche de vous.

Si vous êtes au Canada et que vous présentez une demande de permis d'études pour la première fois, ou une demande de prorogation d'un permis d'études, sélectionnez 'Immigration, Réfugiés et Citoyenneté Canada (IRCC) (Edmonton, Alberta, Canada)'.

Québec **Ma** 

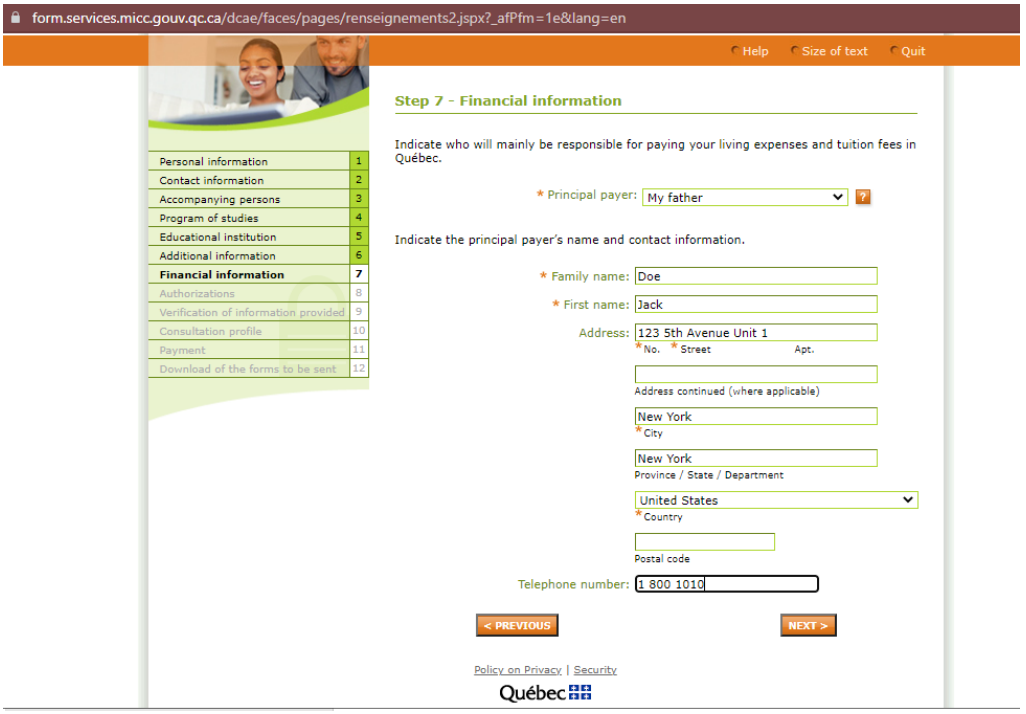

Indiquez la personne qui vous soutiendra financièrement et paiera vos frais de subsistance et de scolarité.

 $\Delta \sigma = \Delta \sigma$ Ouébec  $\frac{1}{\sqrt{2}}$ 

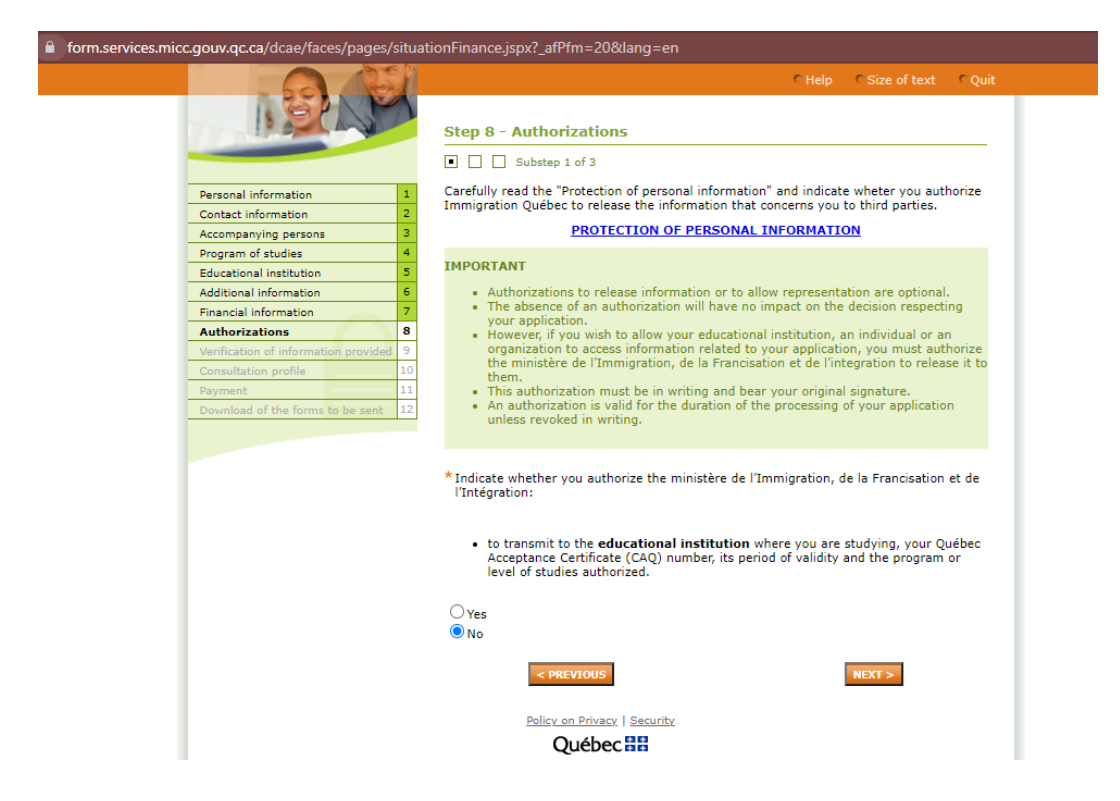

Sélectionnez "Non".

 $\begin{array}{|c|c|c|c|c|}\hline \multicolumn{1}{|c|}{\Phi} & \multicolumn{1}{|c|}{\Phi} \\ \multicolumn{1}{|c|}{\Phi} & \multicolumn{1}{|c|}{\Phi} \\ \multicolumn{1}{|c|}{\Phi} & \multicolumn{1}{|c|}{\Phi} \\ \hline \multicolumn{1}{|c|}{\Phi} & \multicolumn{1}{|c|}{\Phi} \end{array}$ Ouébec

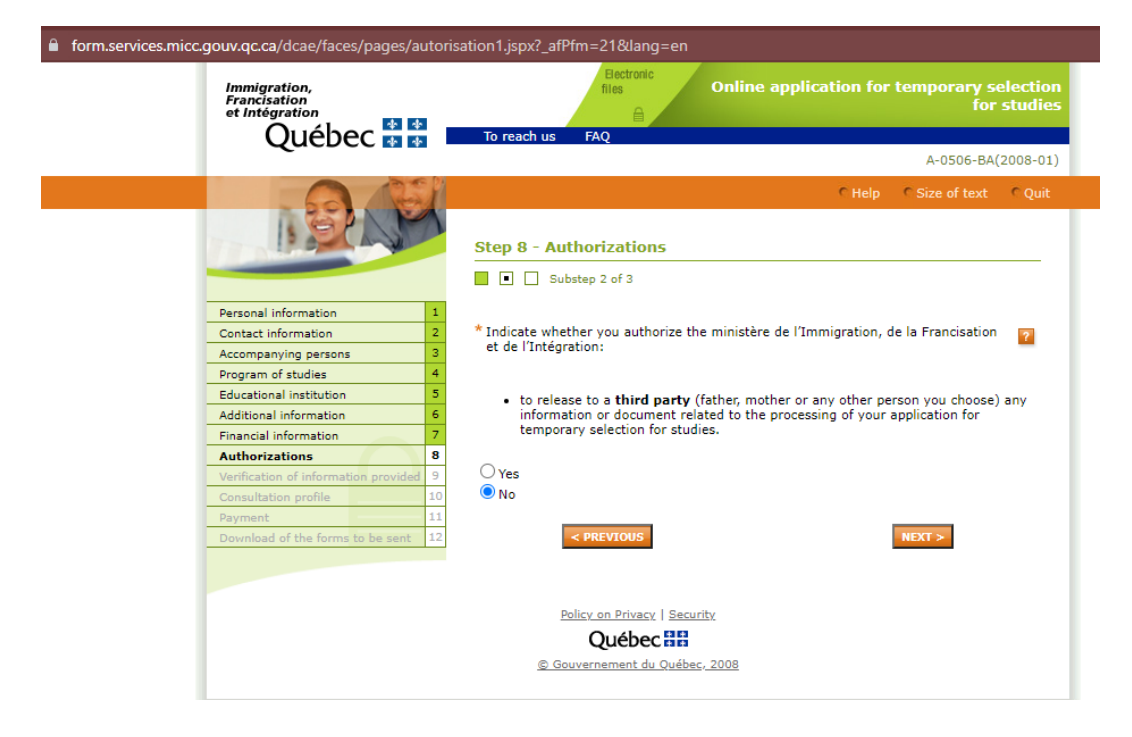

Sélectionnez "Non".

Ouébec  $\frac{1}{\sqrt{2}}$ 

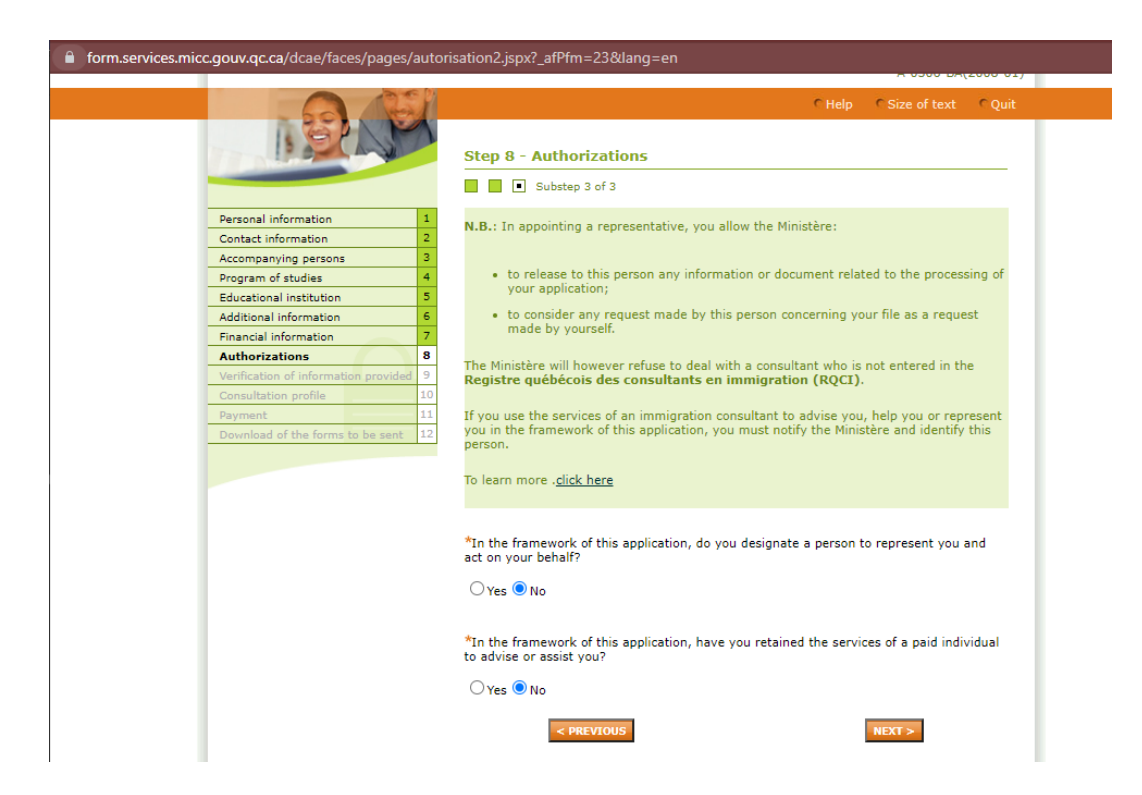

Si vous avez recours aux services d'un représentant, sélectionnez 'Oui', sinon, sélectionner 'Non'.

Québec **Ma** 

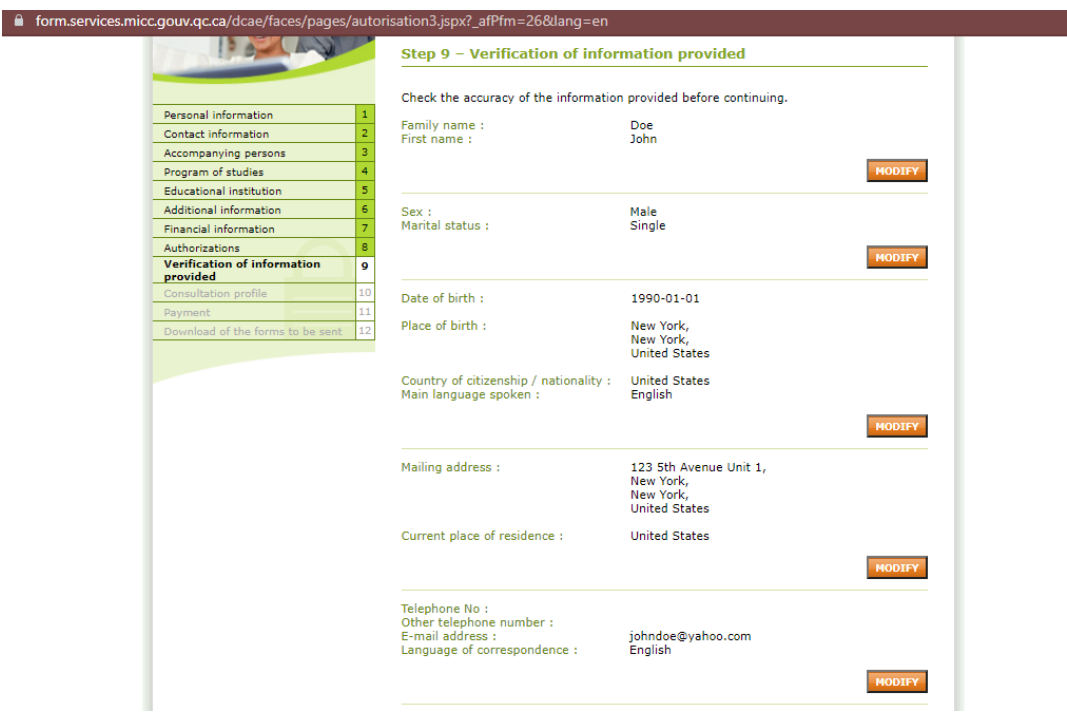

Veuillez prendre un moment pour vérifier l'exactitude des informations que vous avez saisies. **Vous ne pouvez plus modifier aucun autre détail une fois que vous passez à la page suivante.**

Québec \* \*

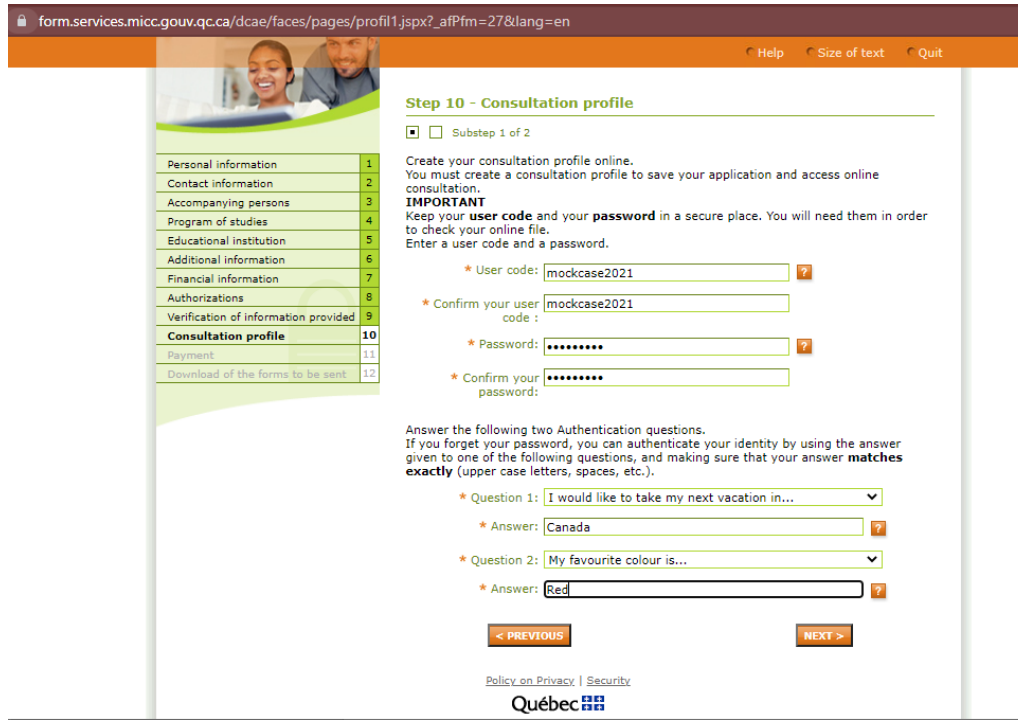

Créez un code d'utilisateur et un mot de passe pour accéder à votre profil en ligne CAQ. Assurez-vous de sauvegarder ces informations pour pouvoir accéder à votre profil et télécharger les formulaires.

Ouébec

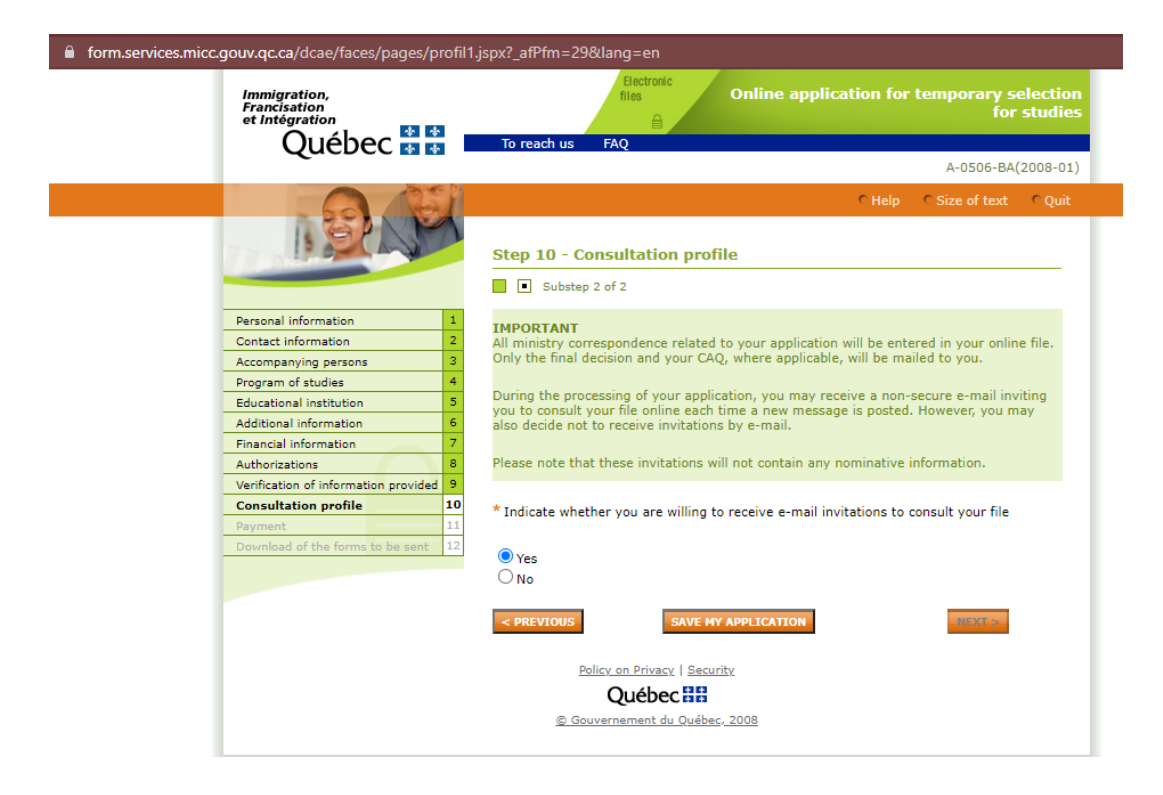

Sélectionnez 'Oui' pour permettra à MIFI de vous contacter par e-mail pout toutes nouvelles concernant votre application.

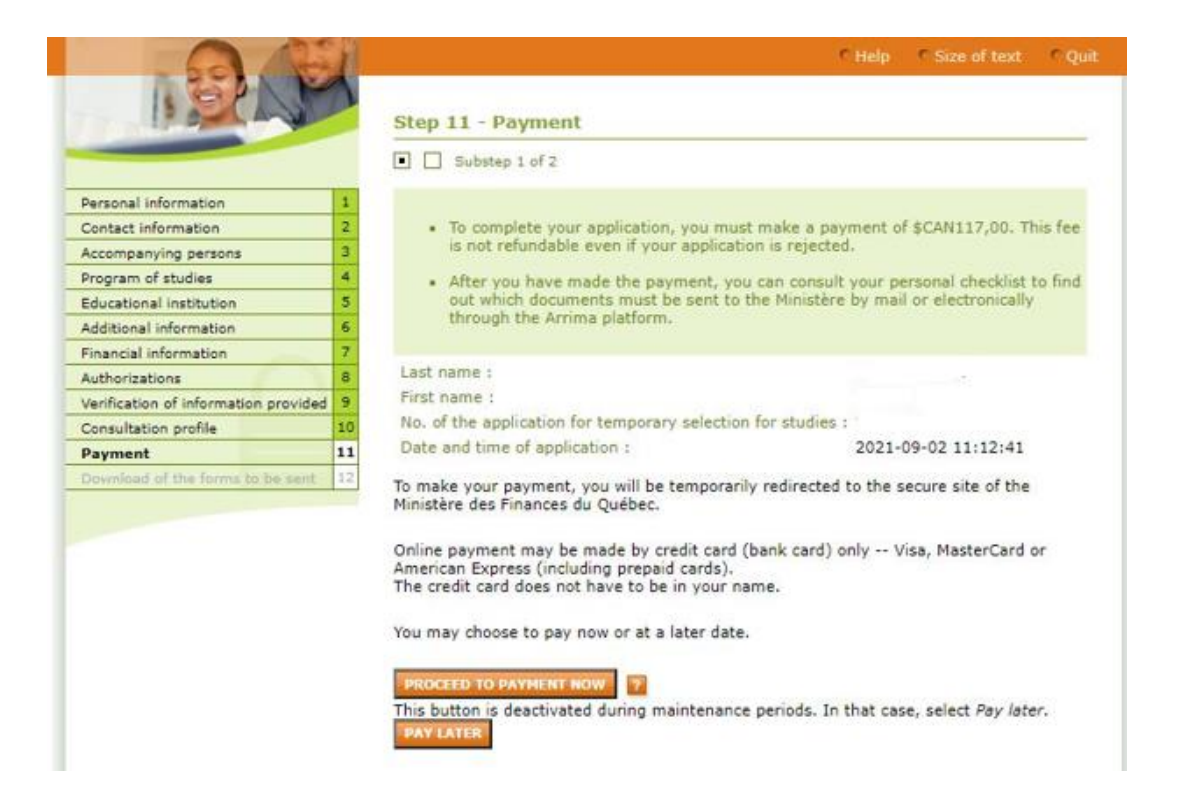

Payez les frais gouvernementaux pour la demande de CAQ pour recevoir les formulaires et soumettre votre demande.

Québec **Ma** 

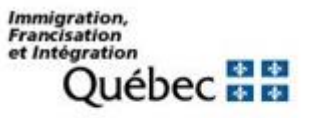

#### **MIFI** paiement

Click to proceed to Secure Page

Une fenêtre pop-up s'ouvrira pour vous rediriger vers le paiement.

Québec \* \*

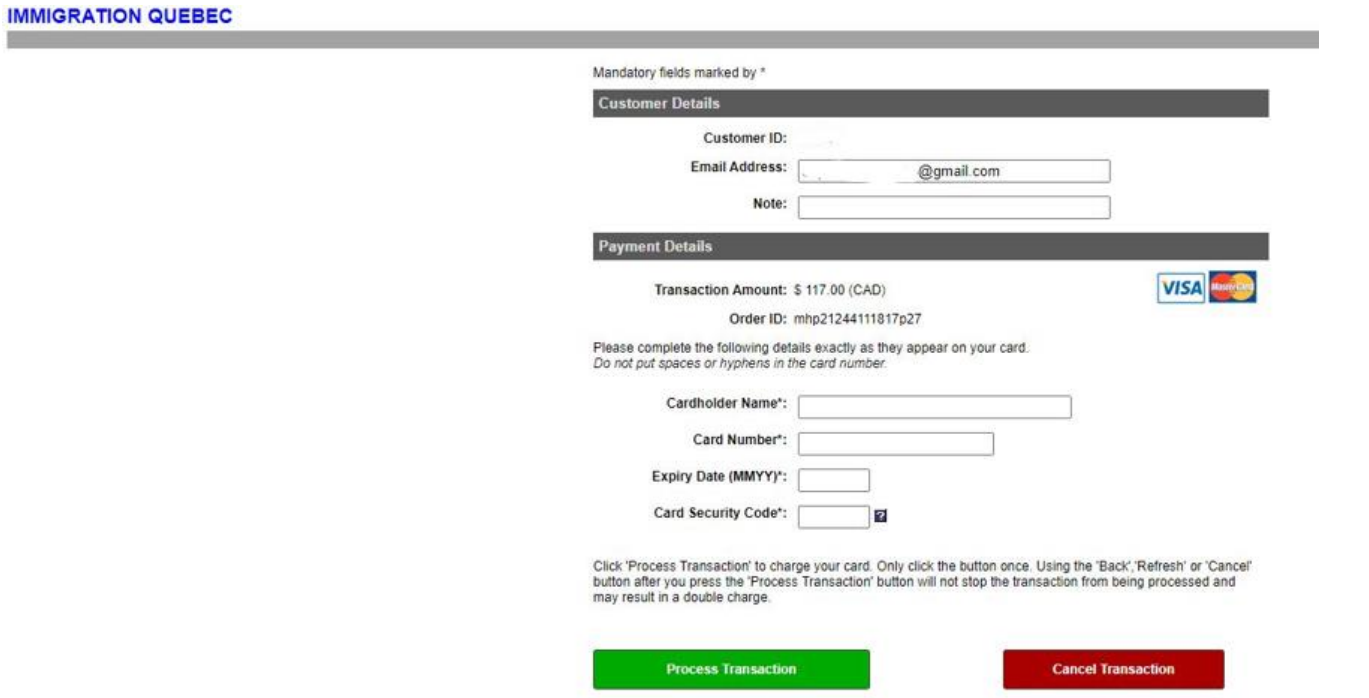

Voici à quoi ressemble la page de paiement.

Votre carte de crédit doit vous permettre d'effectuer des transactions internationaux.

 $\frac{1}{\Delta t}$ 

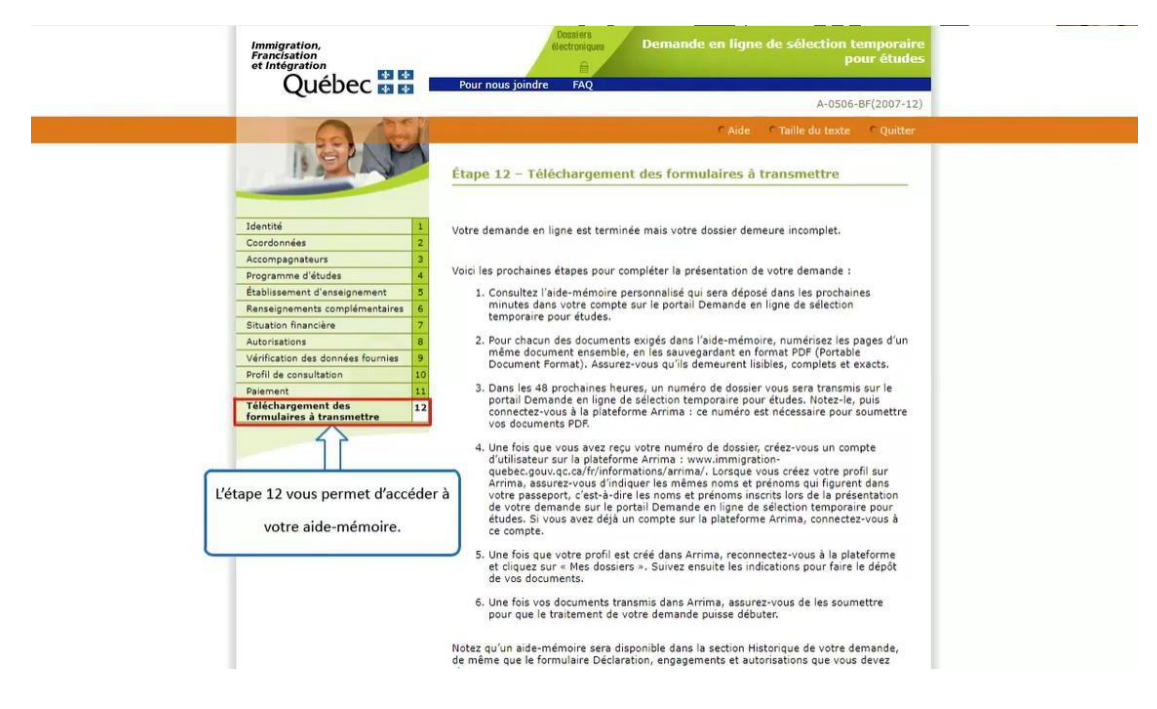

L'étape 12 vous permet d'accéder à votre aide-mémoire.

### Québec **Ma**

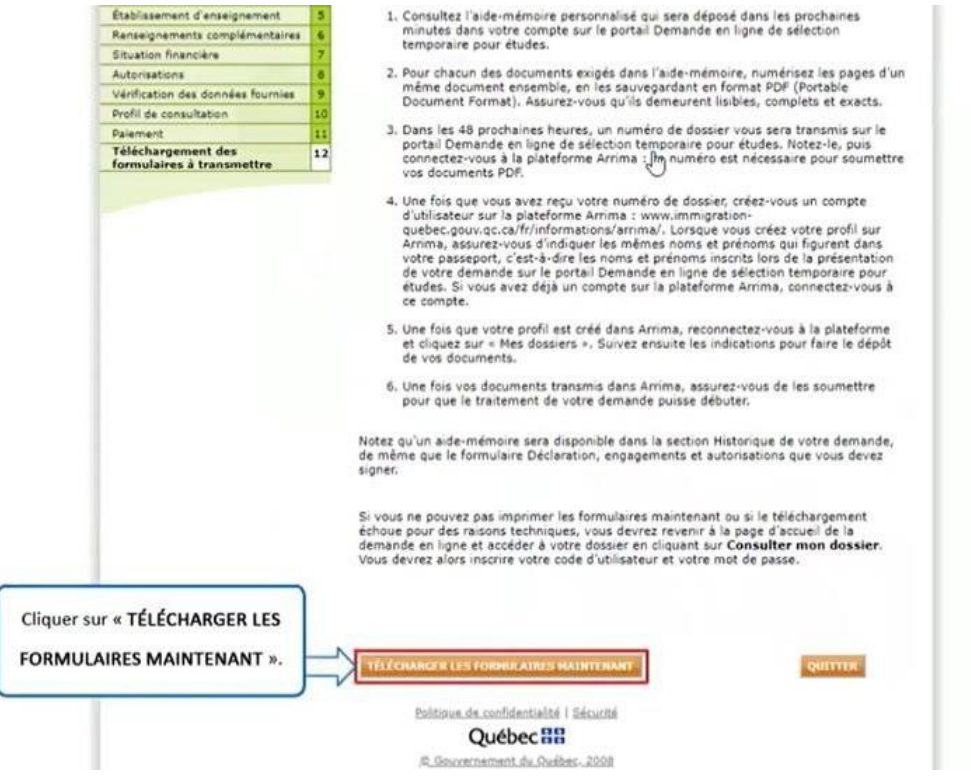

Cliquez sur 'TÉLÉCHARGER LES FORMULAIRES MAINTENANT'.

Québec \* \*

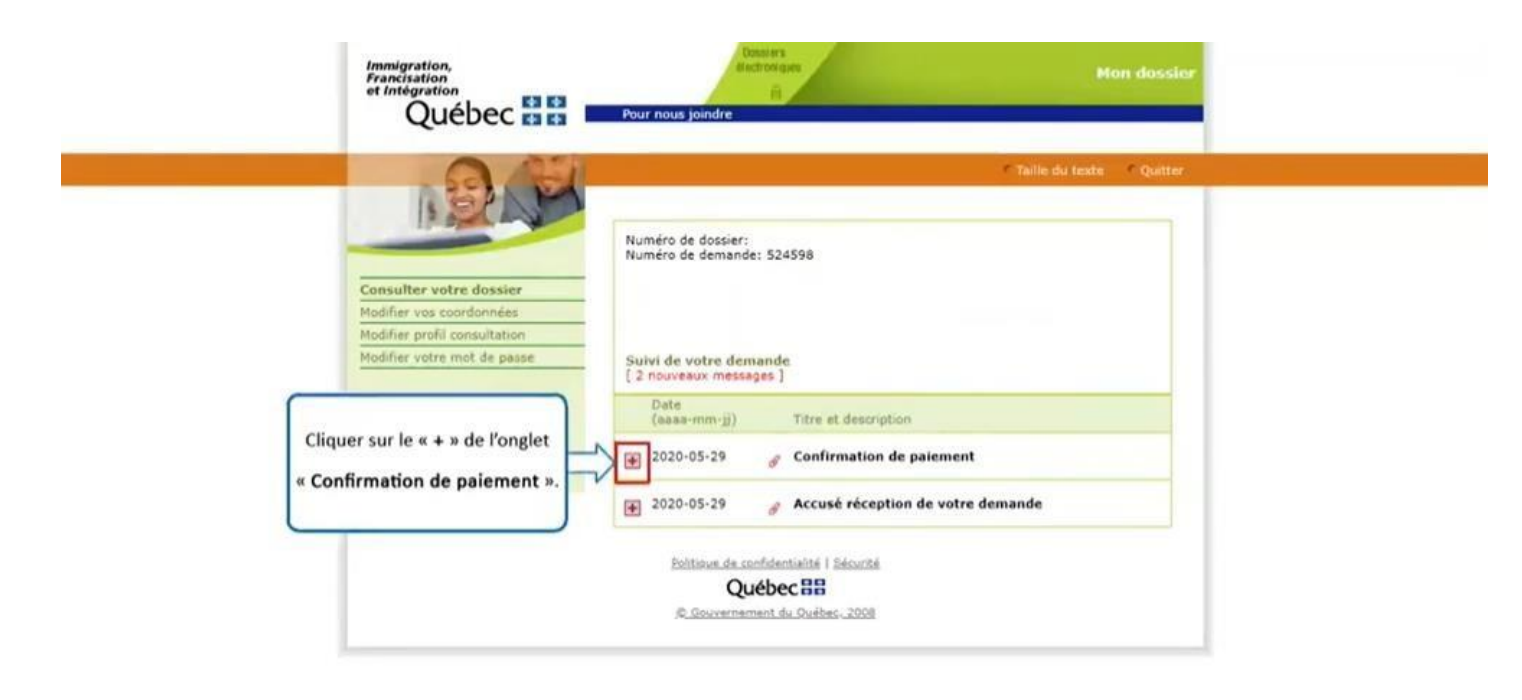

 $\tilde{\mathfrak{h}}$ Cliquez sur le '+' de l'onglet 'Confirmation de paiement'.

Québec \* \*

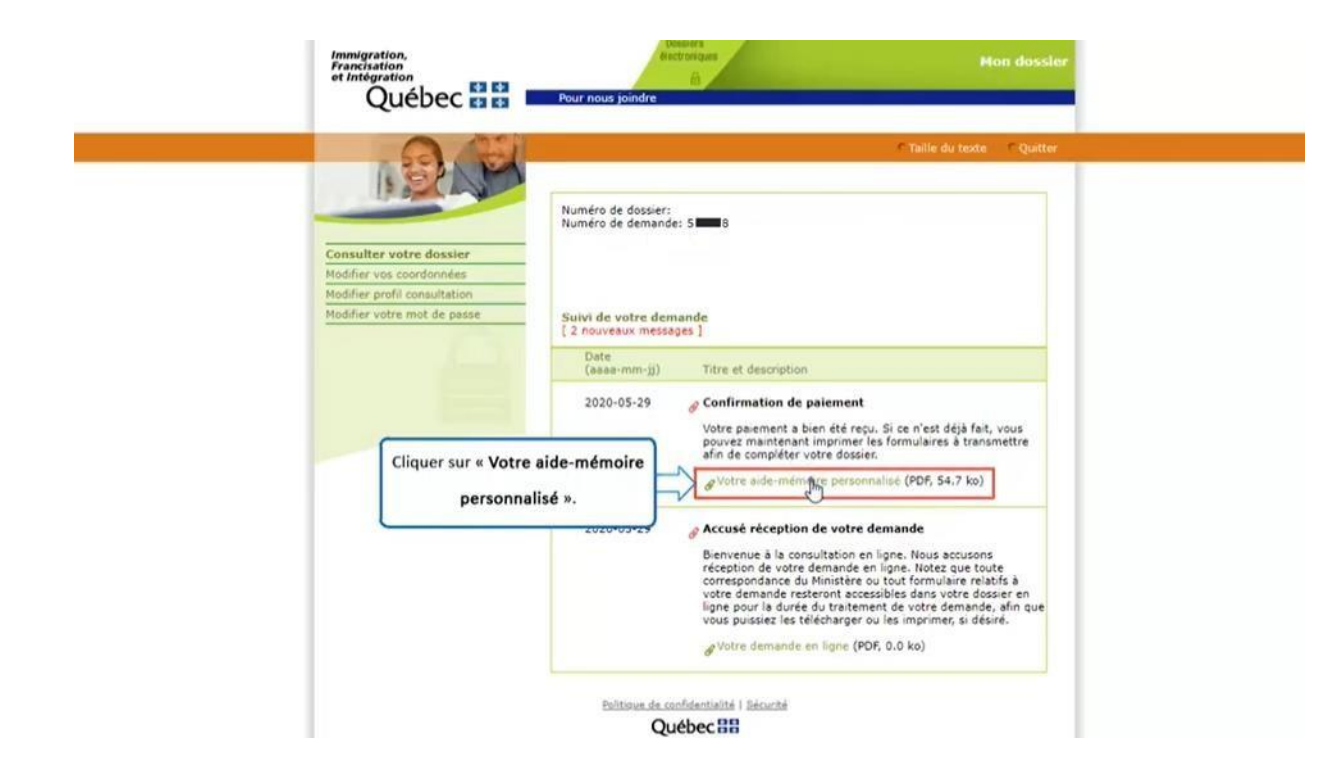

Cliquez sur 'Votre aide-mémoire personnalisé'.

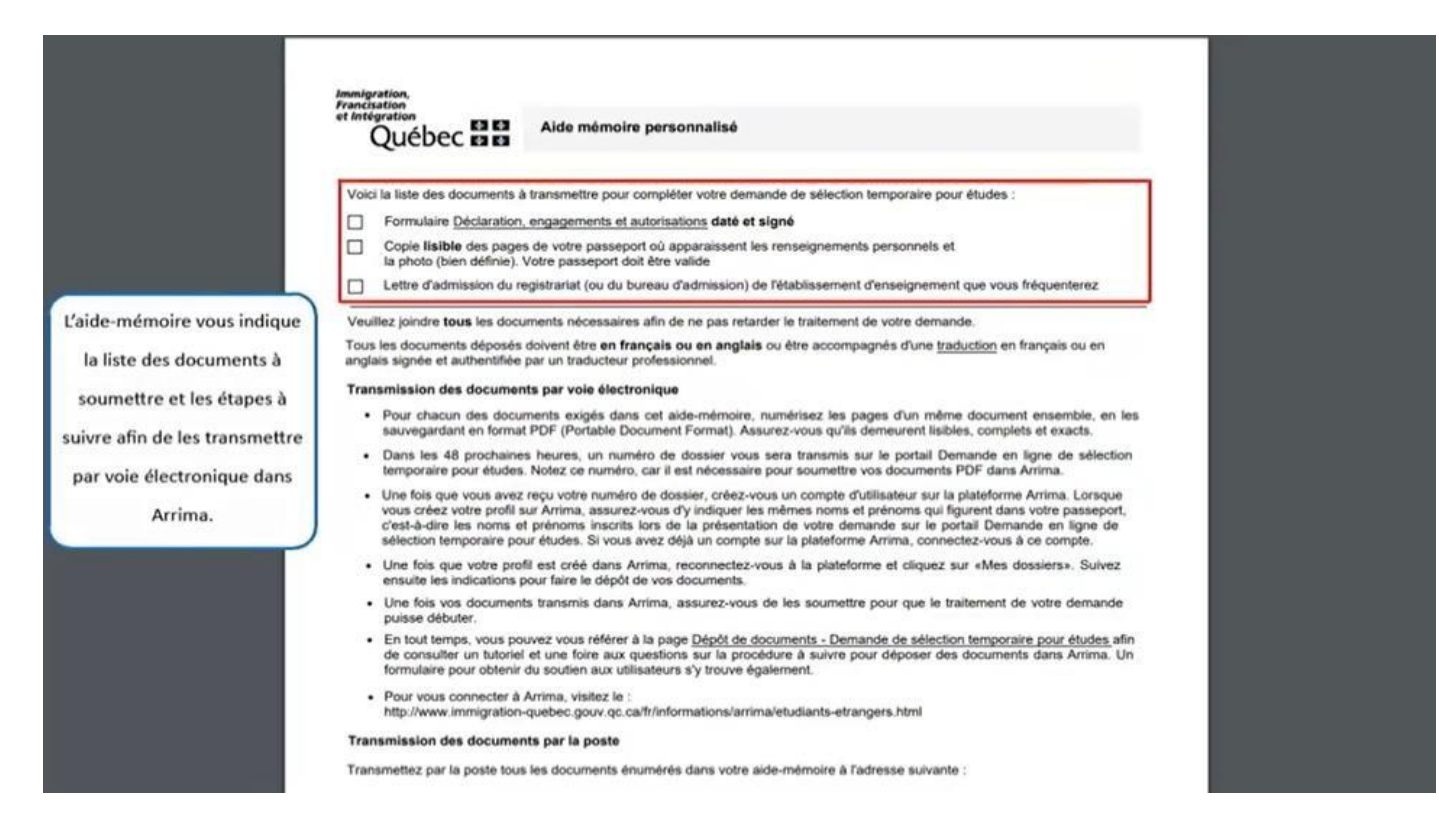

L'aide-mémoire vous indique la liste des documents à soumettre et les étapes à suivre afin de les transmettre par voie électronique dans Arrima.

Québec  $\frac{1}{\sqrt{2}}$ 

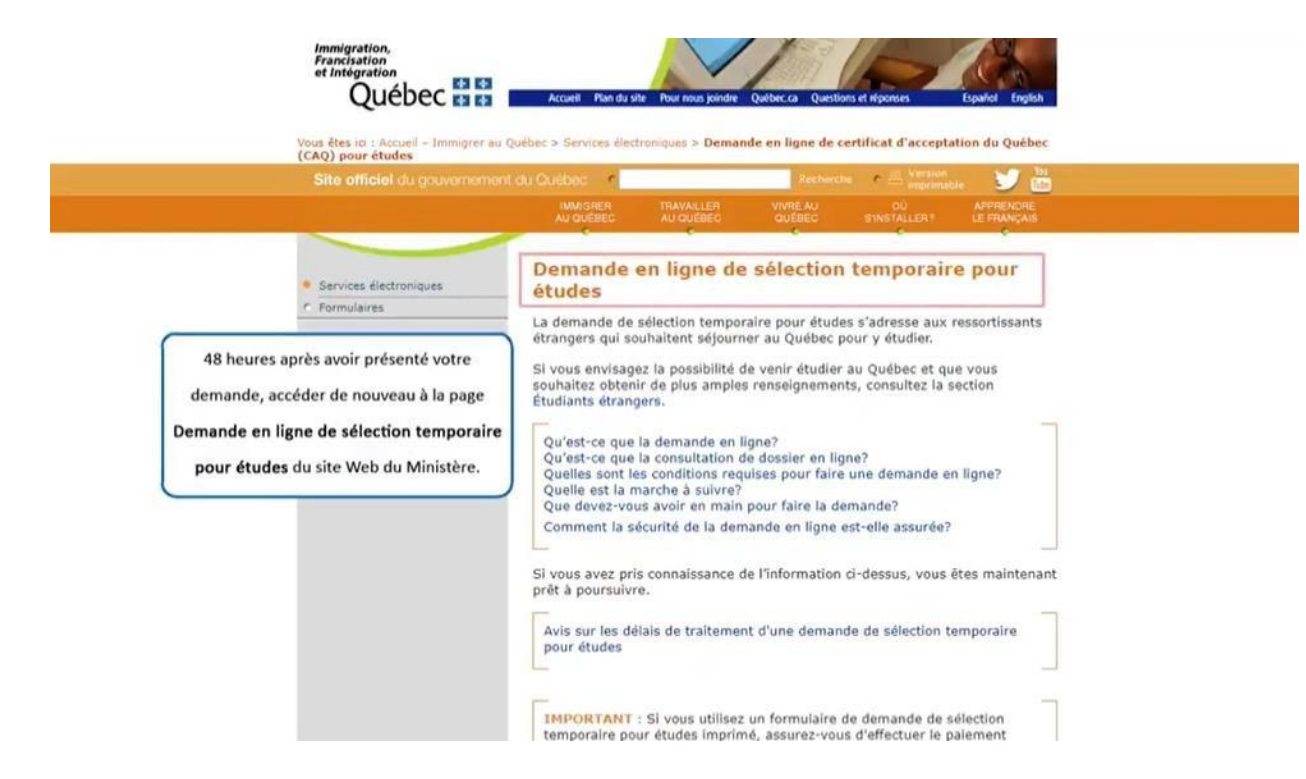

48 heures après avoir présenté votre demande, accéder de nouveau à la page Demande en ligne de sélection temporaire pour études du site Web du Ministère.

 $\Delta p = \Delta p$  $\frac{1}{\sqrt{2}}$ 

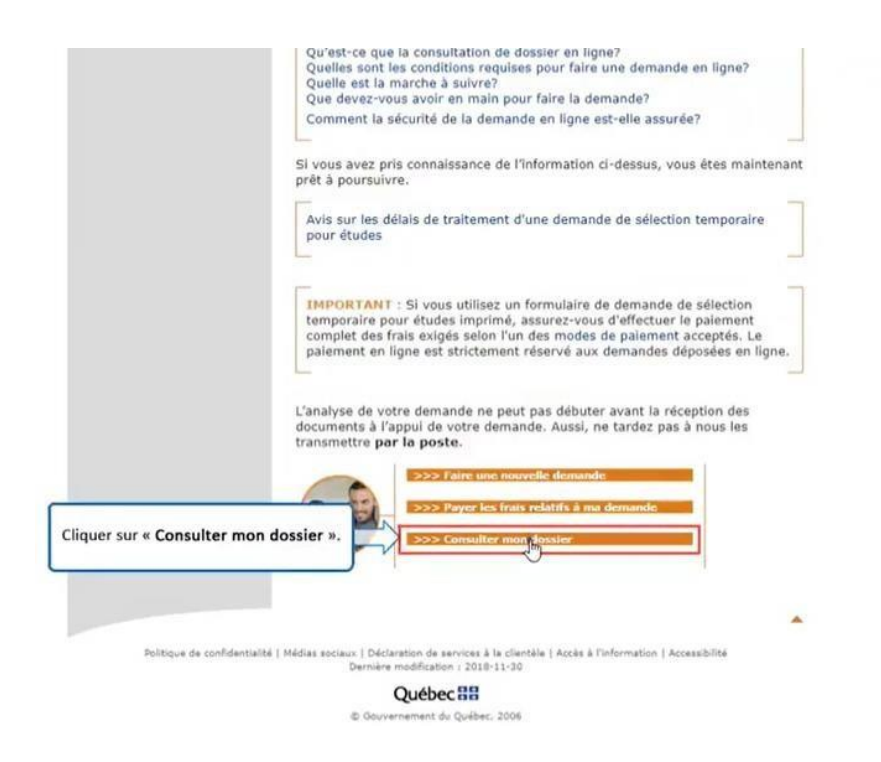

Cliquez sur 'Consulter mon dossier'.

 $\begin{array}{|c|c|c|c|c|}\hline \multicolumn{1}{|c|}{\Phi} & \multicolumn{1}{|c|}{\Phi} \\ \multicolumn{1}{|c|}{\Phi} & \multicolumn{1}{|c|}{\Phi} \\ \multicolumn{1}{|c|}{\Phi} & \multicolumn{1}{|c|}{\Phi} \\ \hline \multicolumn{1}{|c|}{\Phi} & \multicolumn{1}{|c|}{\Phi} \end{array}$ Ouébec

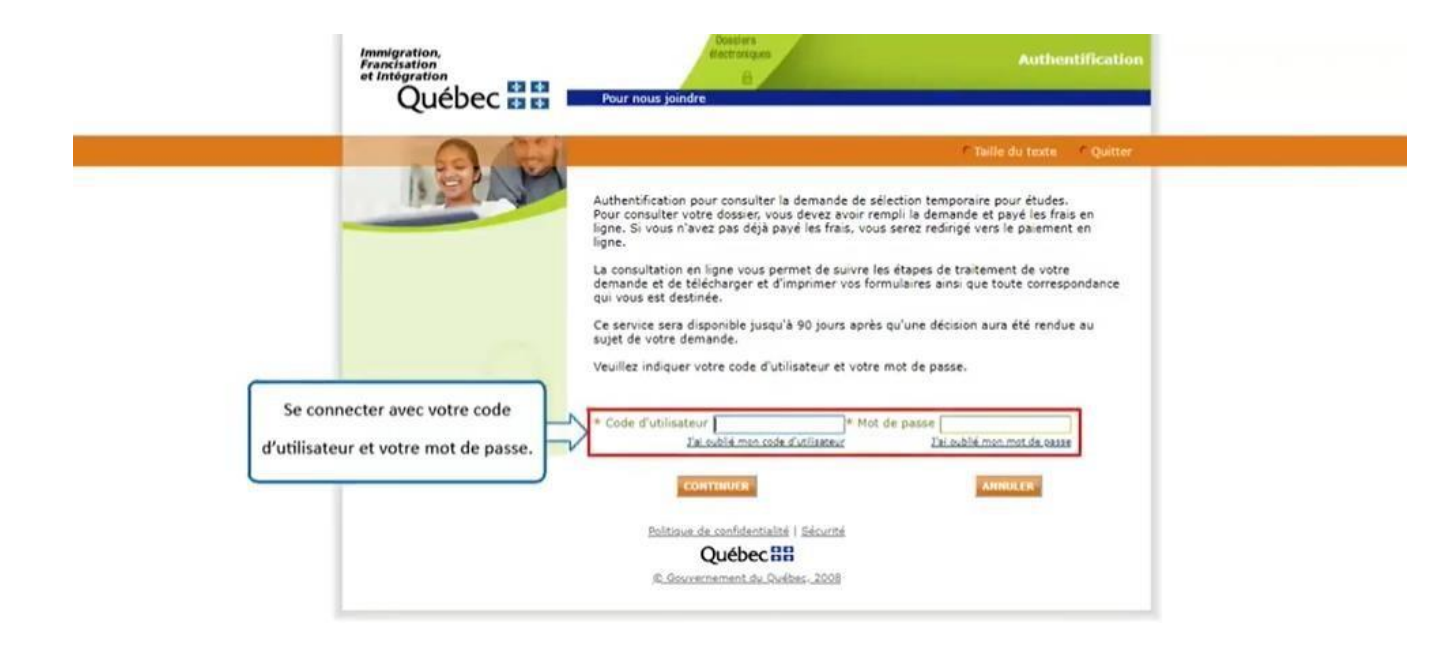

Connectez-vous avec votre code d'utilisateur et votre mot de passe.

**李 李** Ouébec

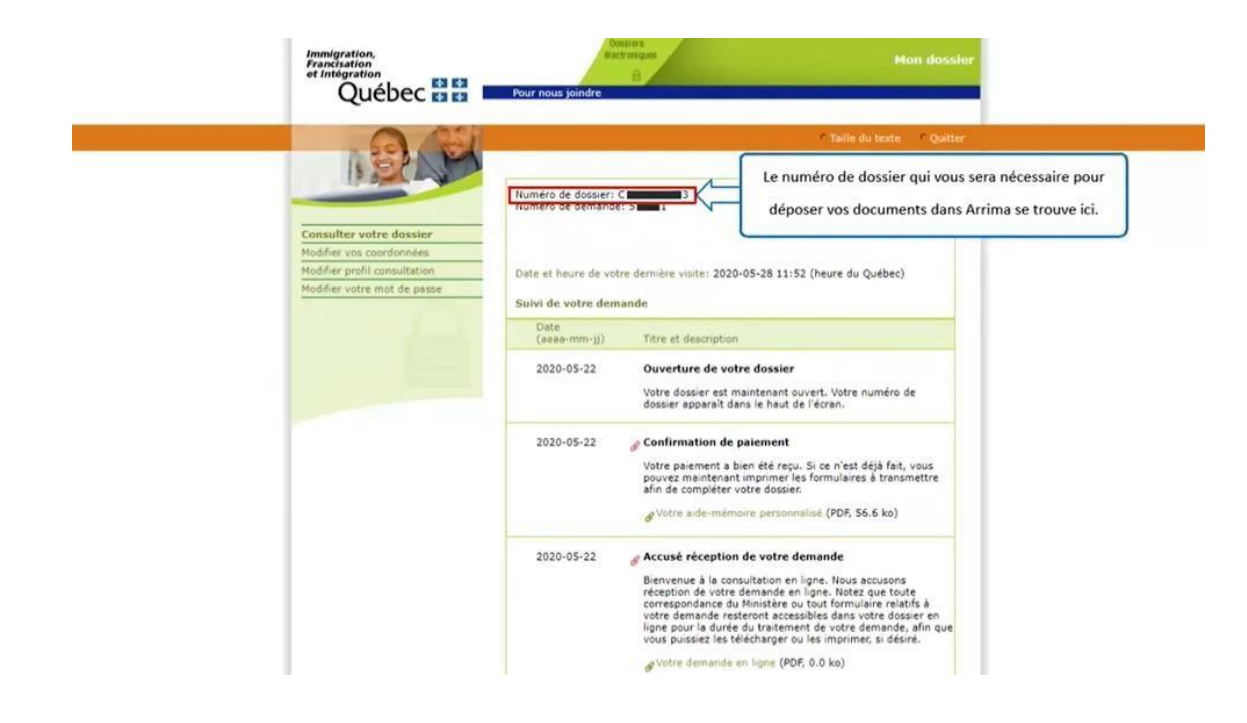

Le numéro de dossier qui vous sera nécessaire pour déposer vos documents dans Arrima se trouve ici.
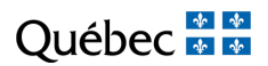

# **SECTION 2**

## CREER UN PROFIL DANS ARRIMA

https://www.immigration-quebec.gouv.qc.ca/en/informations/arrima/index.html

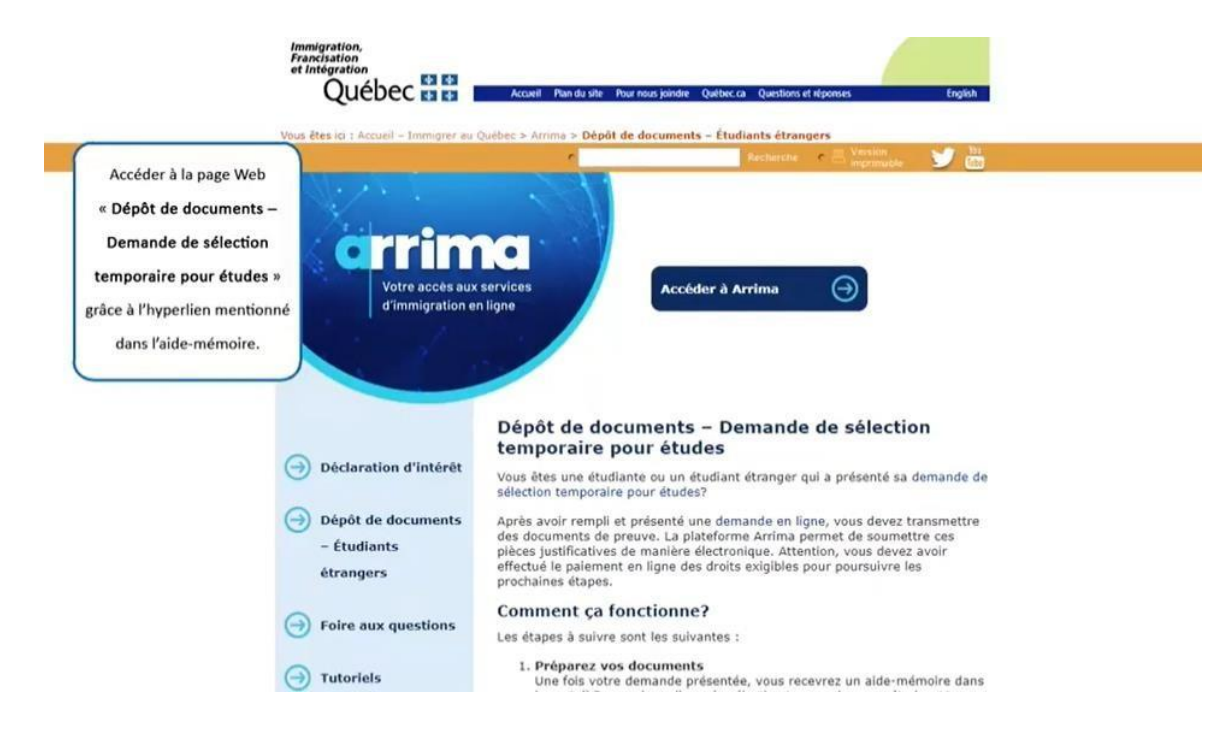

Accédez à la page Web 'Dépôt de documents – Demande de sélection temporaire pour études' grâce à l'hyperlien mentionné ici: https://www.immigration-quebec.gouv.qc.ca/en/informations/arrima/individuals/foreign-students/index.html

 $\frac{1}{\sqrt{2}}$ 

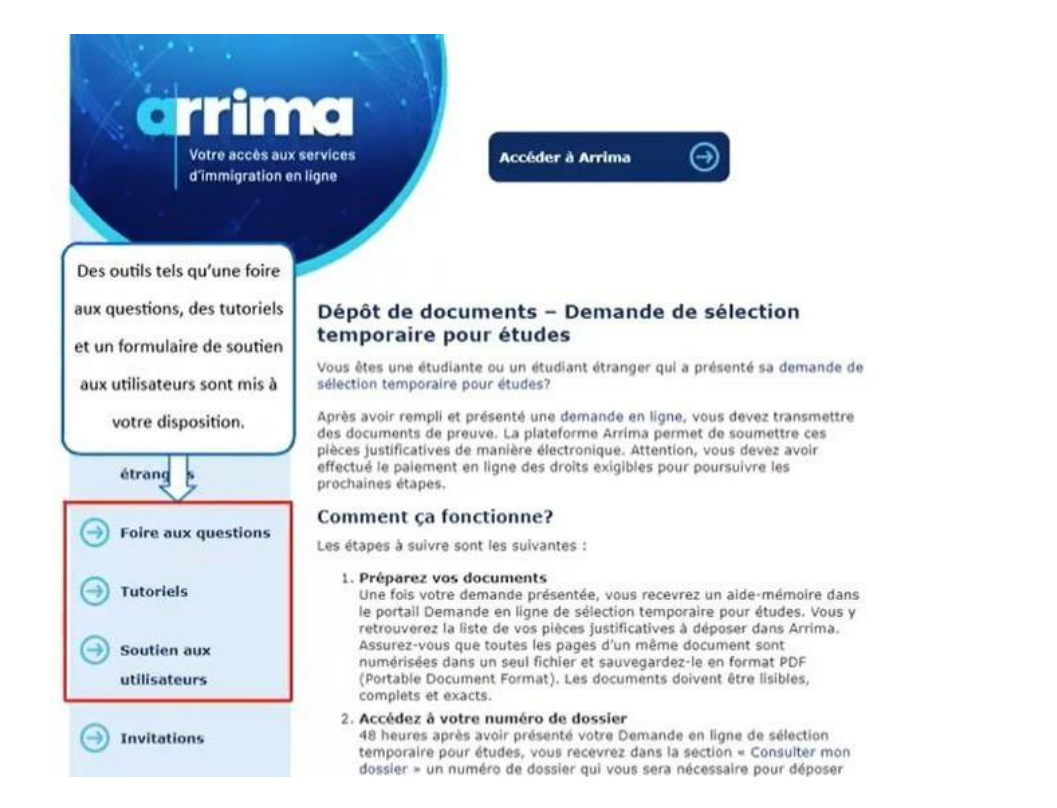

Des outils tels qu'une foire aux questions, des tutoriels et un formulaire de soutien aux utilisateurs sont mis à votre disposition.

 $\begin{array}{c|c|c|c|c|c} \hline \textbf{A} & \textbf{A} & \textbf{$ Ouébec

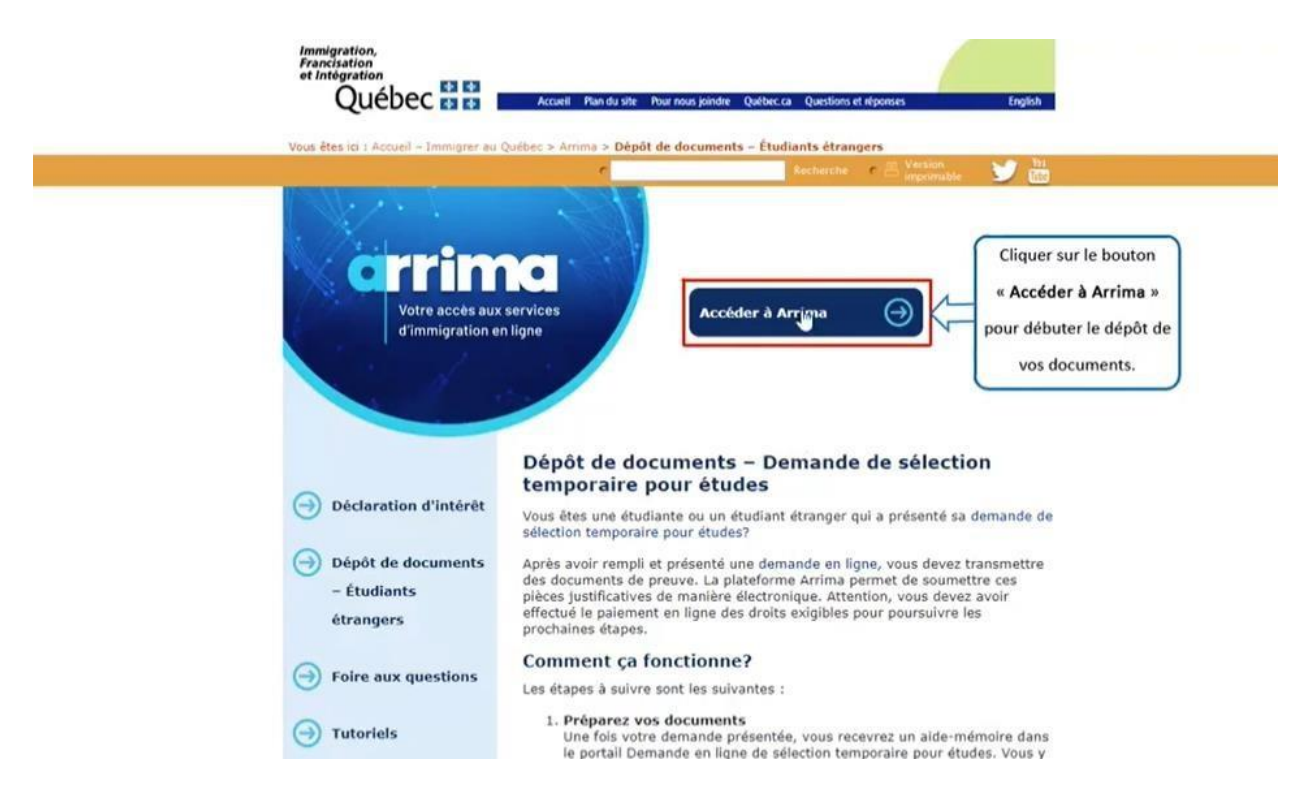

Cliquez sur le bouton 'Accéder à Arrima' pour débuter le dépôt de vos documents.

Québec \* \*

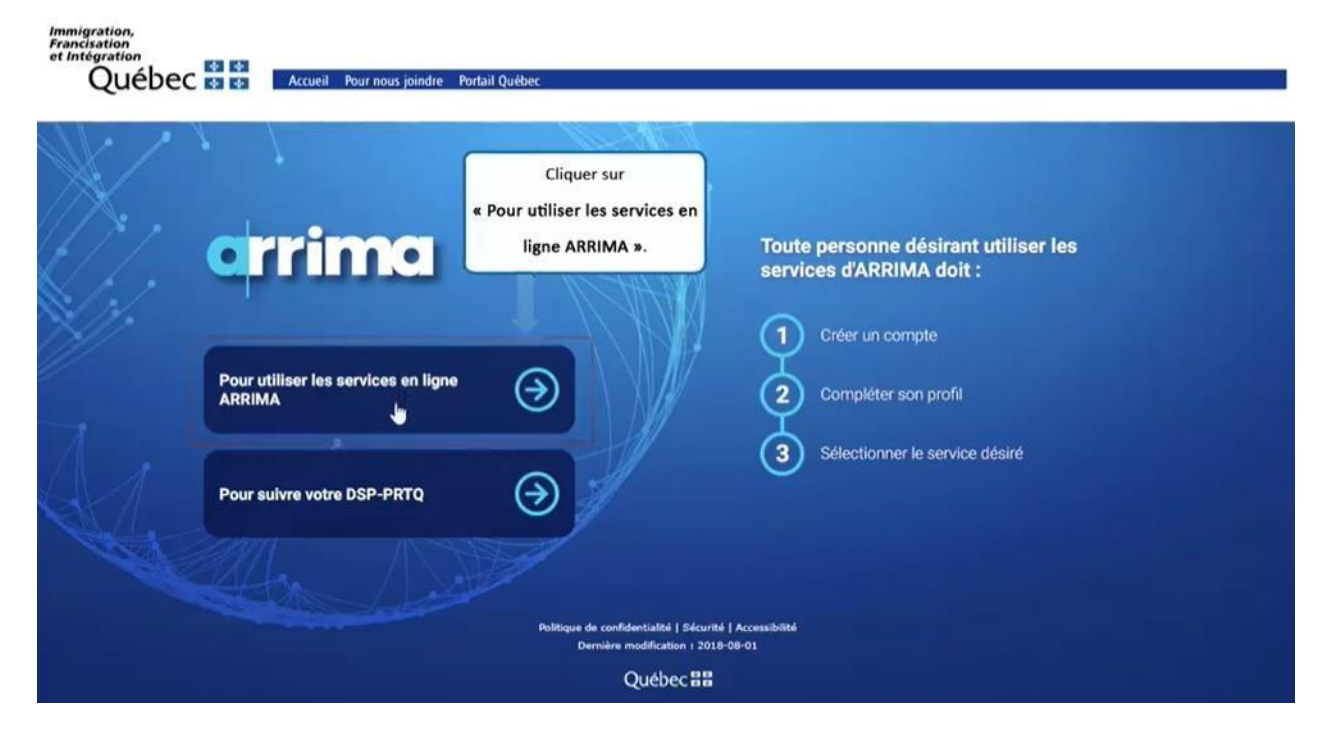

Cliquez sur 'Pour utiliser les services en ligne ARRIMA'.

Québec **\*\*** 

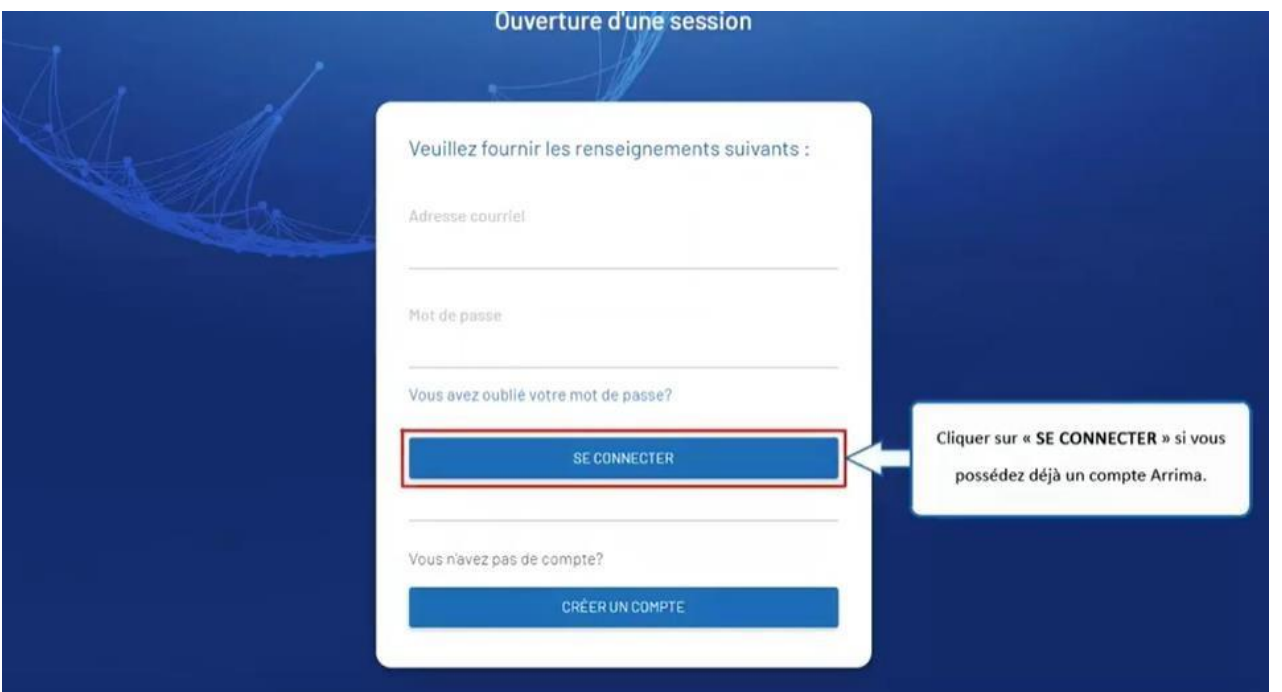

Cliquez sur « SE CONNECTER » si vous possédez déjà un compte Arrima.

Québec **Ma** 

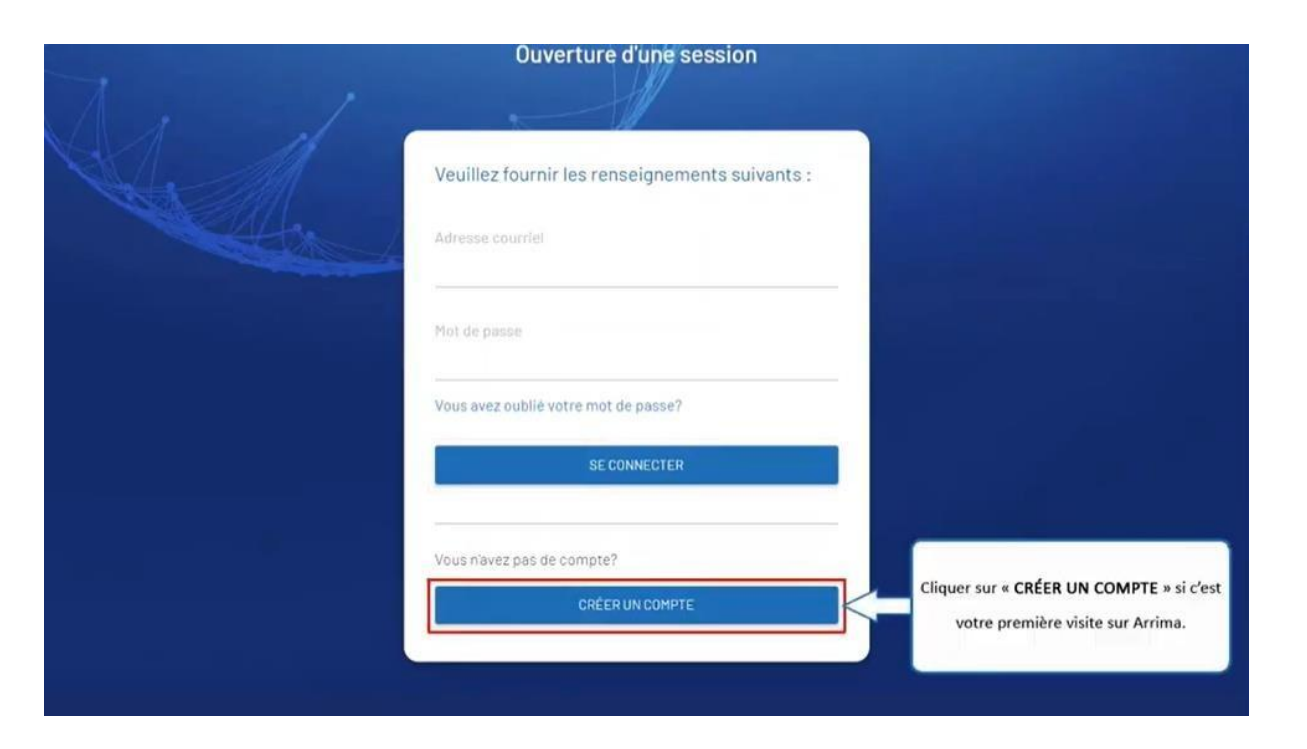

Cliquez sur « CRÉER UN COMPTE » si c'est votre première visite sur Arrima.

### Québec \* \*

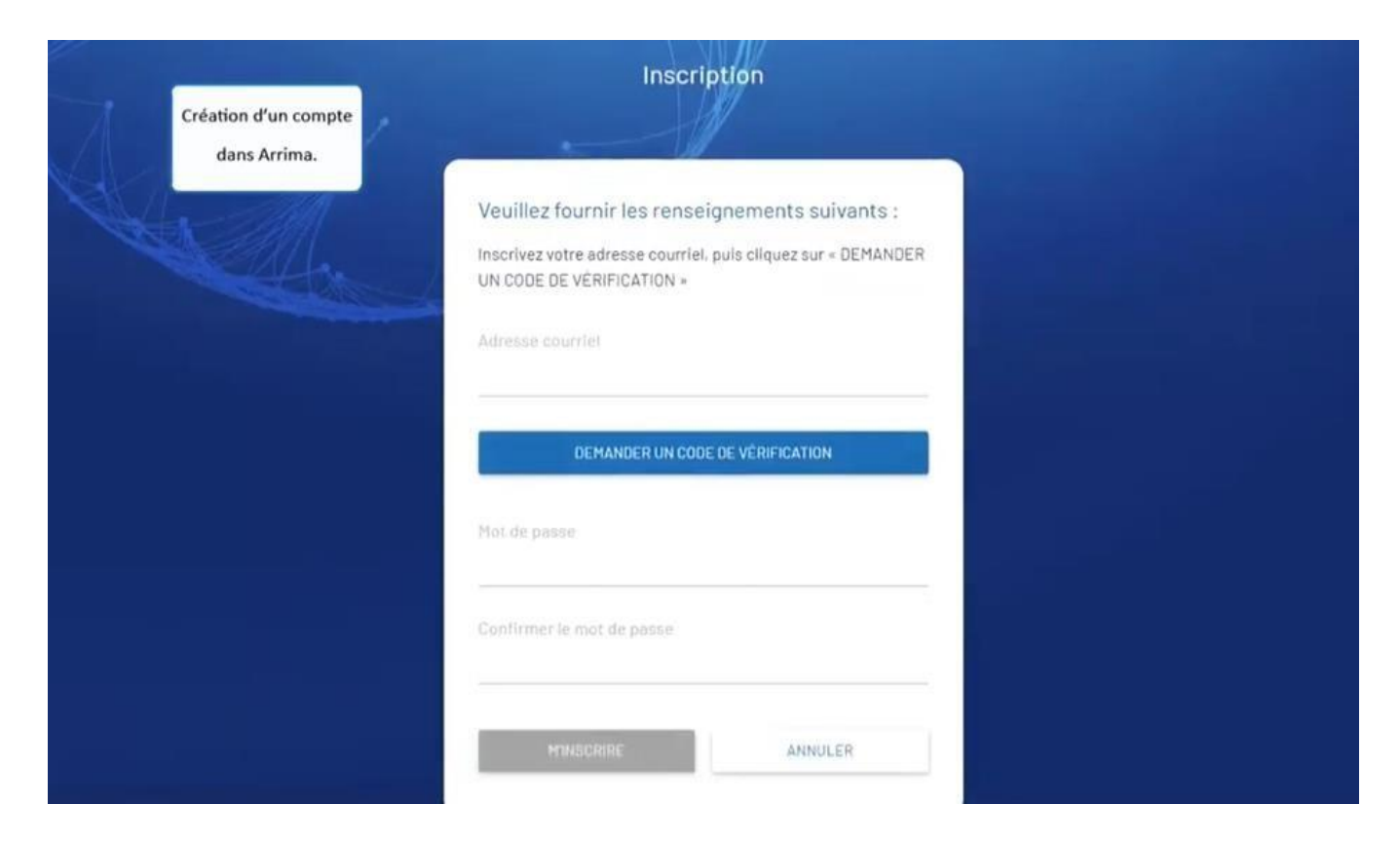

Création d'un compte dans Arrima.

### Québec \* \*

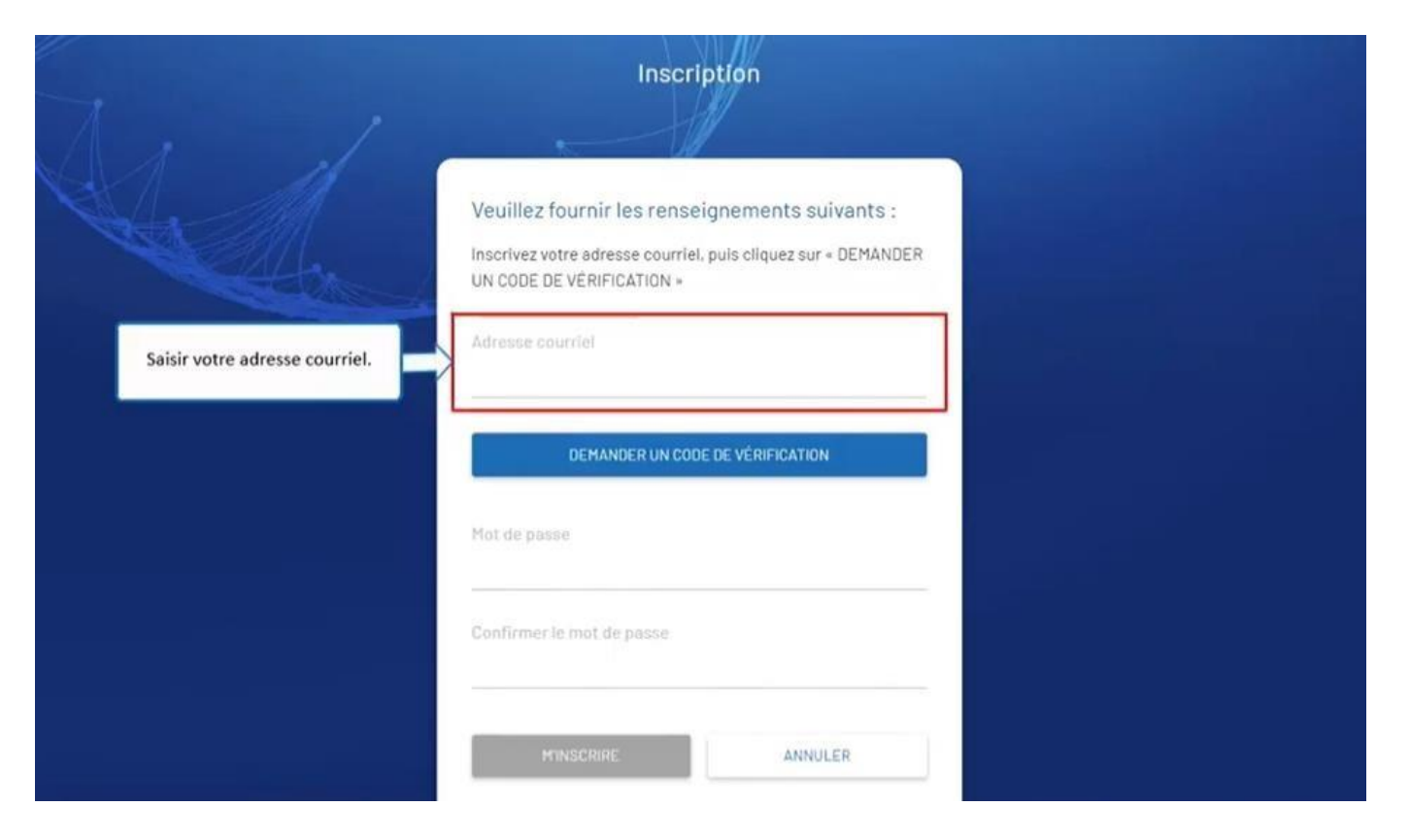

Saisissez votre adresse courriel.

### Québec **Ma**

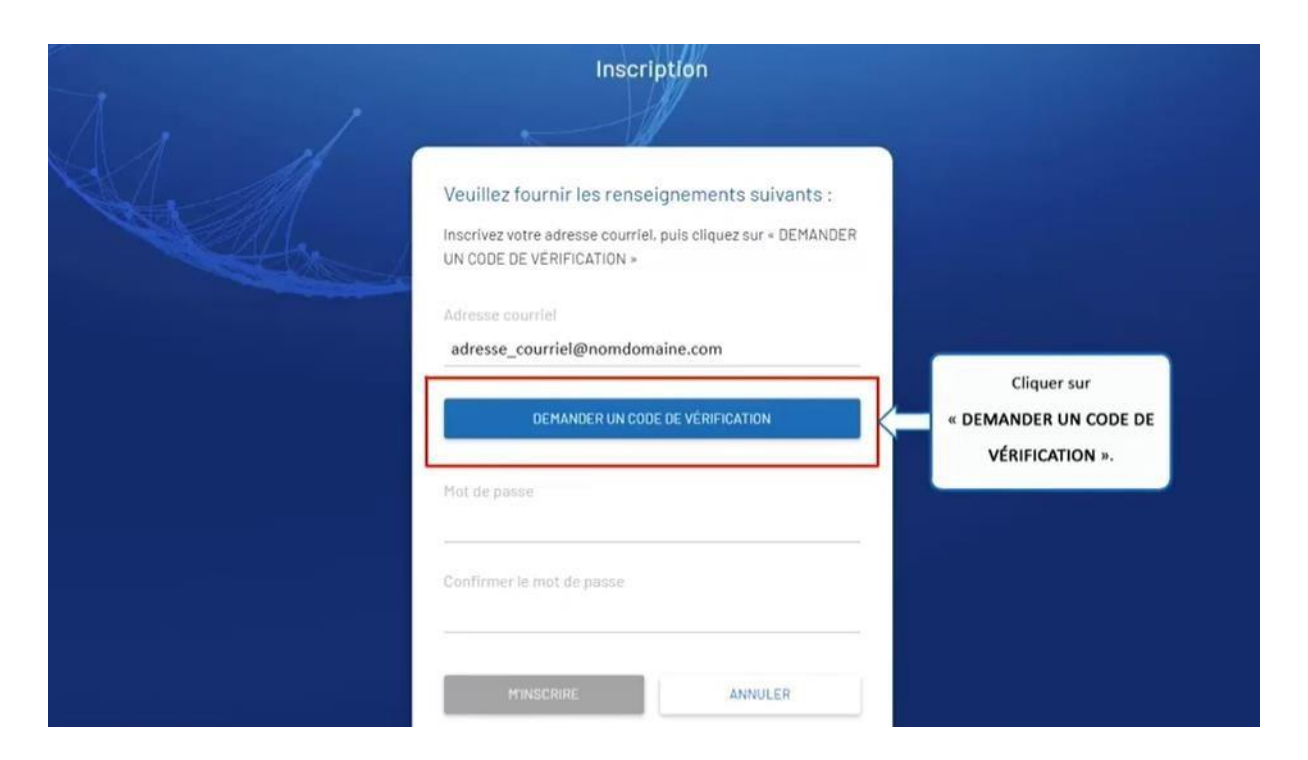

Cliquez sur 'DEMANDER UN CODE DE VÉRIFICATION'.

Québec \* \*

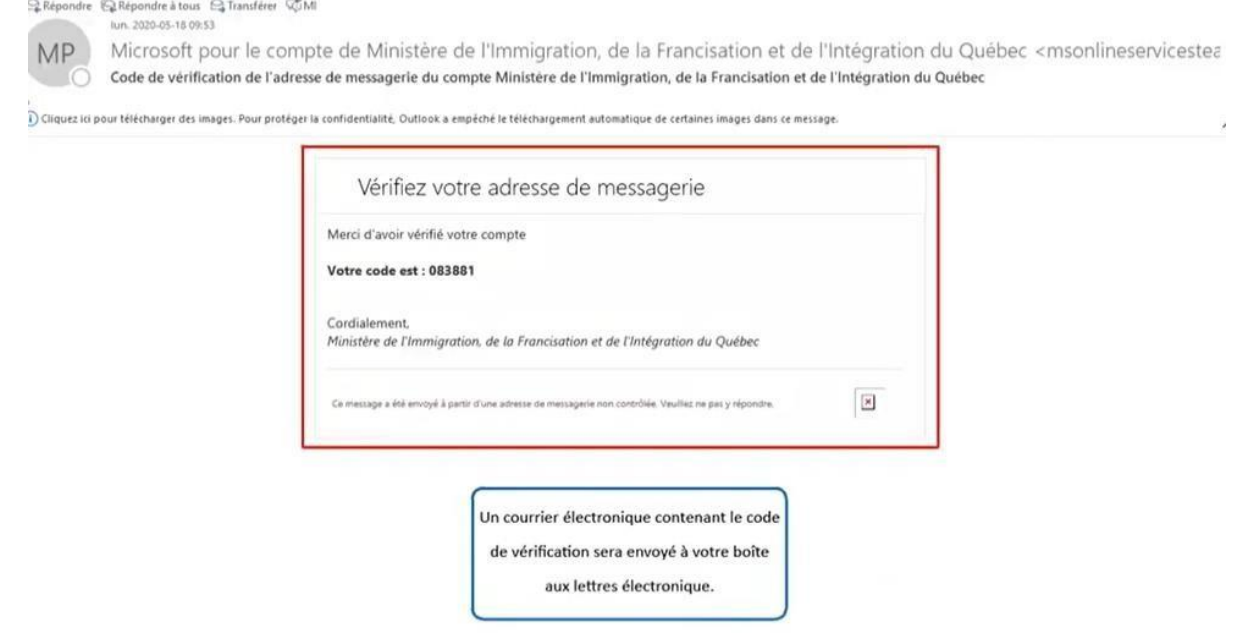

Un courrier électronique contenant le code de vérification sera envoyé à votre boîte aux lettres électronique.

### Québec **Ma**

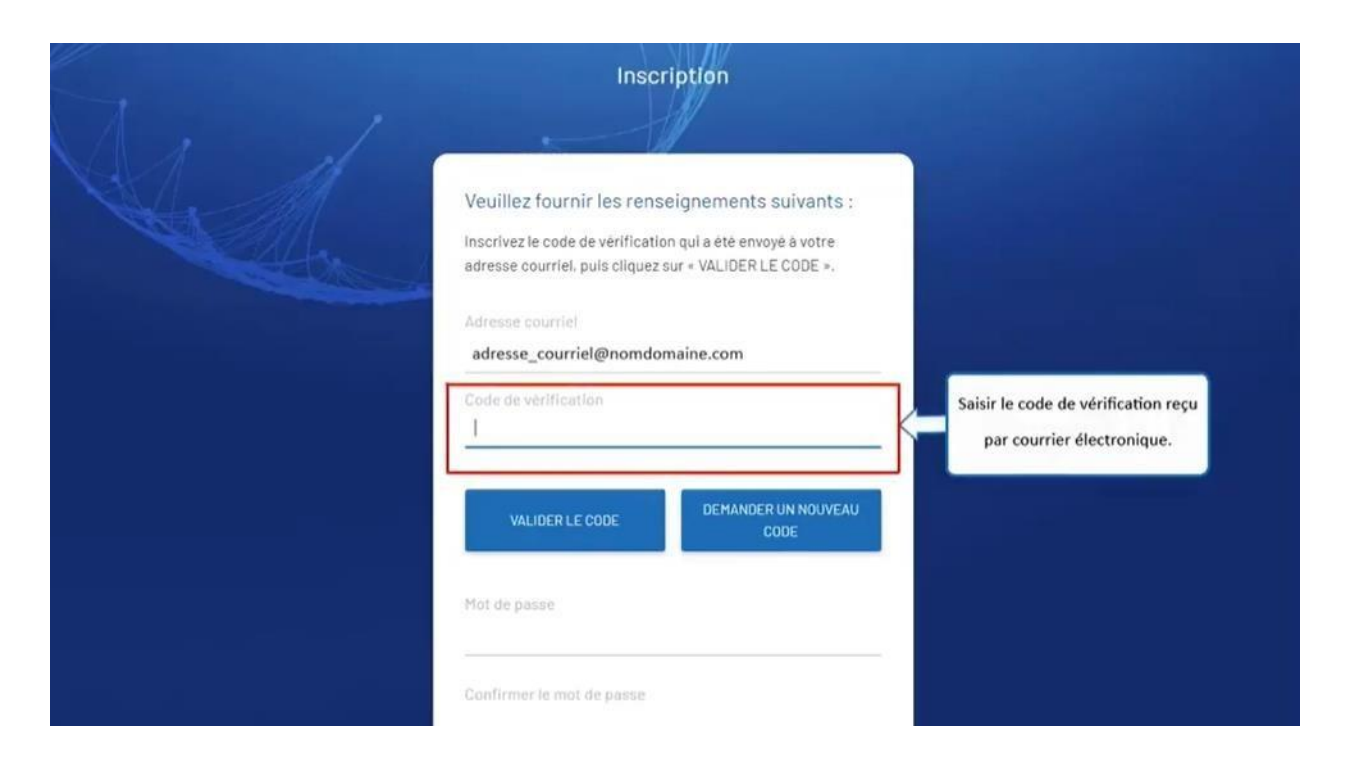

Saisissez le code de vérification reçu par courrier électronique.

### Québec **\***

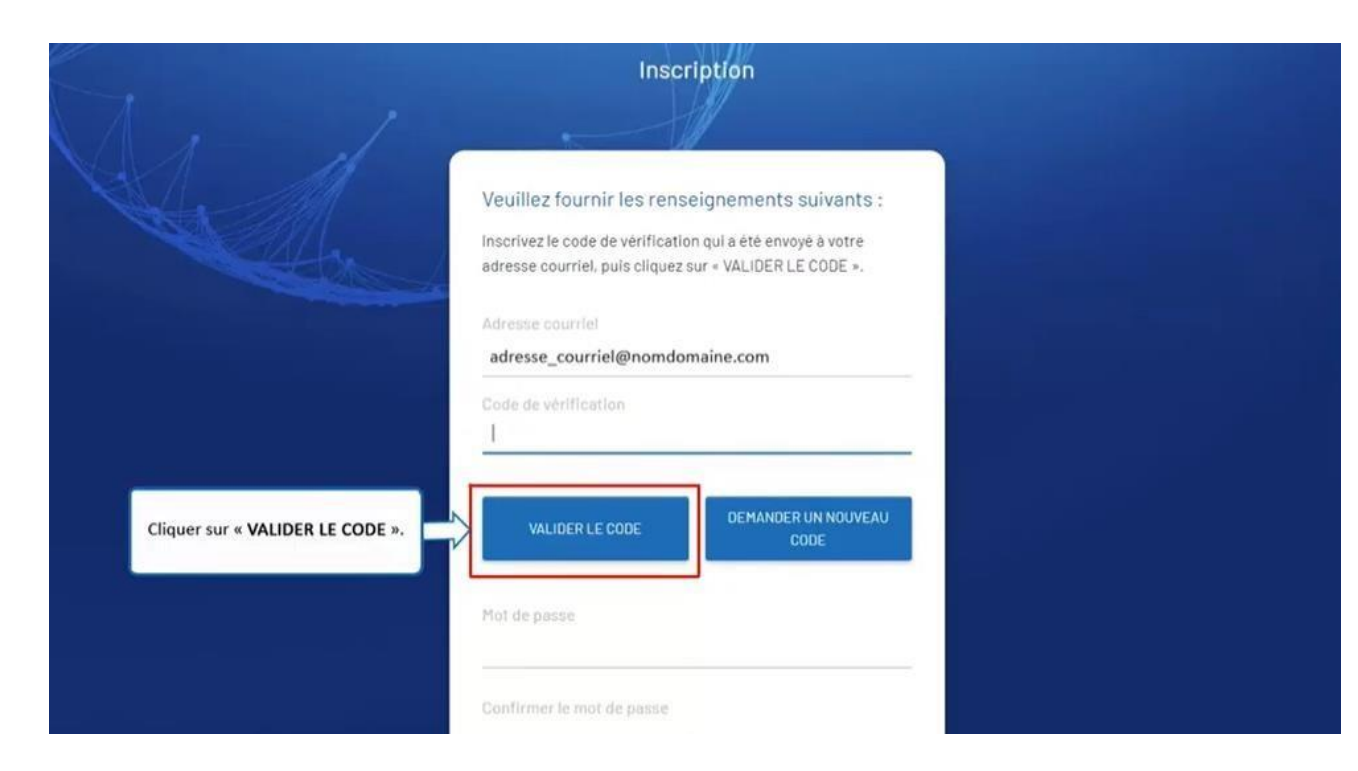

Cliquez sur 'VALIDER LE CODE'.

### Québec **\***

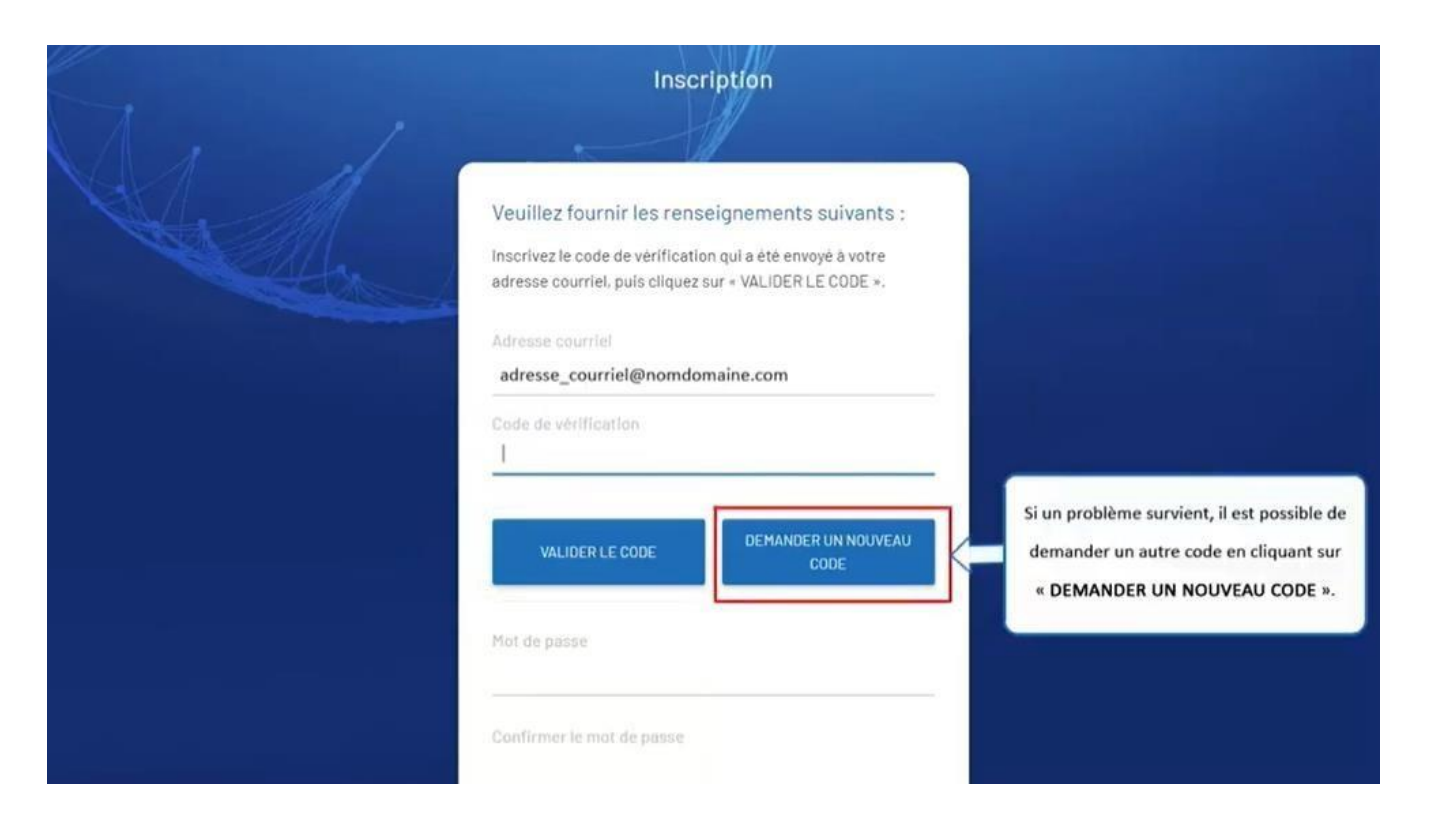

Si un problème survient, il est possible de demander un autre code en cliquant sur 'DEMANDER UN NOUVEAU CODE'.

### Québec **Ma**

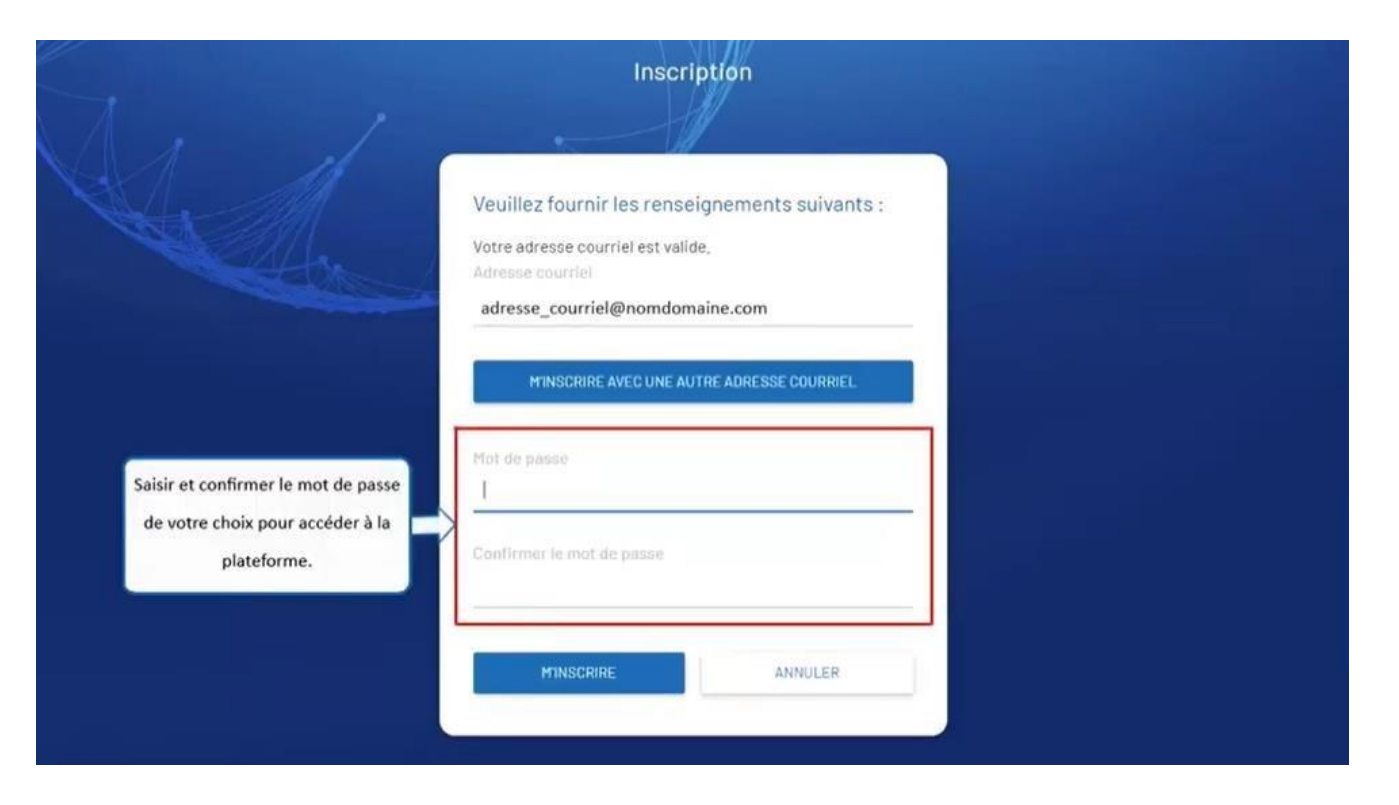

Saisissez et confirmez le mot de passe de votre choix pour accéder à la plateforme.

### Québec **ME**

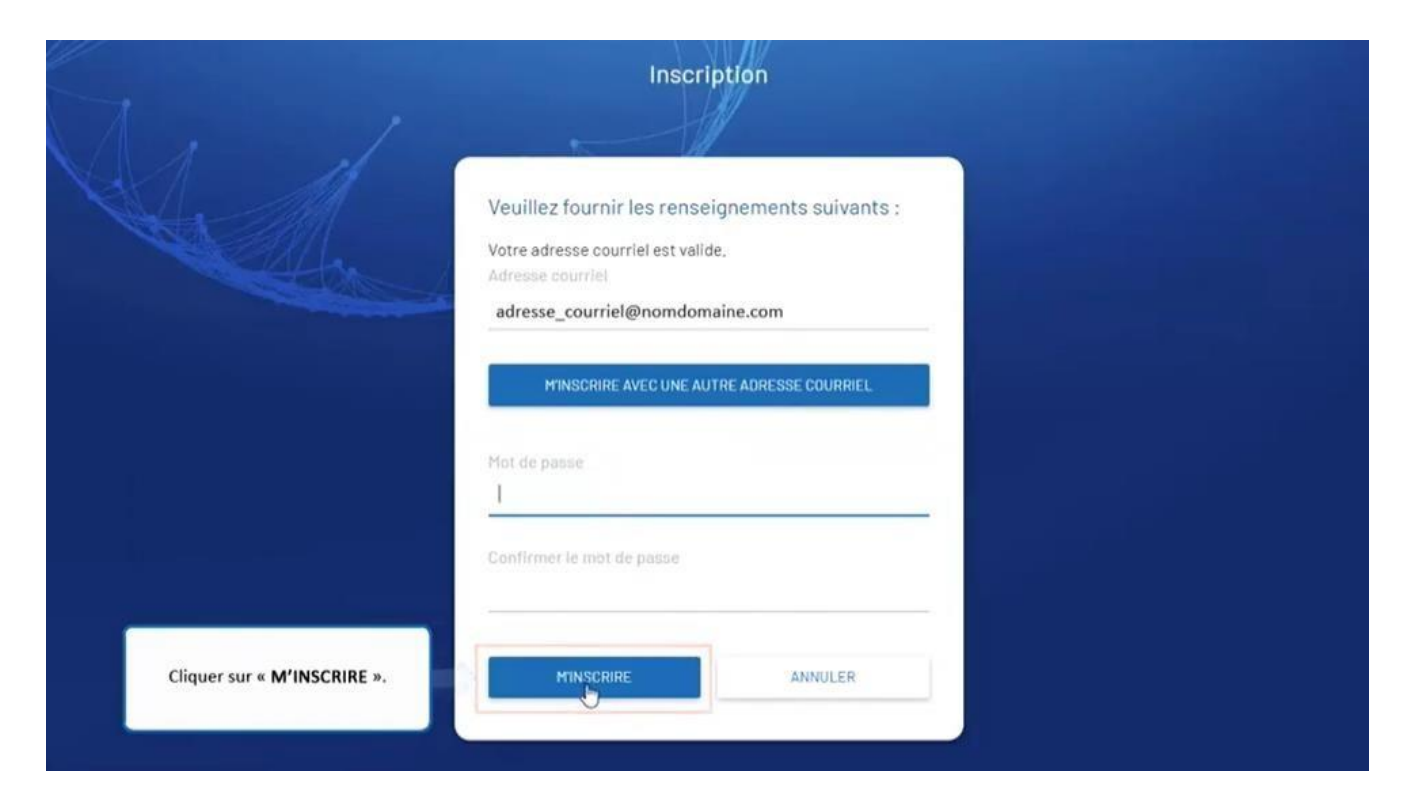

Cliquez sur 'M'INSCRIRE'.

### Québec **Ma**

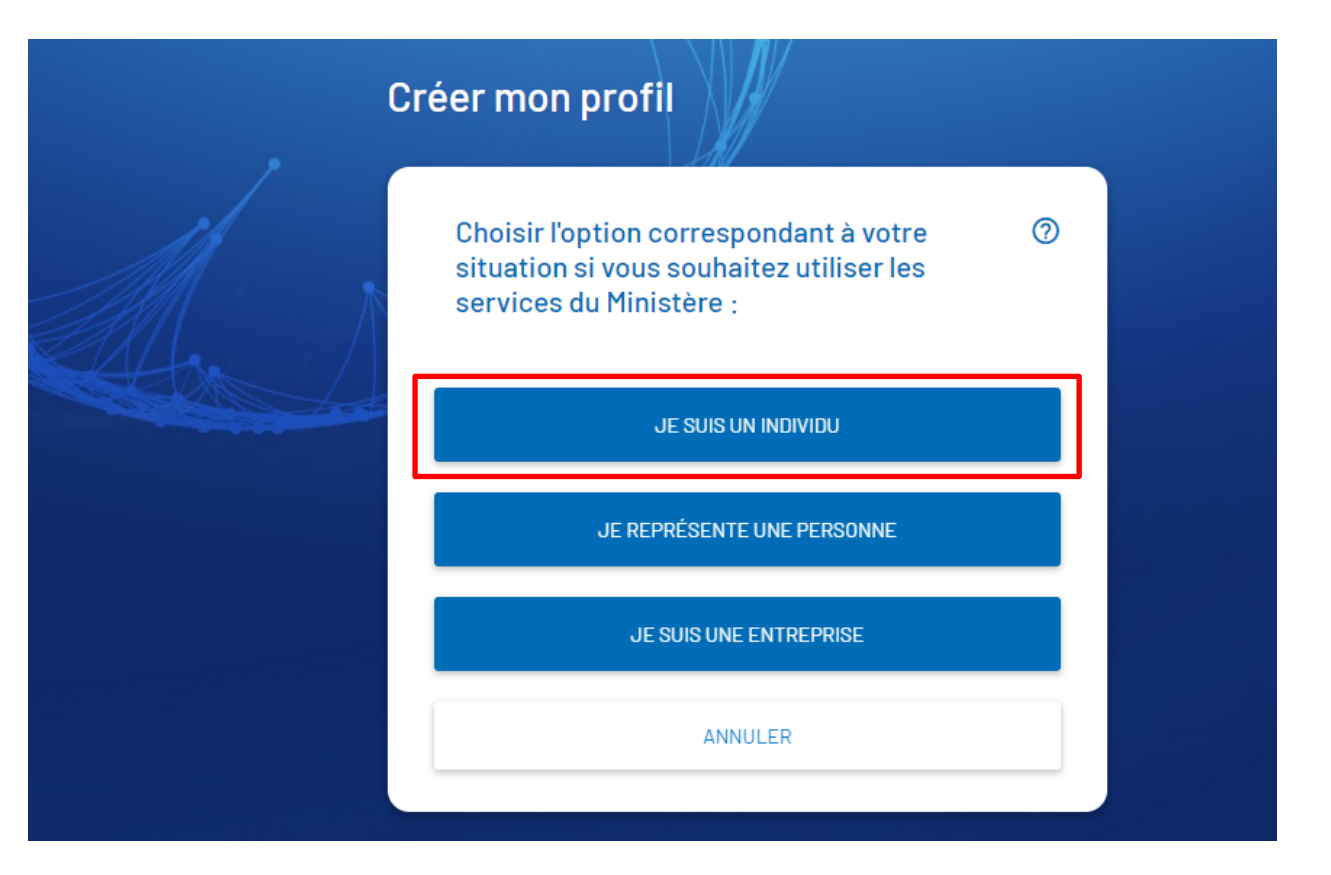

Cliquez sur 'JE SUIS UNE PERSONNE INTÉRESSÉE À ÉTUDIER AU QUÉBEC' afin de créer votre profil.

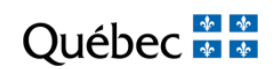

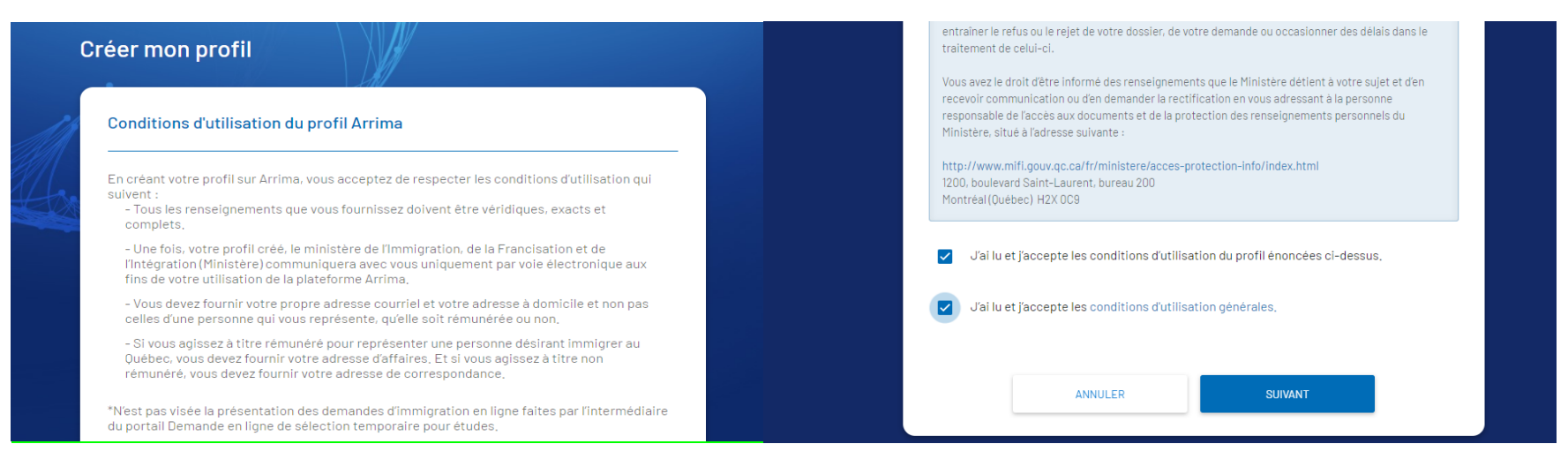

Lisez et acceptez les conditions. Cliquez sur "SUIVANT".

### Québec **\***

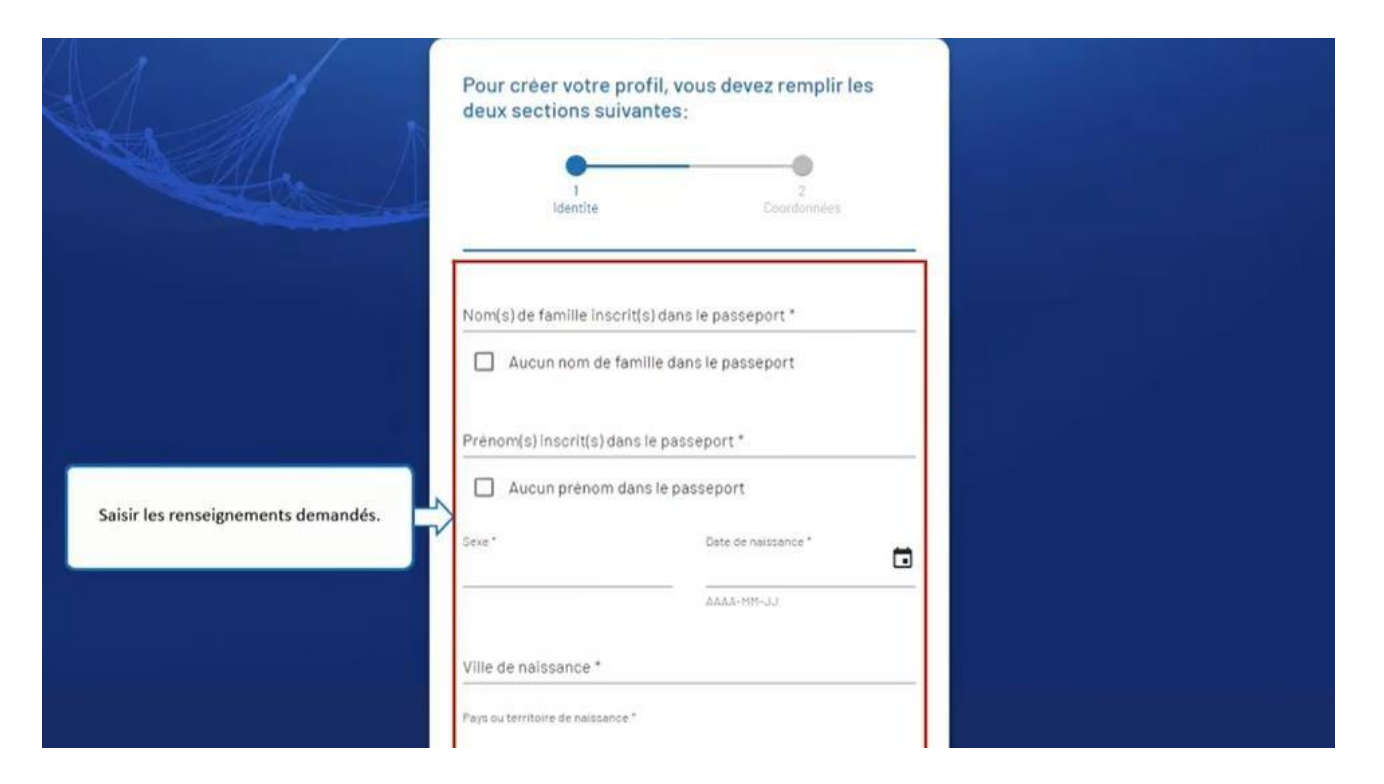

Saisissez les renseignements demandés.

### Québec **FE**

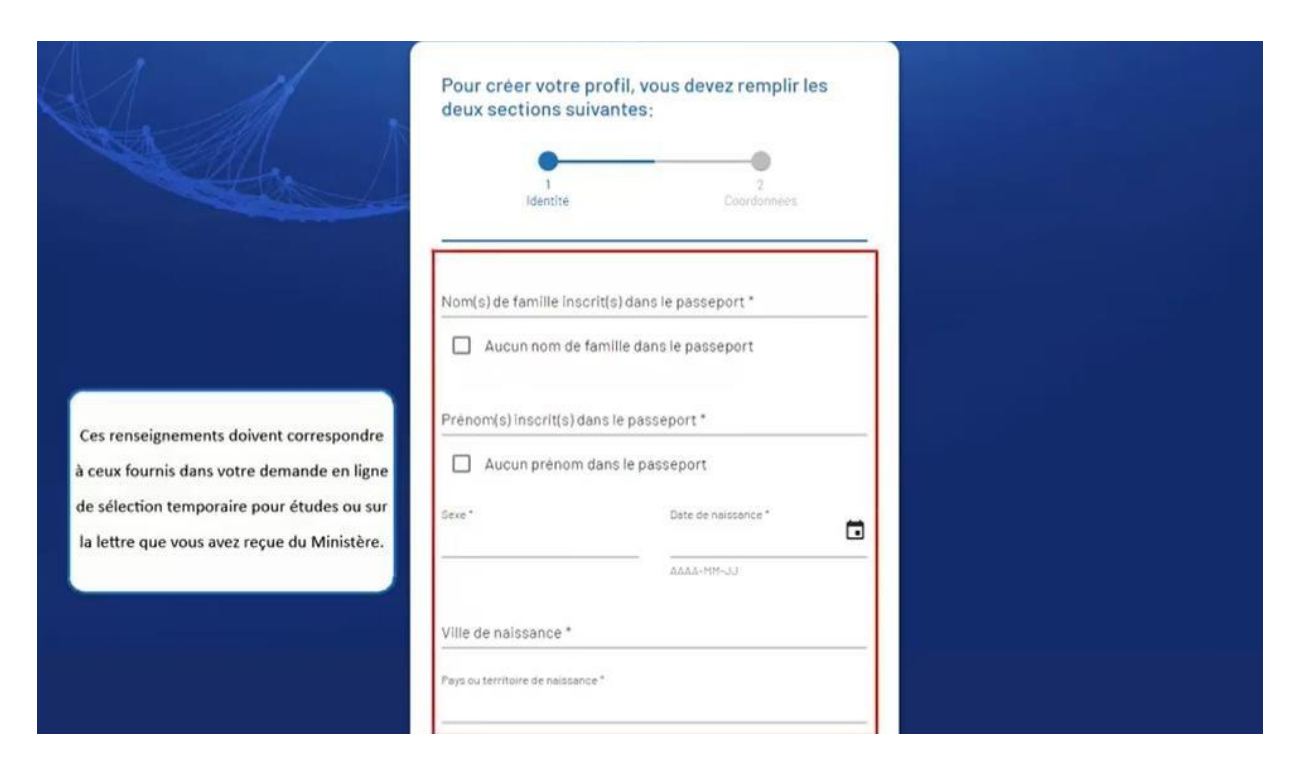

Ces renseignements doivent correspondre à ceux fournis dans votre demande en ligne de sélection temporaire pour études ou sur la lettre que vous avez reçue du Ministère.

### Québec **\***

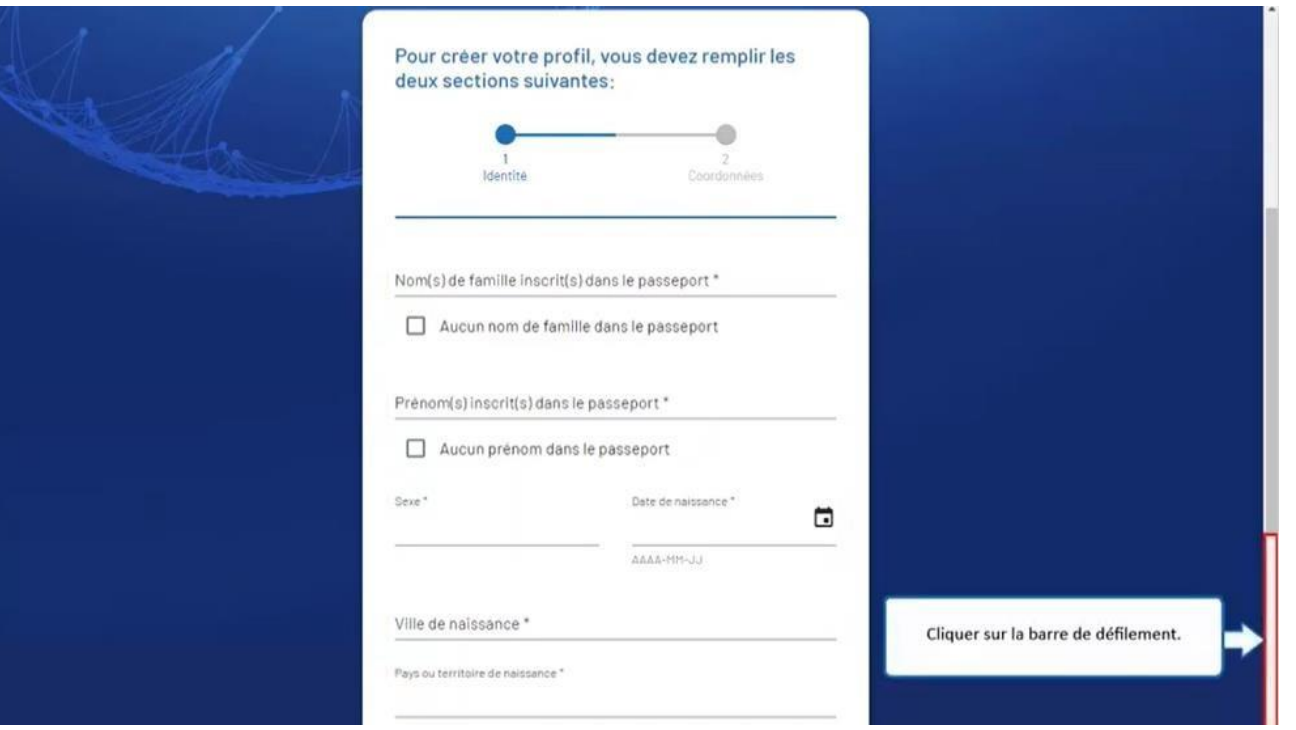

Cliquez sur la barre de défilement.

### Québec **\*\***

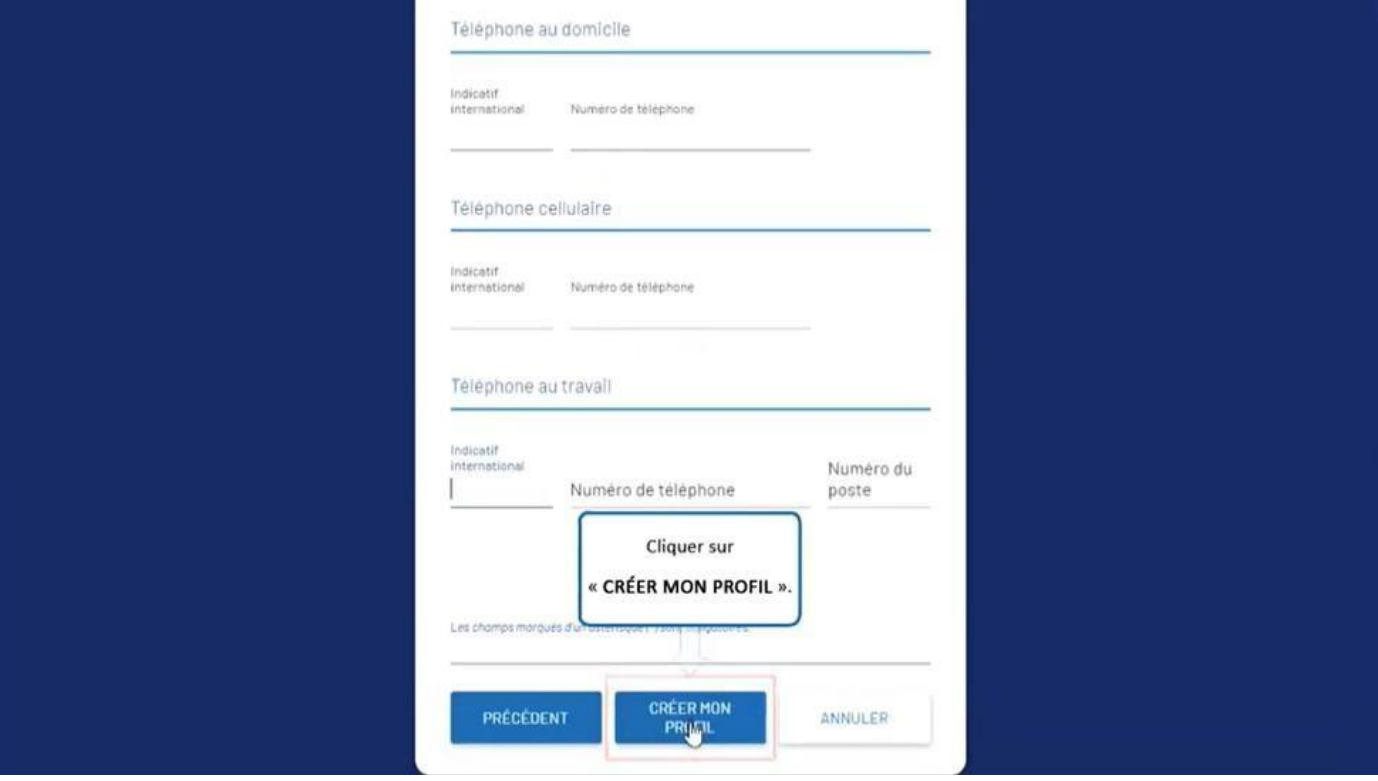

Cliquez sur 'CRÉER MON PROFIL'.

Québec **\*** 

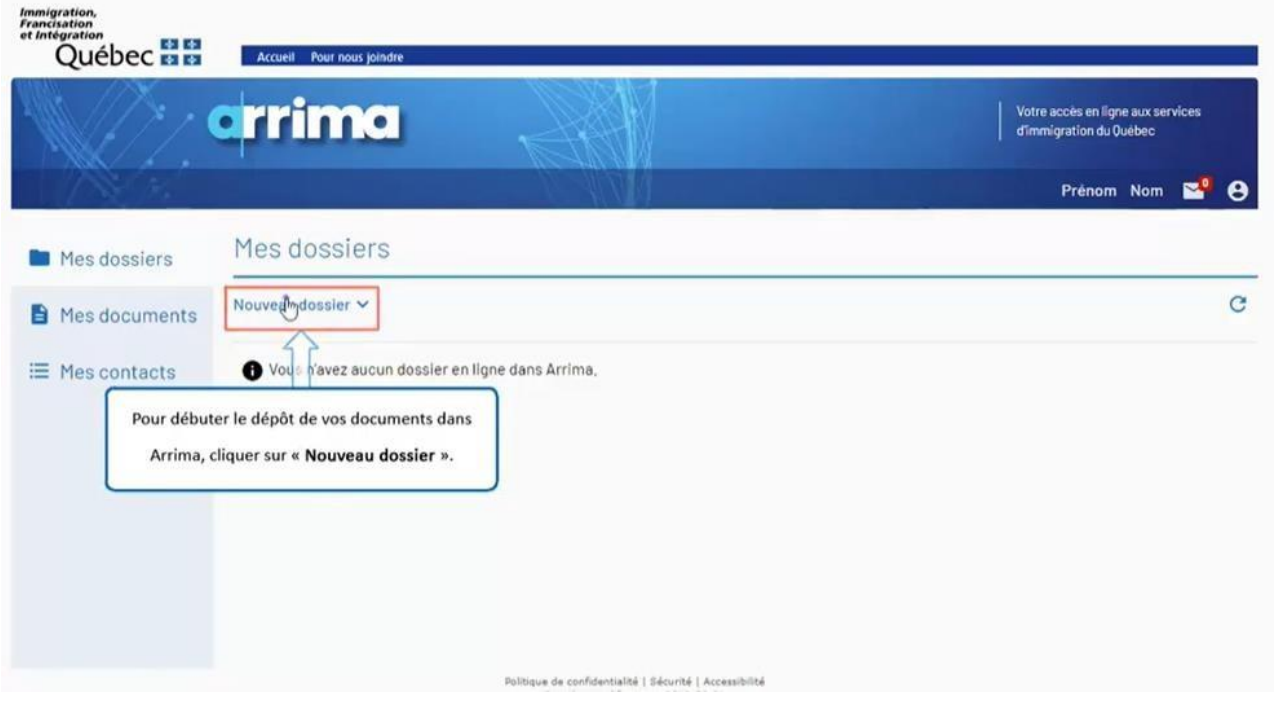

Pour débuter le dépôt de vos documents dans Arrima, cliquer sur 'Nouveau dossier'.

Québec \* \*

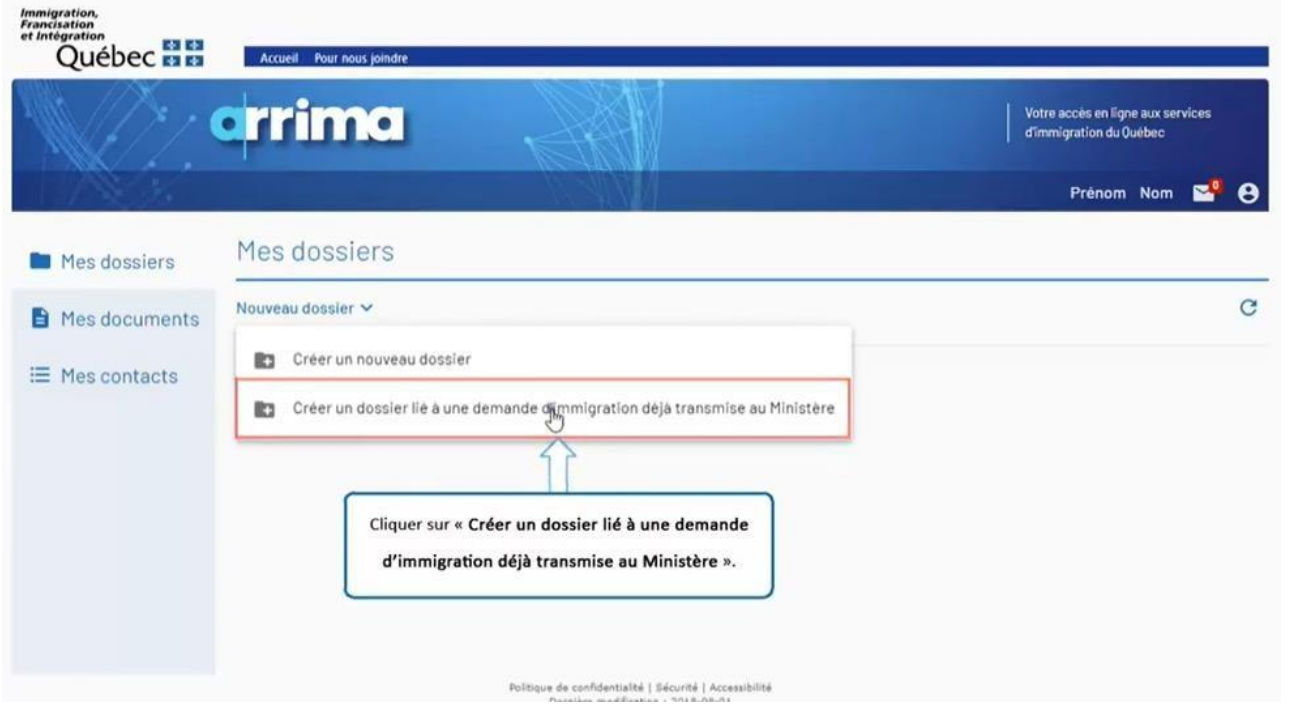

Cliquez sur 'Créer un dossier lié à une demande d'immigration déjà transmise au Ministère'.

Québec \*\*

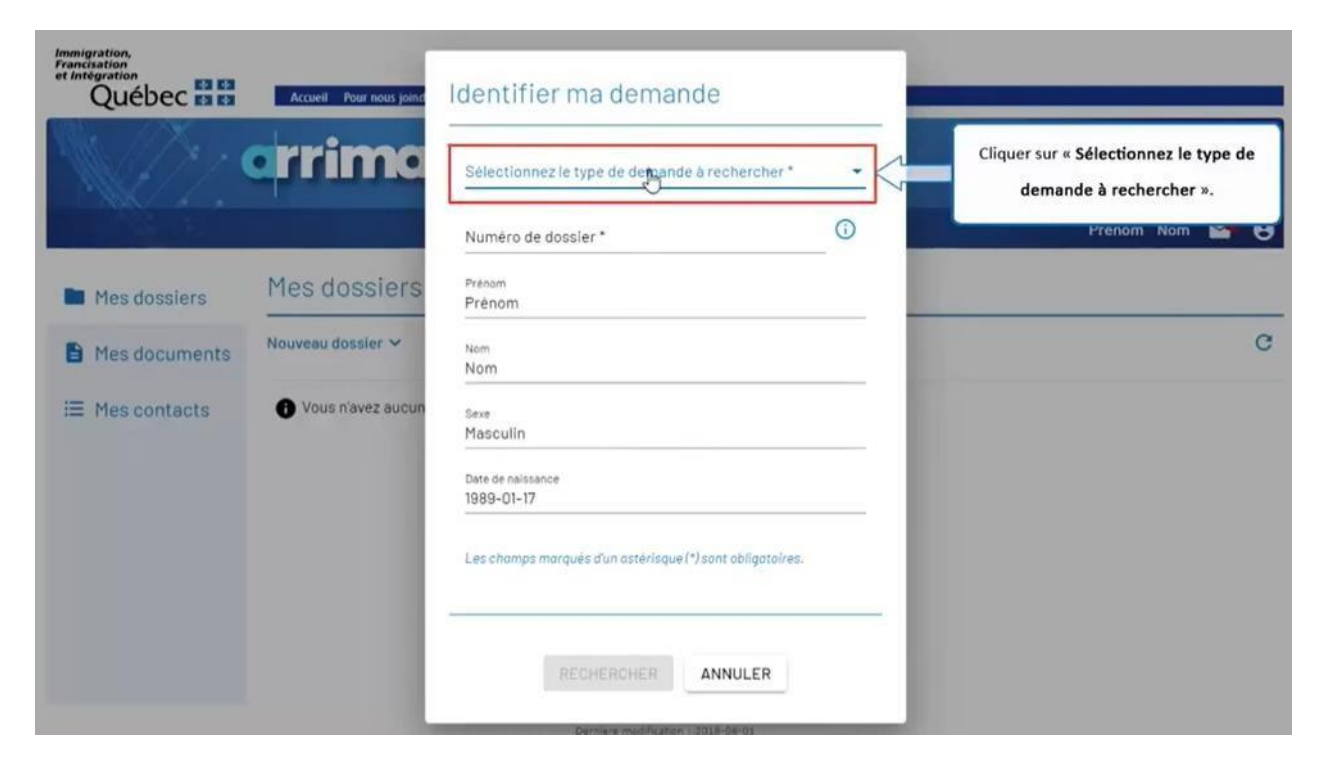

Cliquez sur 'Sélectionnez le type de demande à rechercher'.

Québec \* \*

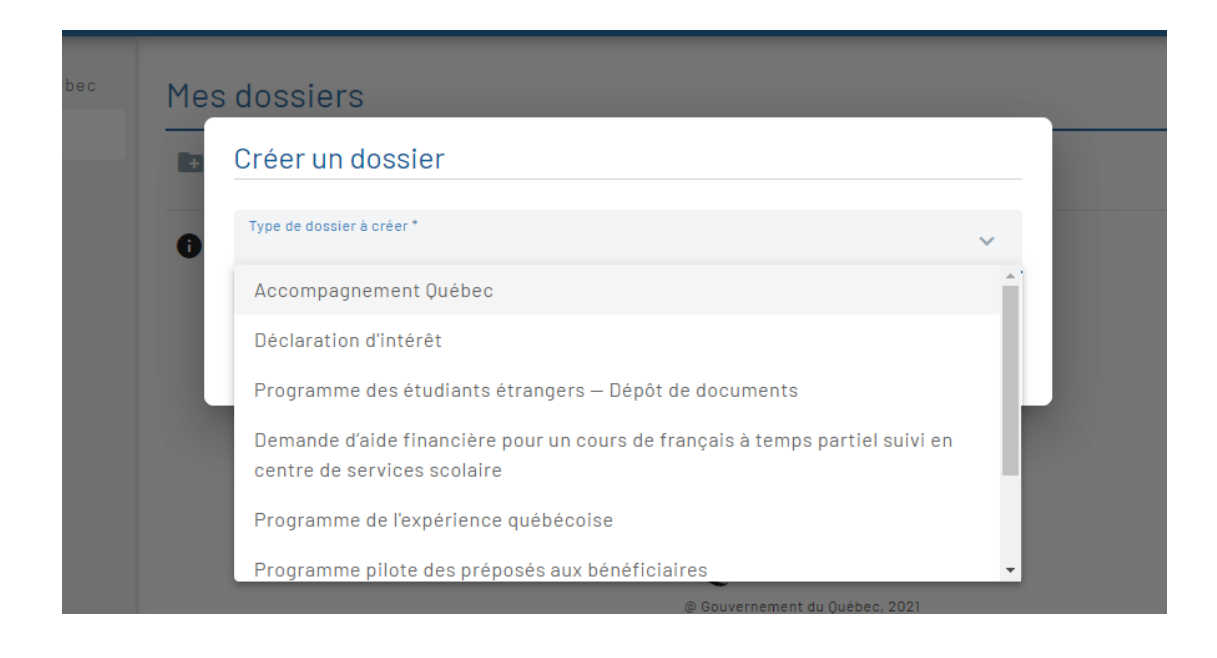

Cliquer sur 'Programme des étudiants étrangers – Dépot des documents'.

Québec **\*** 

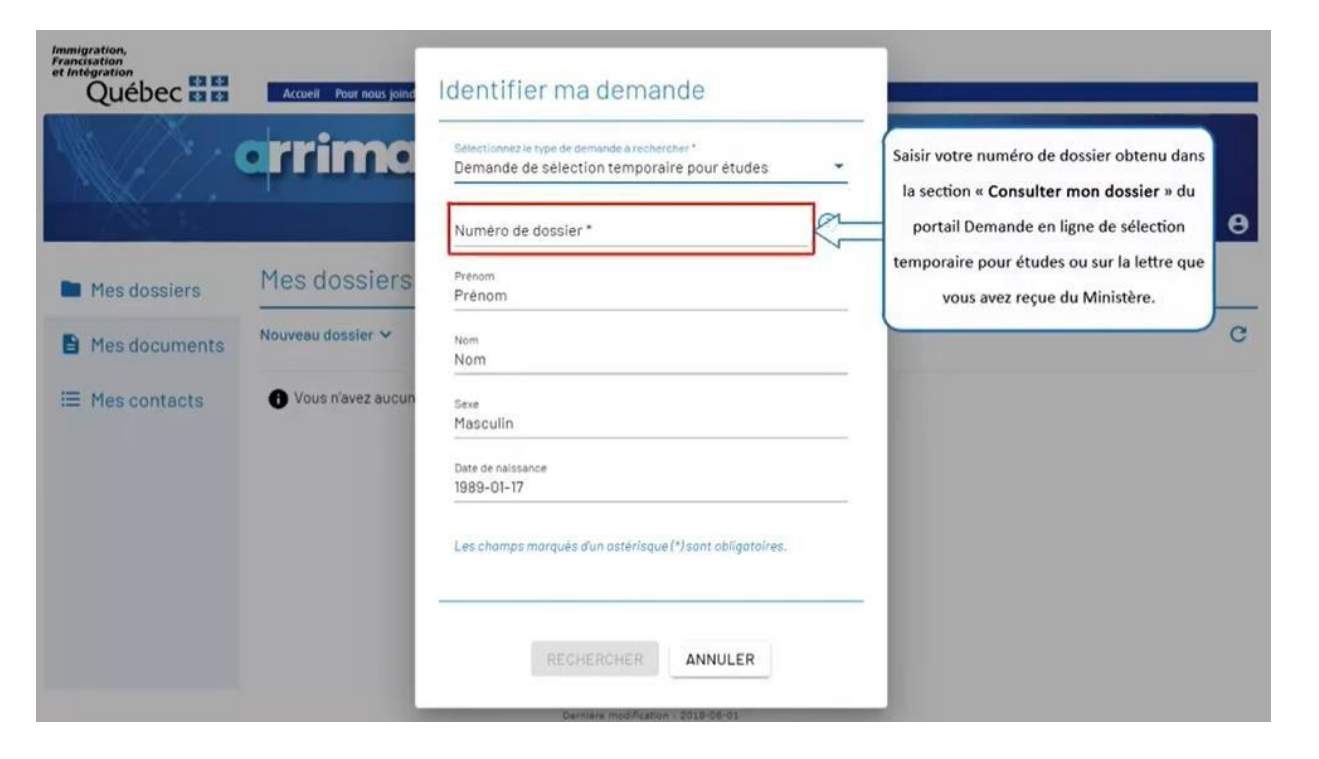

Saisissez votre numéro de dossier obtenu dans la section 'Consulter mon dossier' du portail Demande en ligne de sélection temporaire pour études ou sur la lettre que vous avez reçue du Ministère.

Québec \*\*

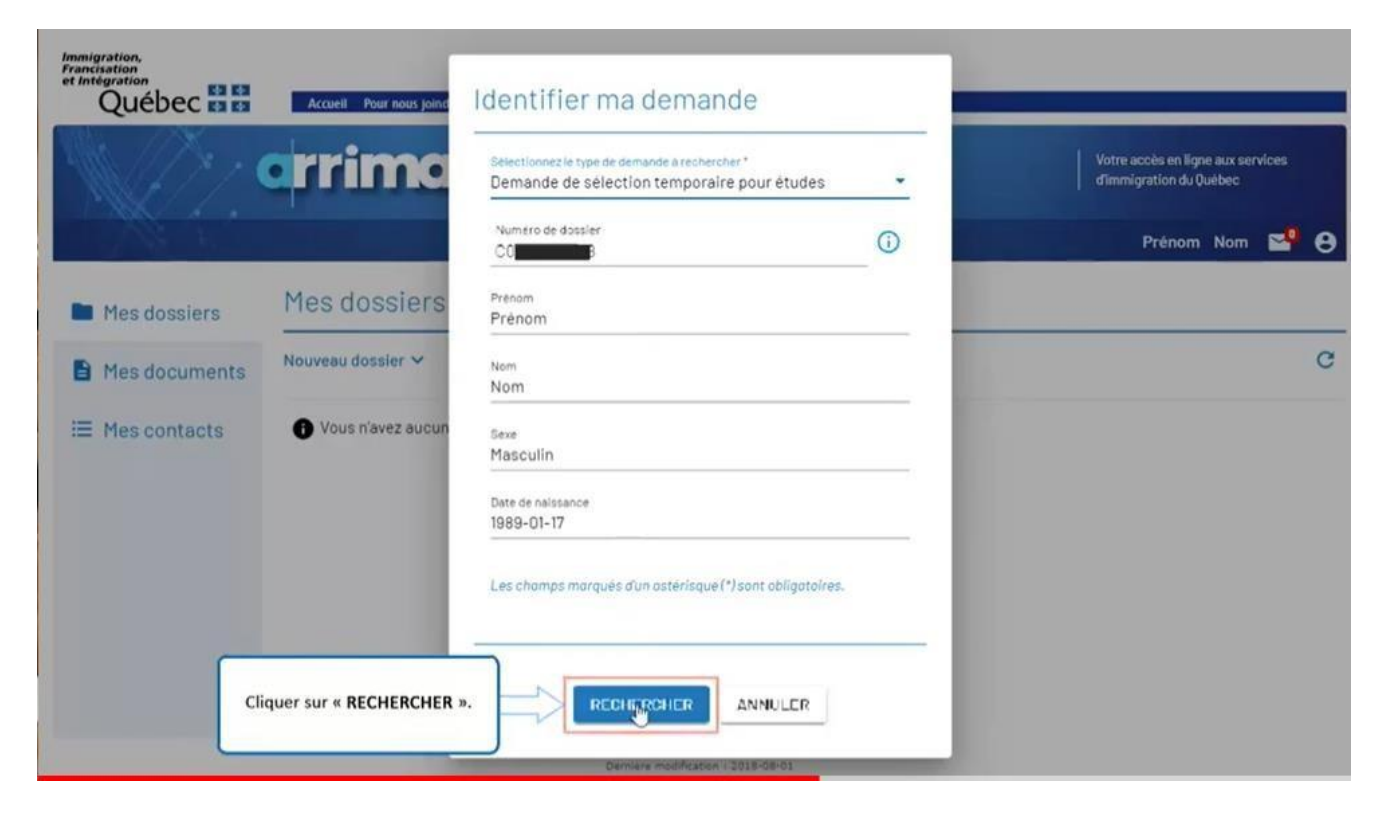

Cliquez sur 'RECHERCHER'.

Québec \* \*

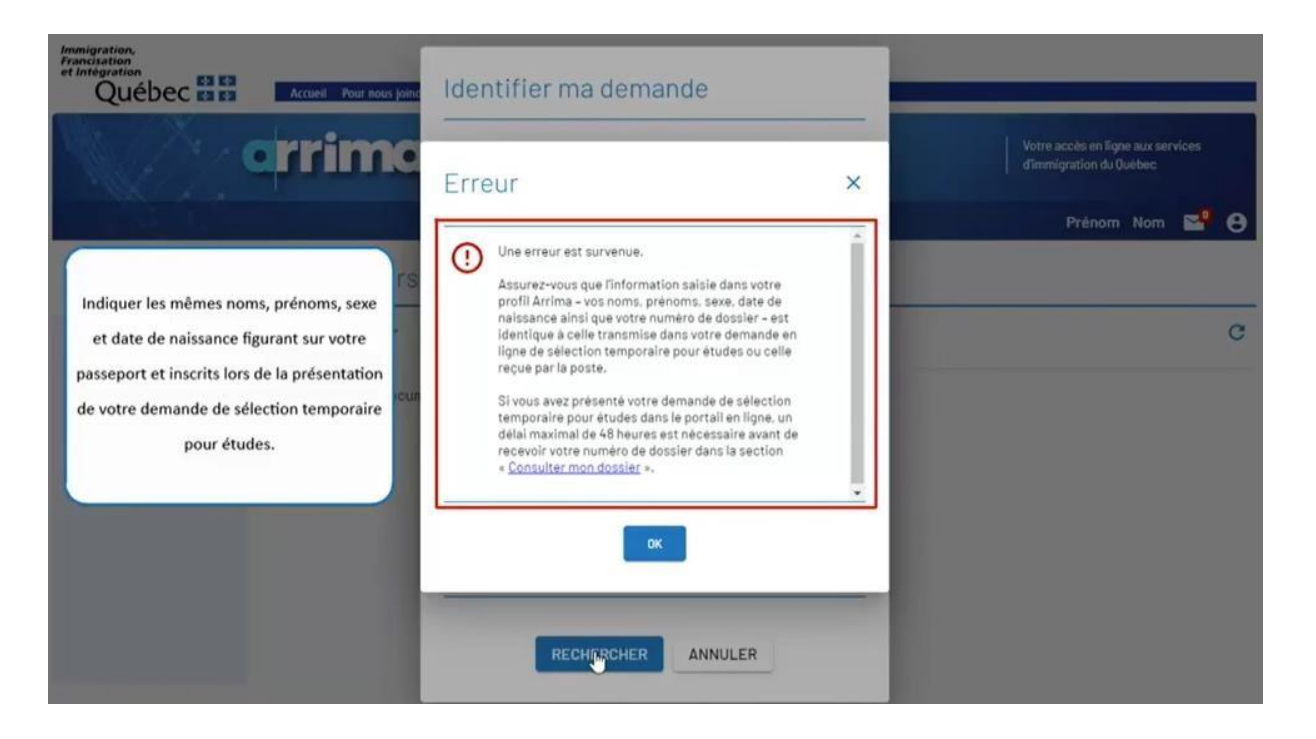

Indiquer les mêmes noms, prénoms, sexe et date de naissance figurant sur votre passeport et inscrits lors de la présentation de votre demande de sélection temporaire pour études.

### Québec \* \*

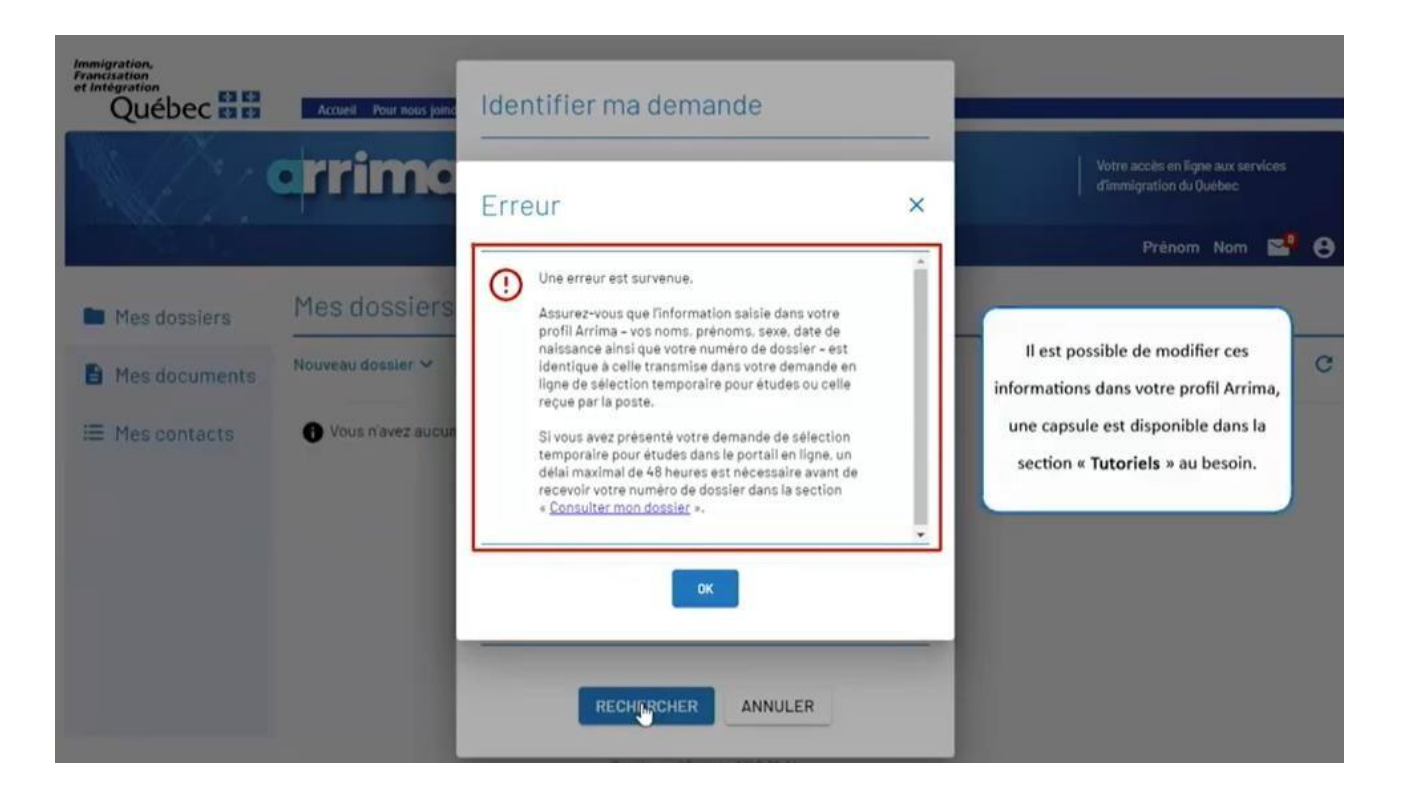

Il est possible de modifier ces informations dans votre profil Arrima: une capsule est disponible dans la section « Tutoriels » au besoin.

Québec \* \*

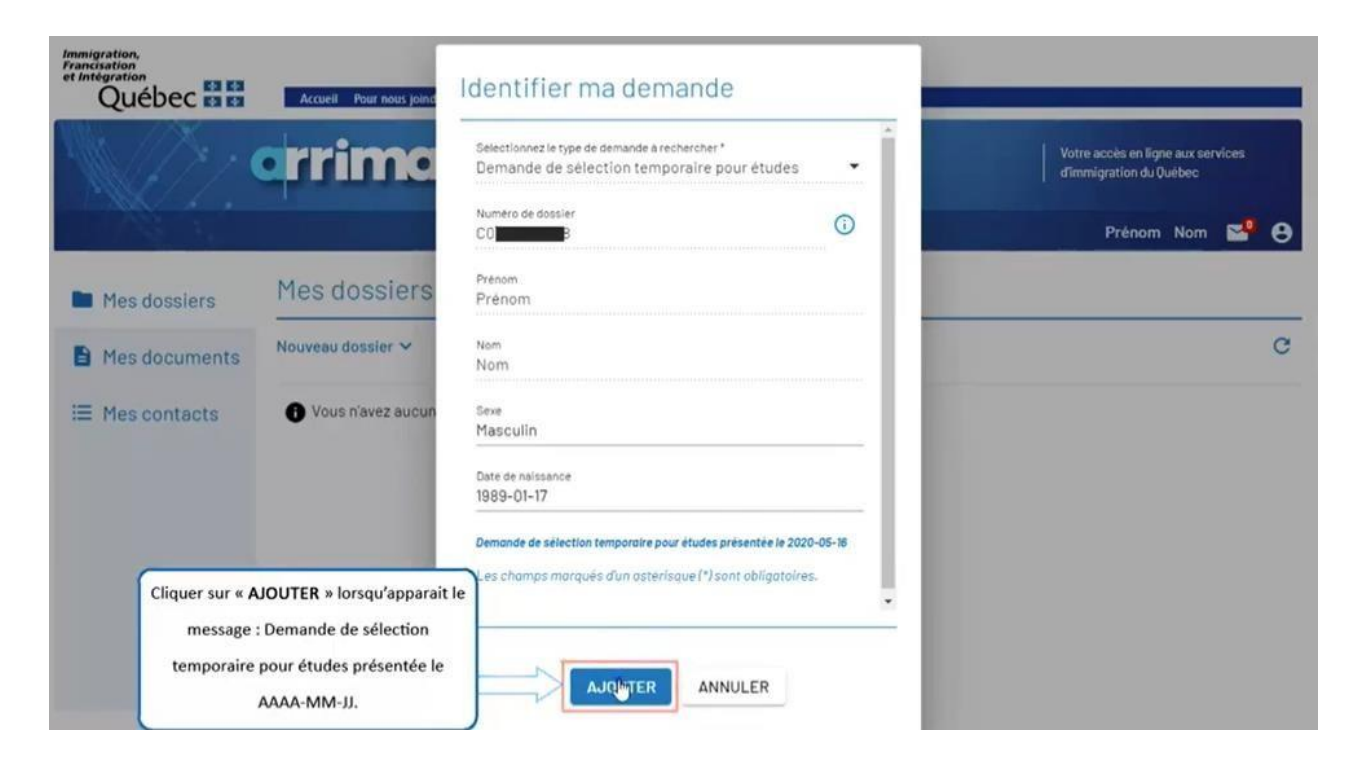

Cliquez sur 'AJOUTER' lorsqu'apparait le message : Demande de sélection temporaire pour études présentée le AAAA-MM-JJ.

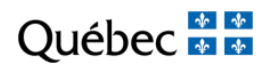

# **SECTION 3**

## DEPOSEZ LES DOCUMENTS DANS ARRIMA

https://www.immigration-quebec.gouv.qc.ca/fr/informations/arrima/individus/programmeetudiants-etrangers/index.html

Québec **Ma** 

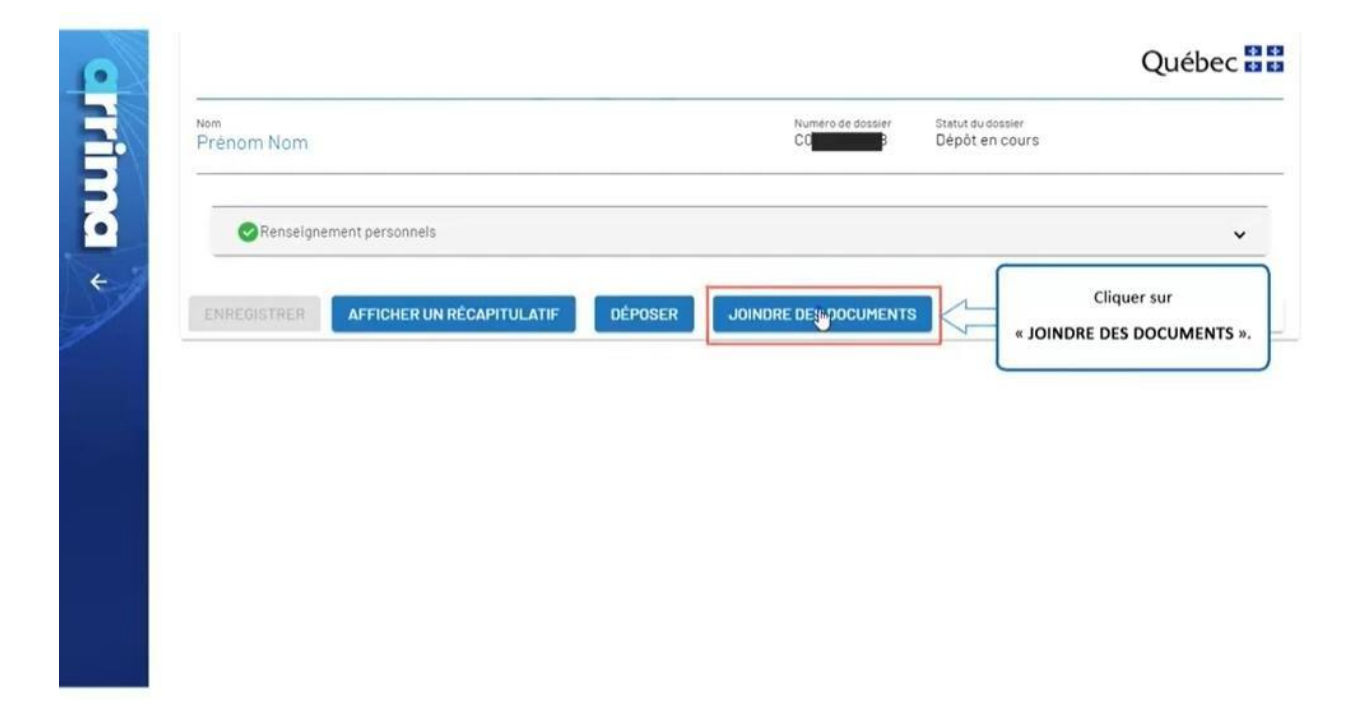

Cliquez sur 'JOINDRE DES DOCUMENTS'.

Québec **Ma** 

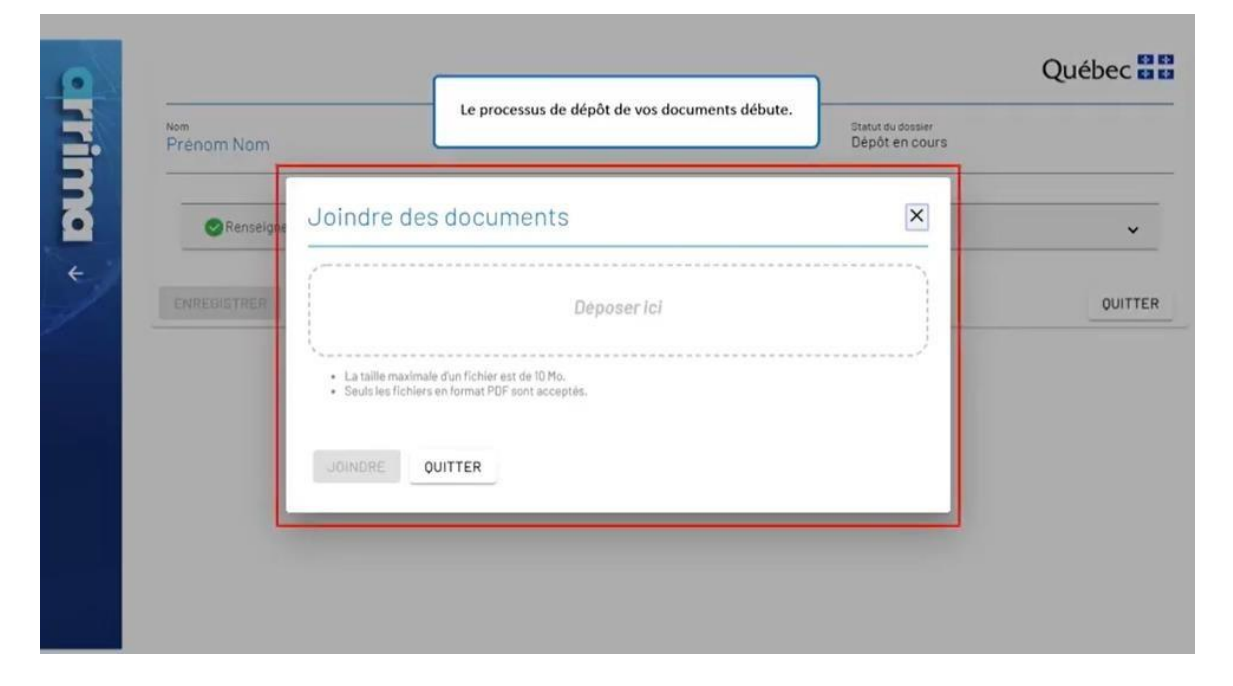

Le processus de dépôt de vos documents débute.

Québec **HH** Sélectionner sur votre ordinateur les Numero de Anesia Statut du dossier Dépôt en cours **Nom** documents à joindre dans Arrima.  $\mathsf{x}$ Joindre des documents о  $\ddot{\phantom{1}}$ **L**  $\leftarrow$ Releve de notes Déposer Ici **OUITTER** 上版 · La taille maximale d'un fichier est de 10 Mo. · Seuls les fichiers en format PDF sont acceptés Passeport  $\frac{1}{\infty}$ **OUITTER Declaration**  $\frac{1}{105}$ Lettre admission

Sélectionnez sur votre ordinateur les documents à joindre dans Arrima.

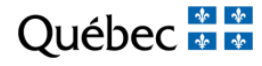

### Québec **Ma**

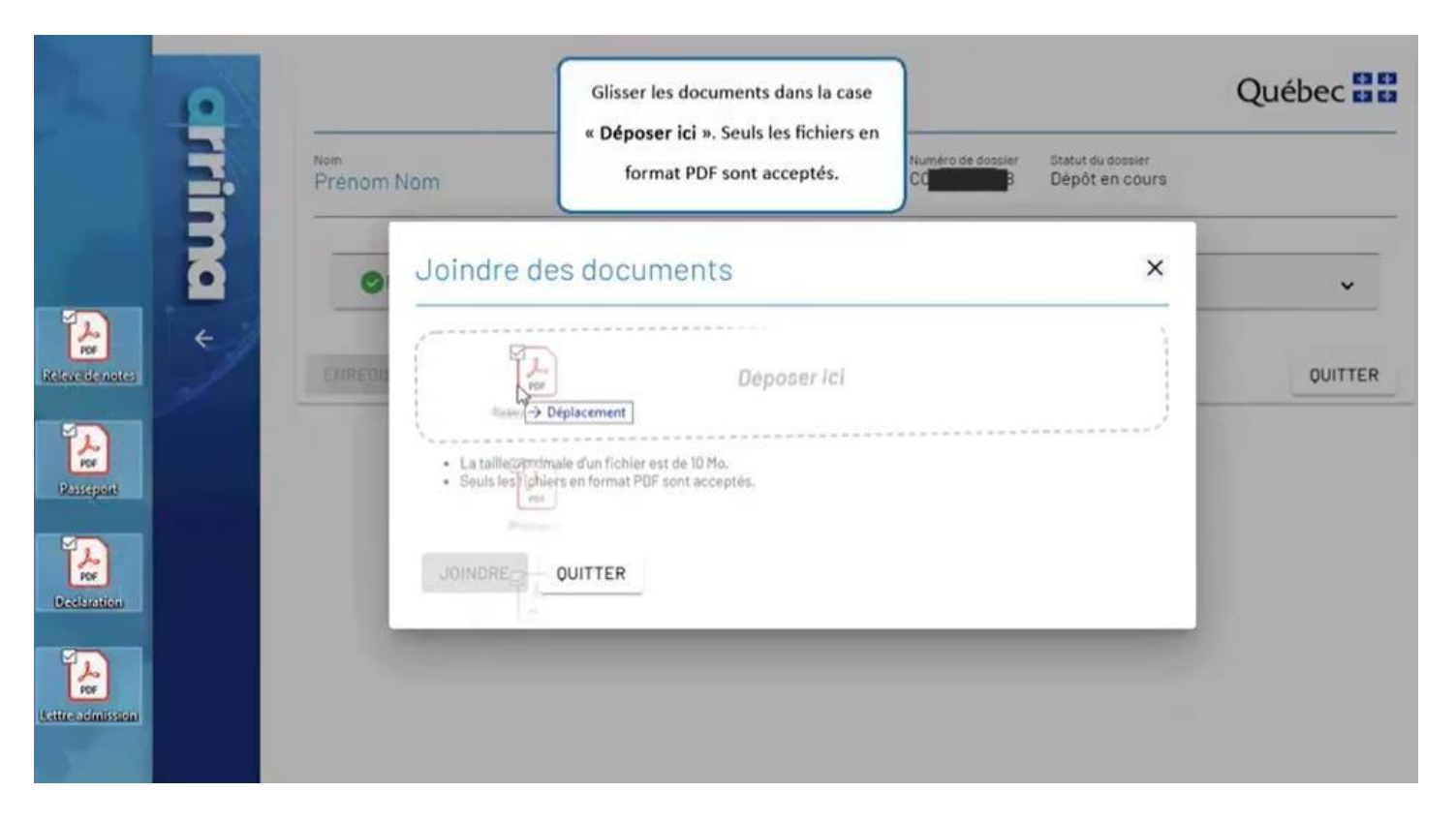

Glissez les documents dans la case 'Déposer ici'. Seuls les fichiers en format PDF sont acceptés.
Québec \* \*

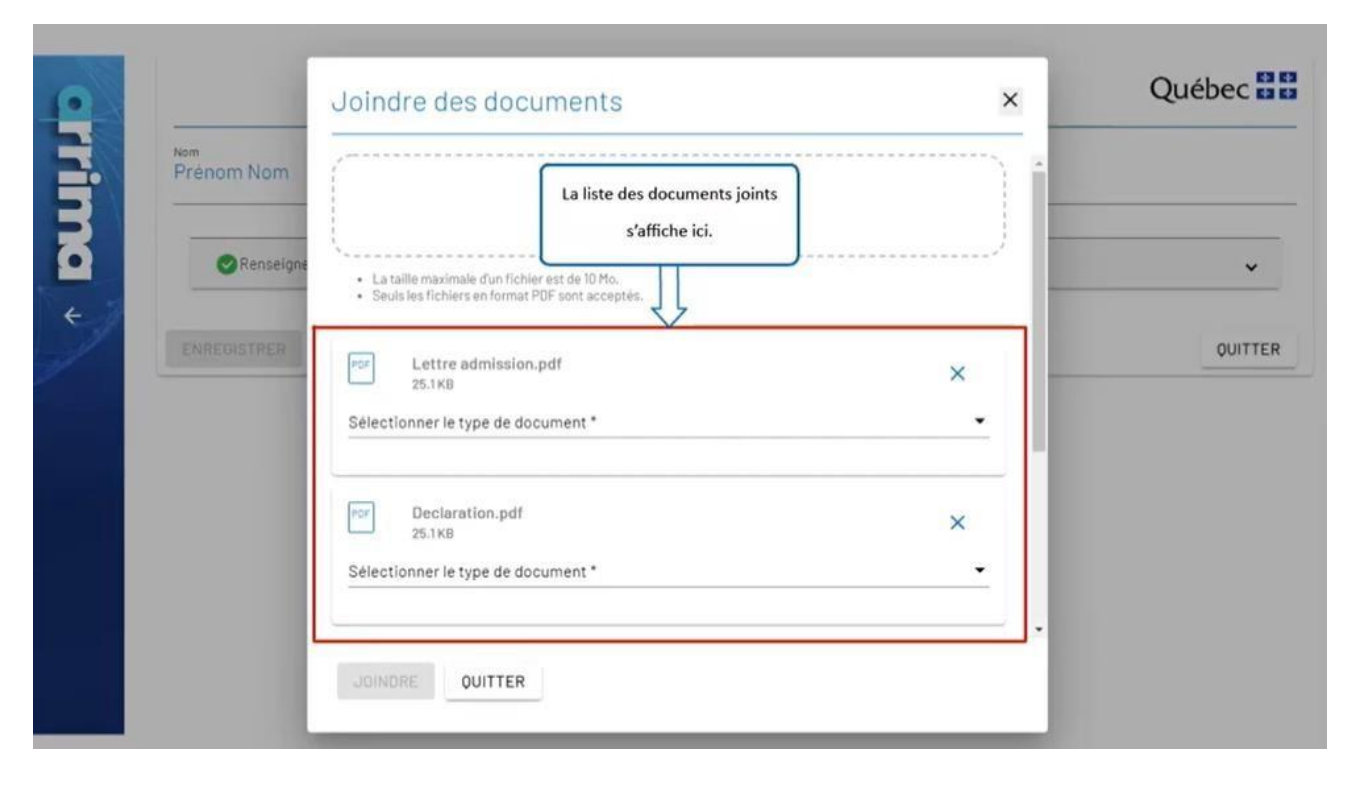

La liste des documents joints s'affiche ici.

Québec **Ma** 

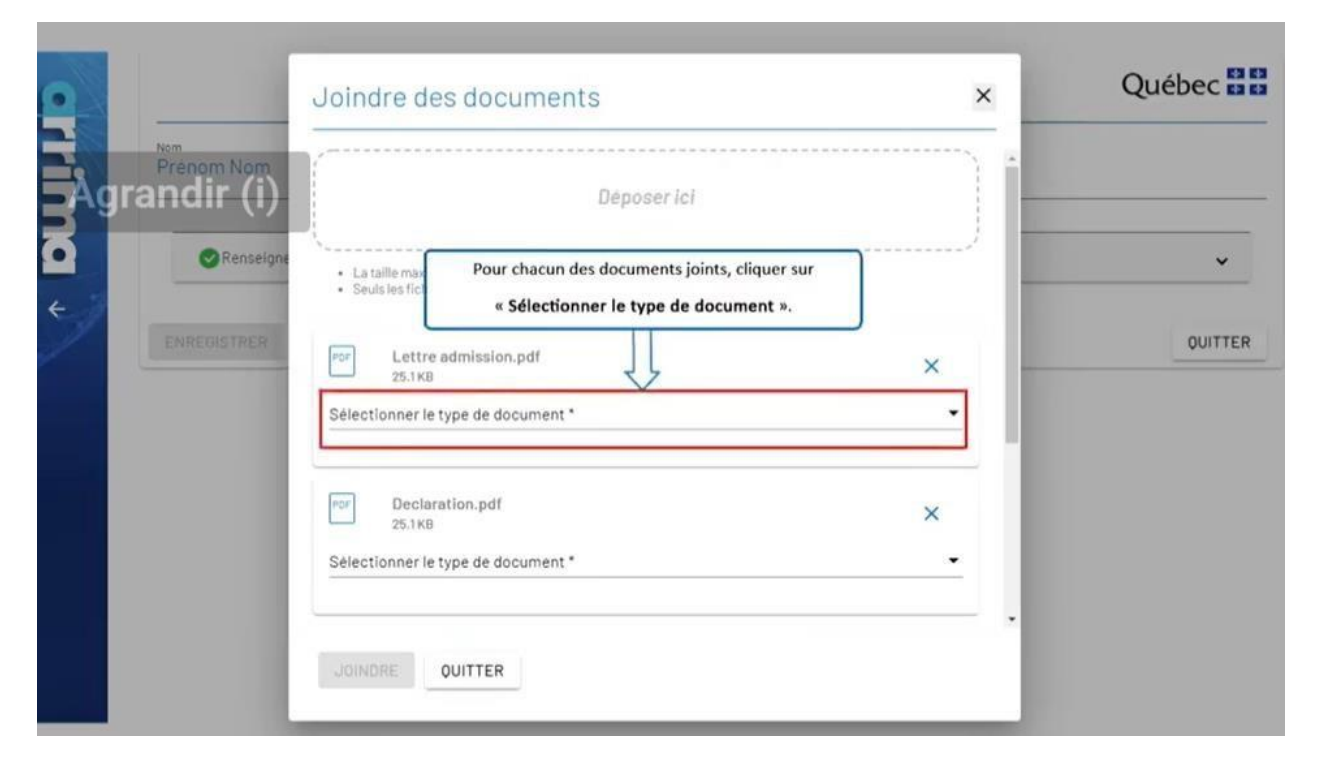

Pour chacun des documents joints, cliquez sur 'Sélectionner le type de document'.

Québec \* \*

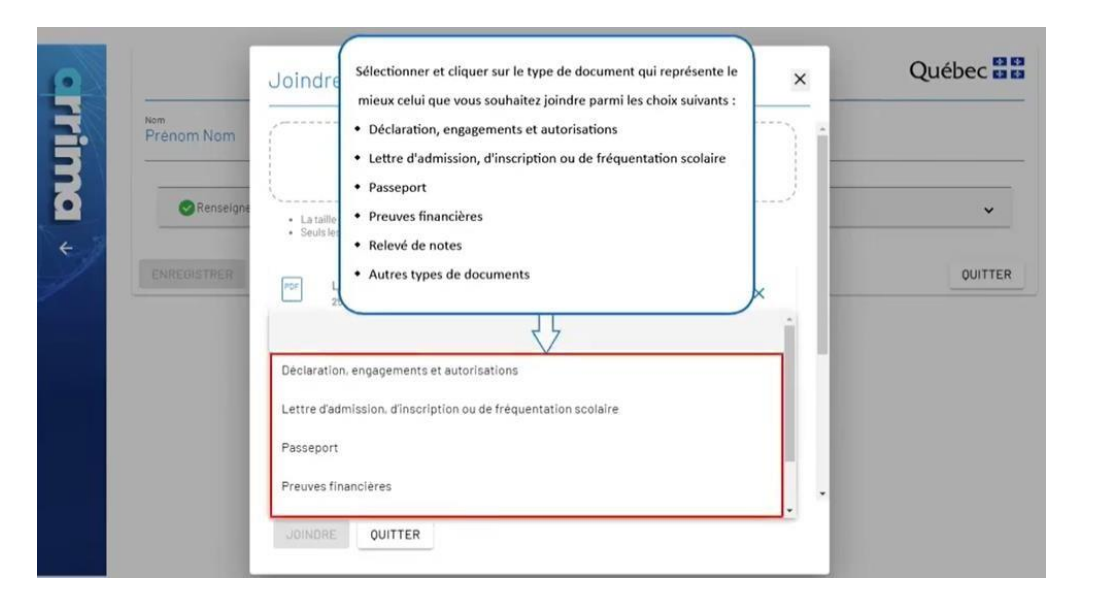

Sélectionnez et cliquez sur le type de document qui représente le mieux celui que vous souhaitez joindre parmi les choix suivants :

- Déclaration, engagements et autorisations
- Lettre d'admission, d'inscription ou de fréquentation scolaire
- Passeport
- Preuves financières
- Relevé de notes
- Autres types de documents

Québec **Ma** 

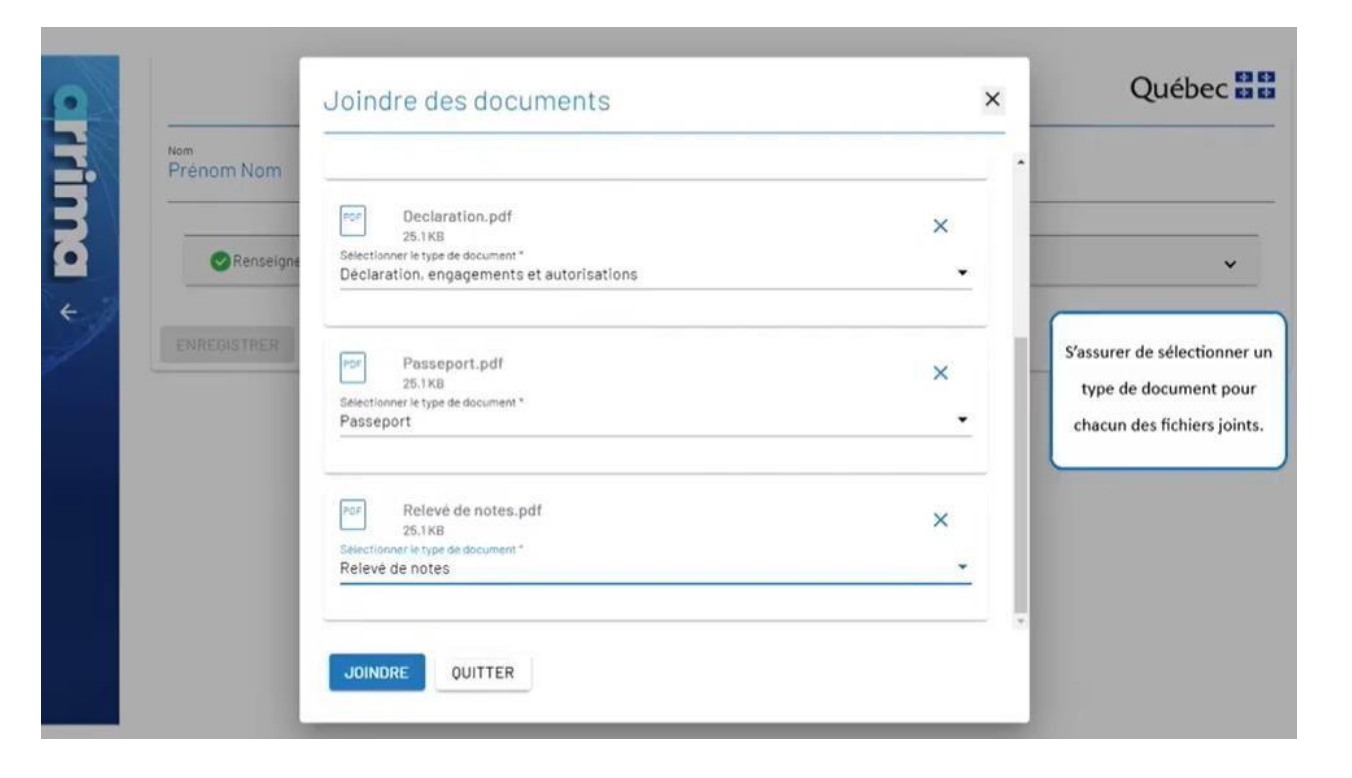

Assurez-vous de sélectionner un type de document pour chacun des fichiers joints.

Québec **\*\*** 

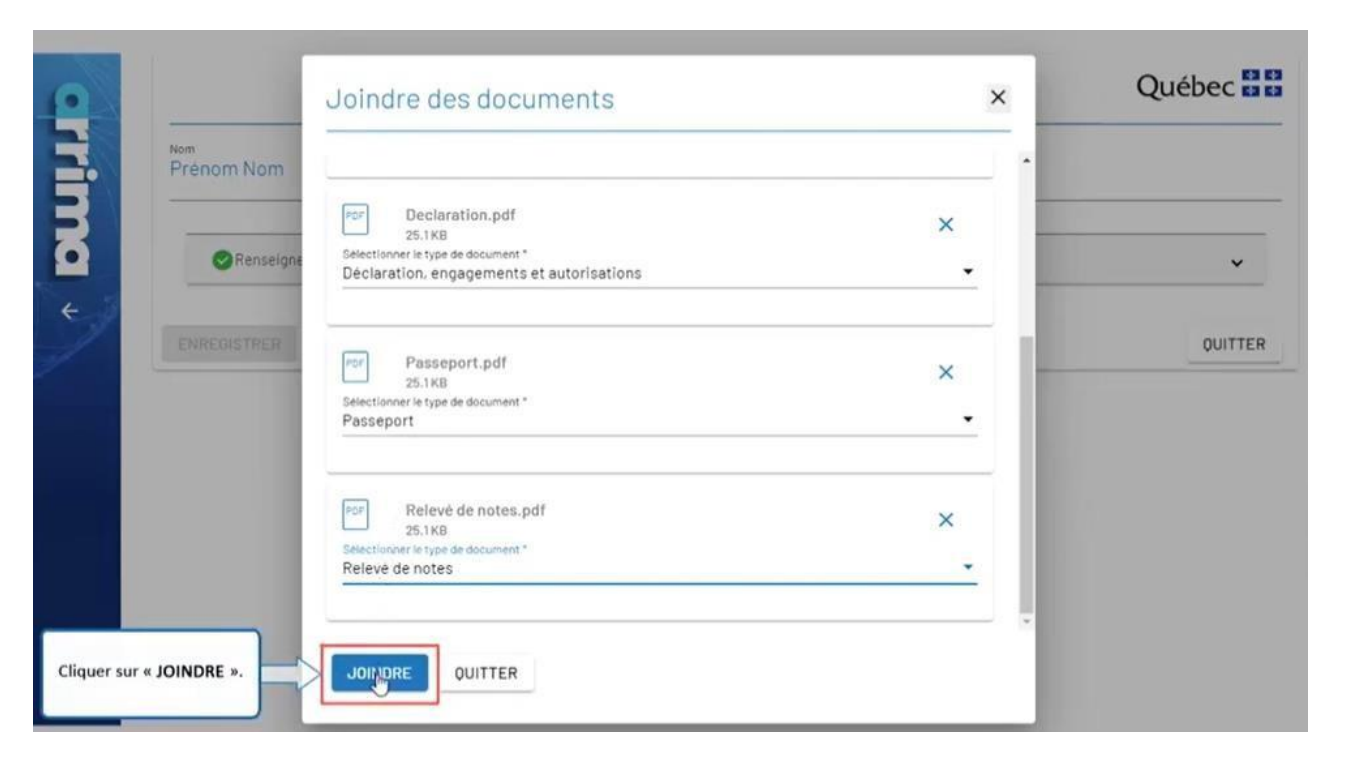

Cliquez sur 'JOINDRE'.

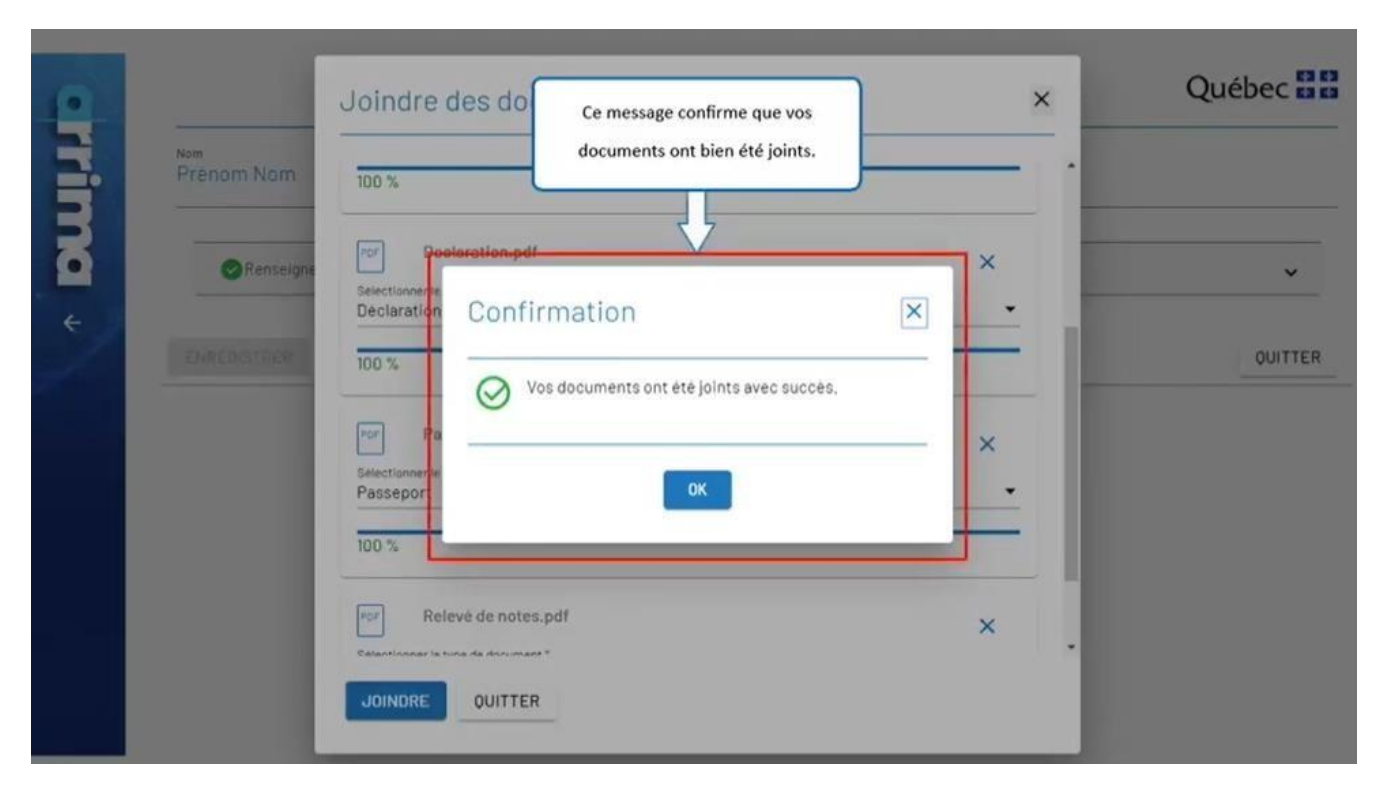

Ce message confirme que vos documents ont bien été joints.

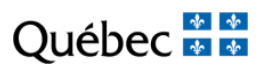

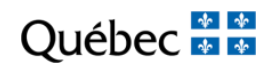

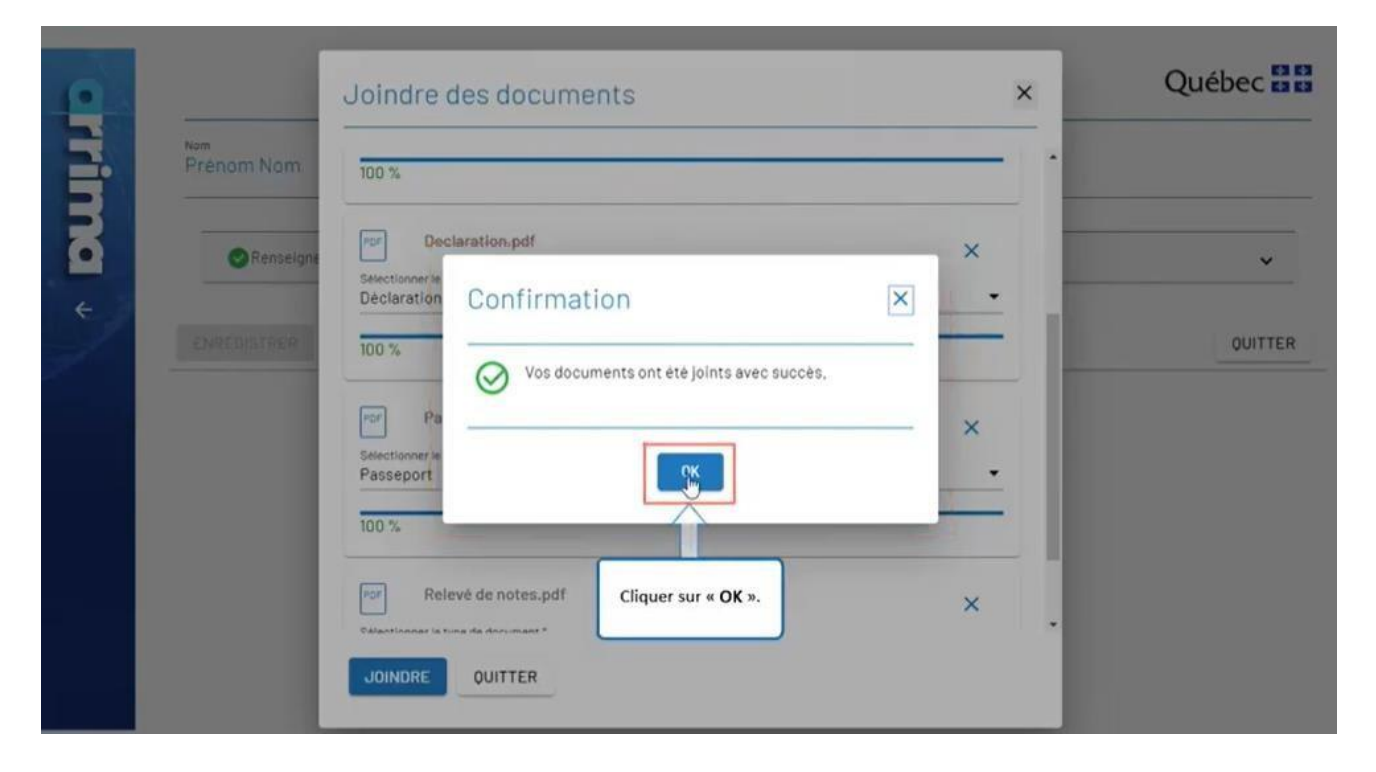

Cliquez sur 'OK'.

Québec \* \*

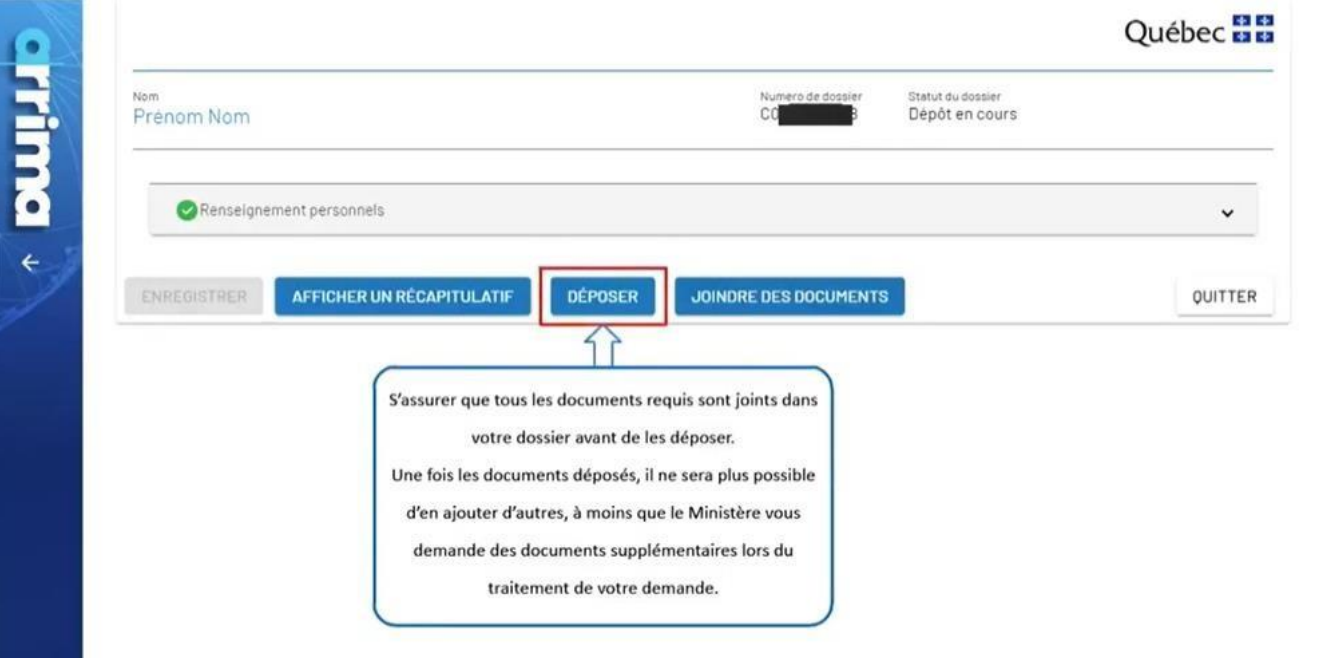

Assurez-vous que tous les documents requis sont joints dans votre dossier avant de les déposer.

Une fois les documents déposés, il ne sera plus possible d'en ajouter d'autres, à moins que le Ministère vous demande des documents supplémentaires lors du traitement de votre demande.

Québec **\*** 

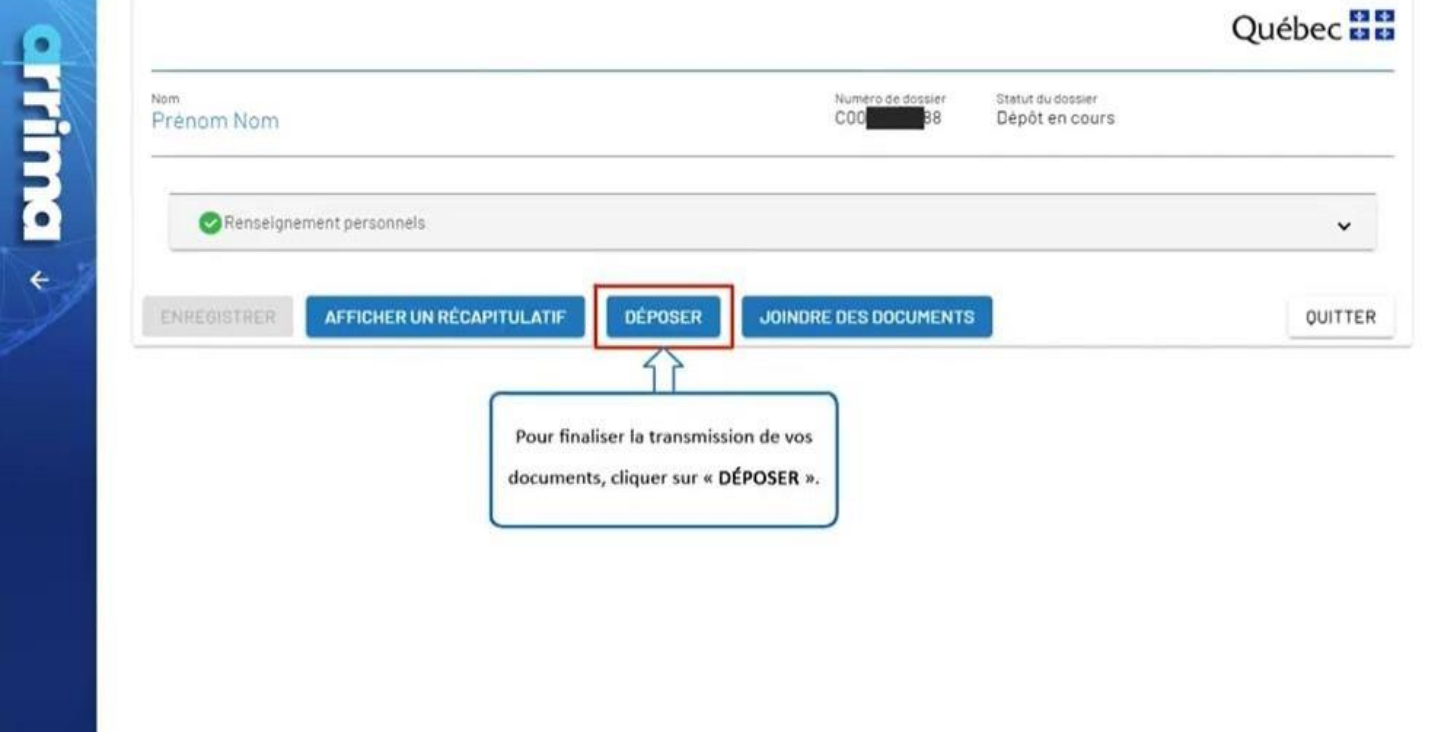

Pour finaliser la transmission de vos documents, cliquez sur 'DÉPOSER'.

Québec **\*** 

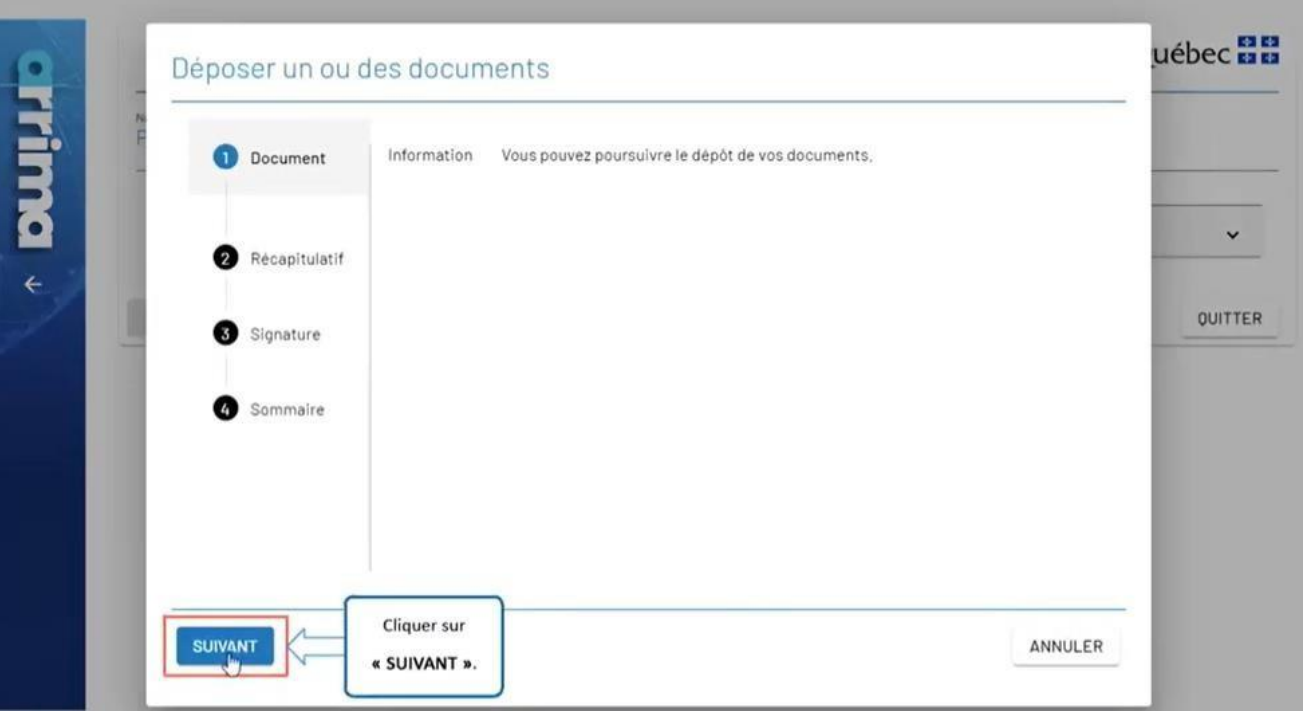

Cliquez sur 'SUIVANT'.

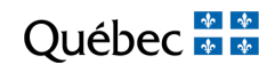

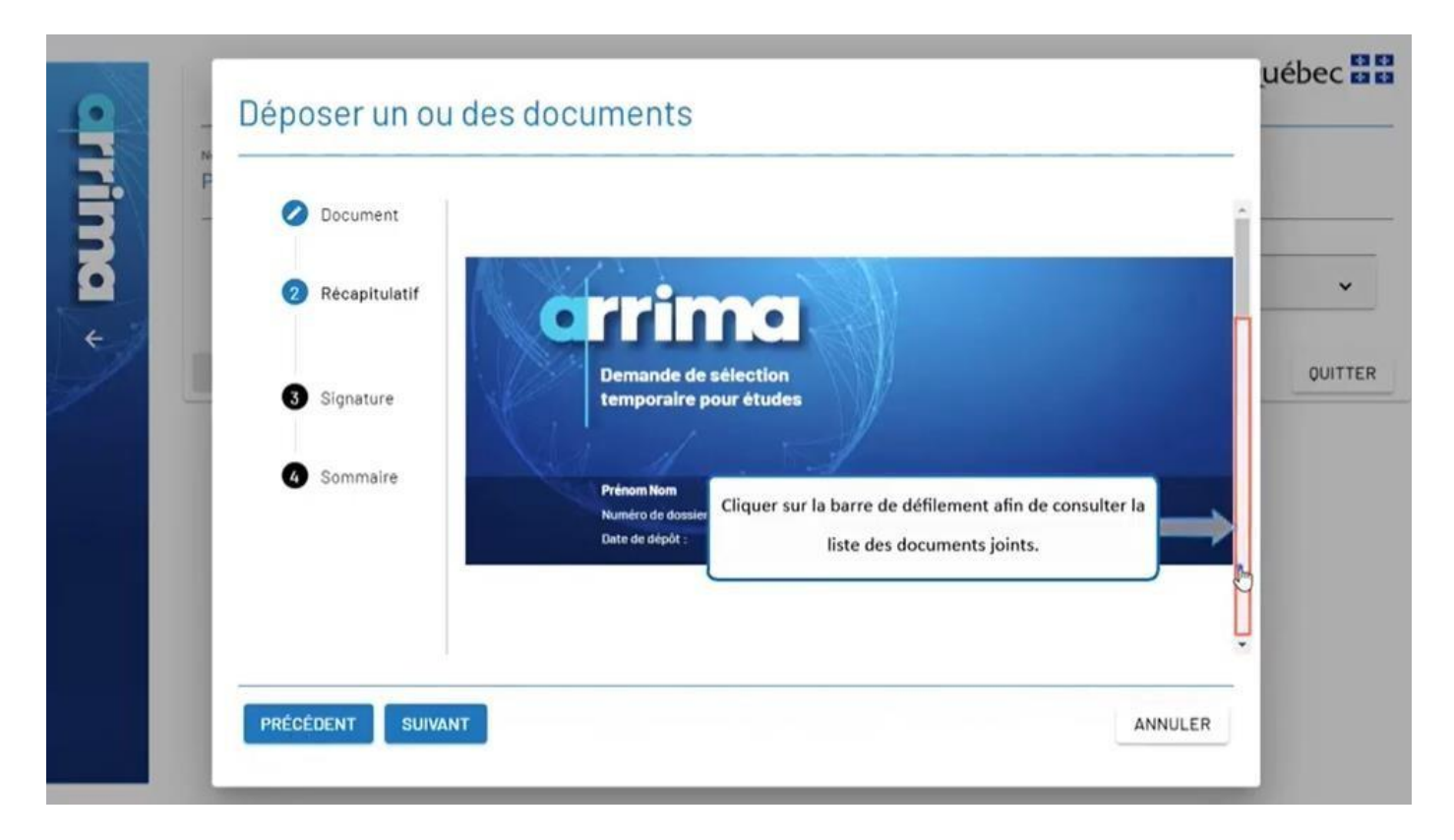

Cliquez sur la barre de défilement afin de consulter la liste des documents joints.

Québec **\*** 

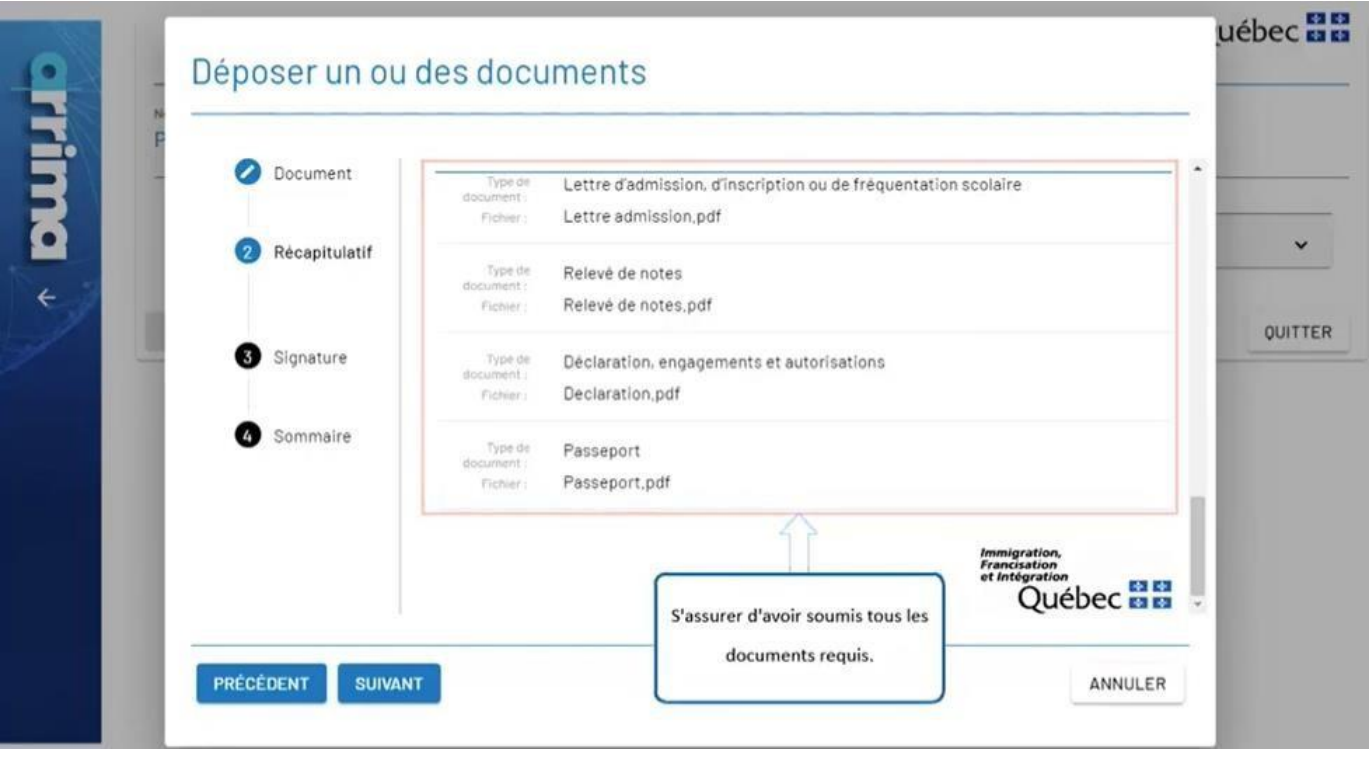

Assurez-vous d'avoir soumis tous les documents requis.

Québec **\*** 

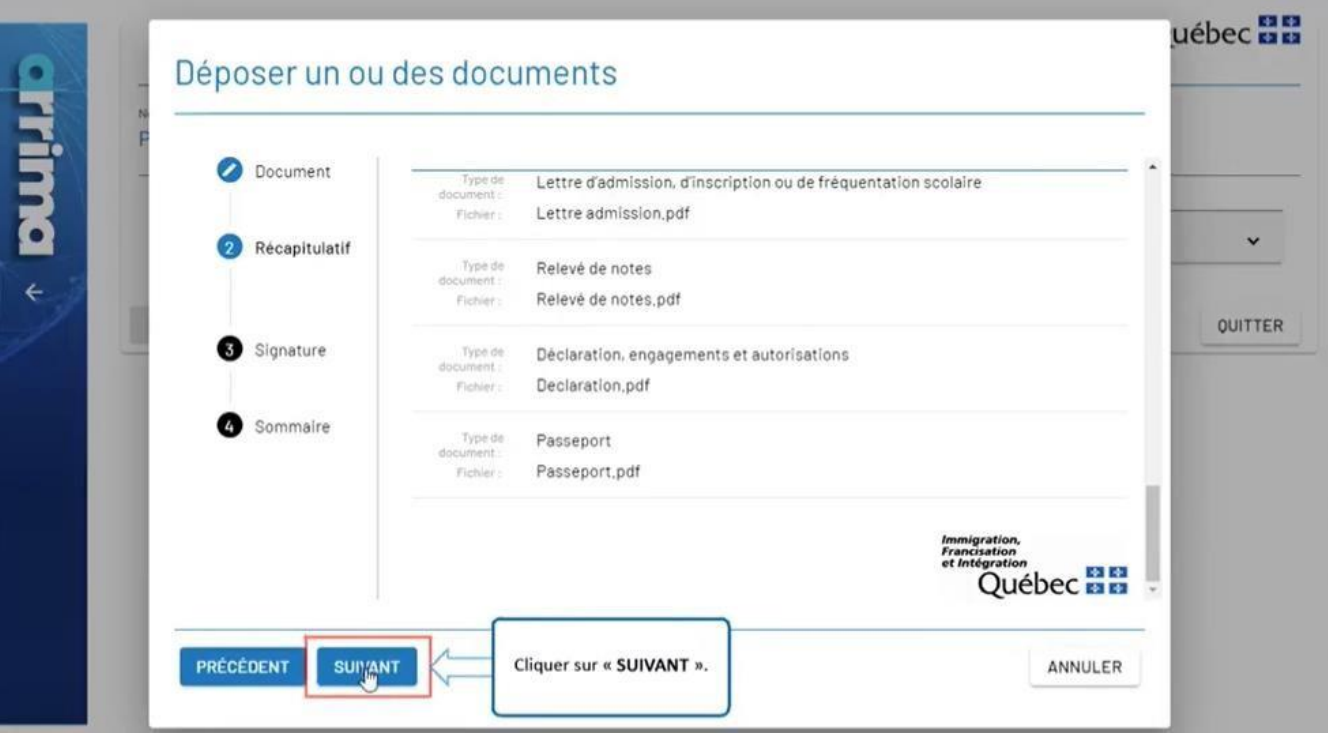

Cliquez sur 'SUIVANT'.

Québec \*\*

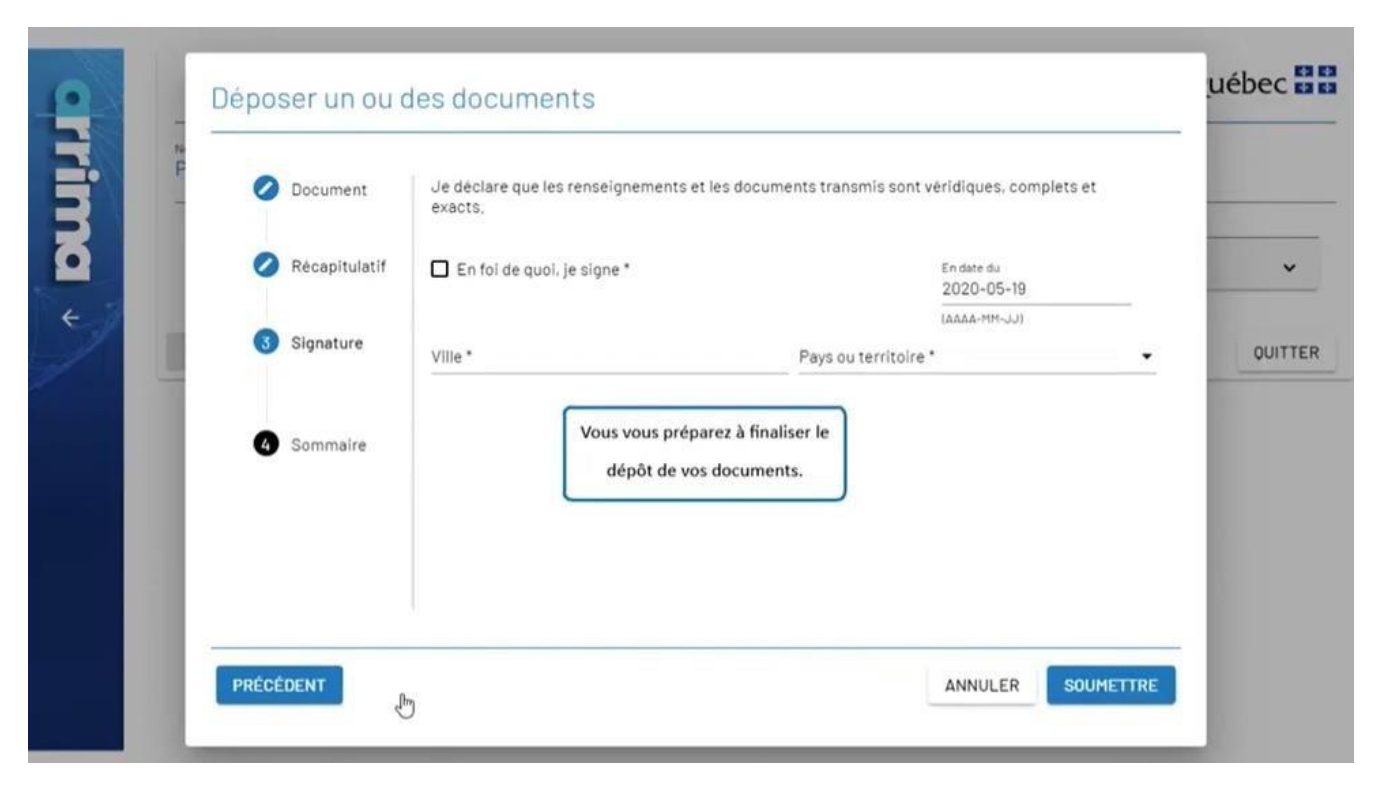

Vous vous préparez à finaliser le dépôt de vos documents.

Québec **Ma** 

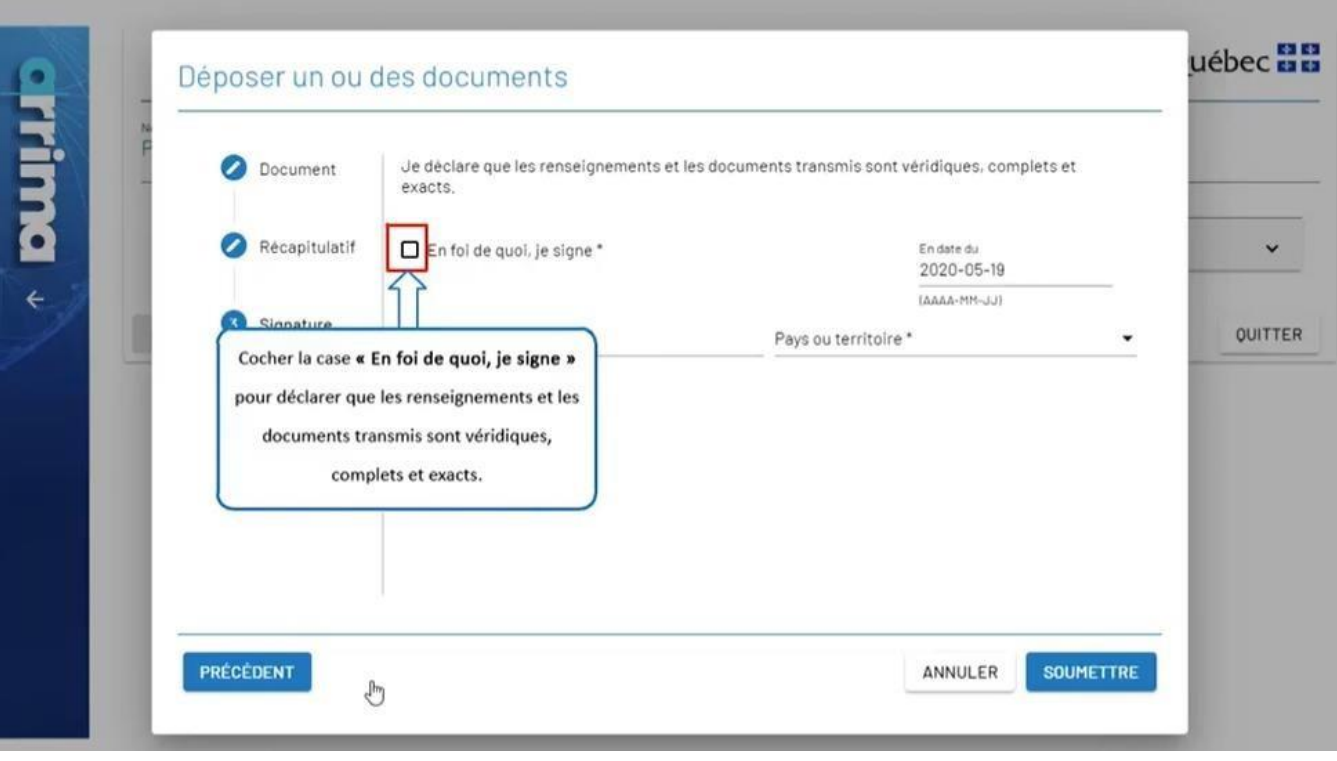

Cochez la case 'En foi de quoi, je signe' pour déclarer que les renseignements et les documents transmis sont véridiques, complets et exacts.

Québec **\*** 

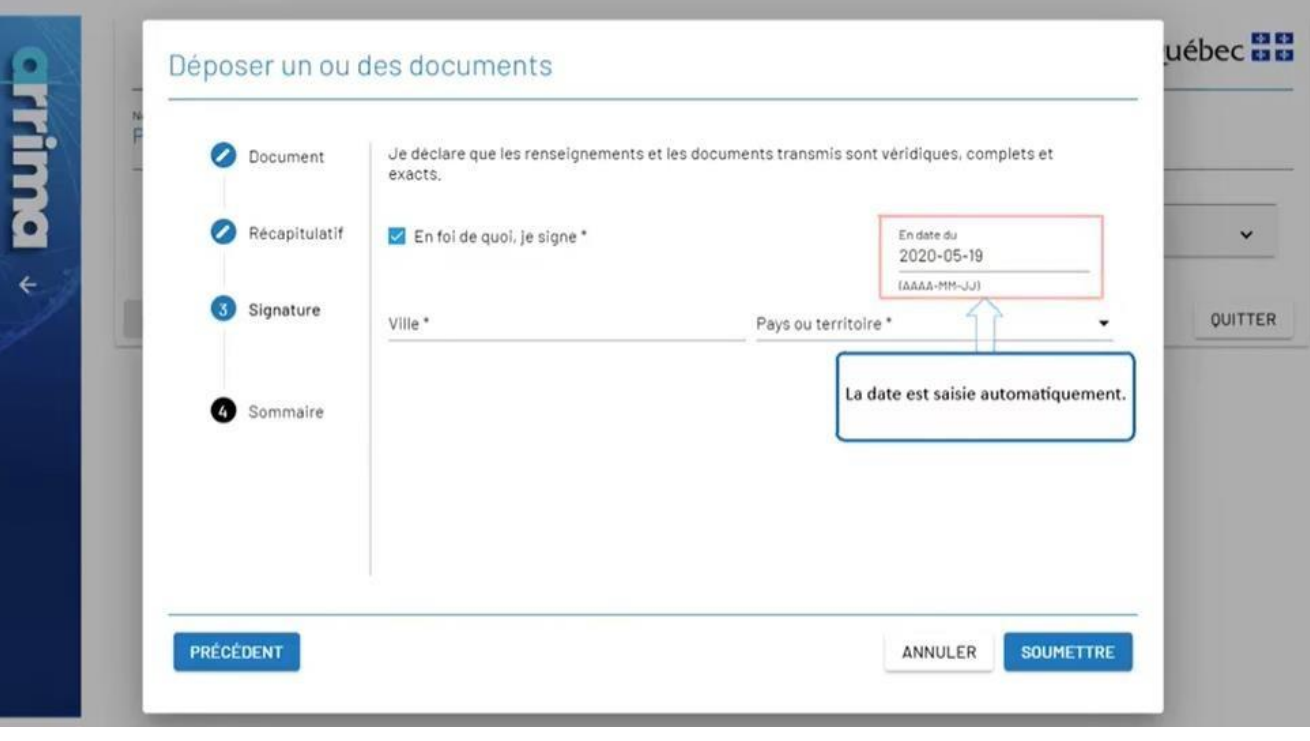

La date est saisie automatiquement.

Québec \* \*

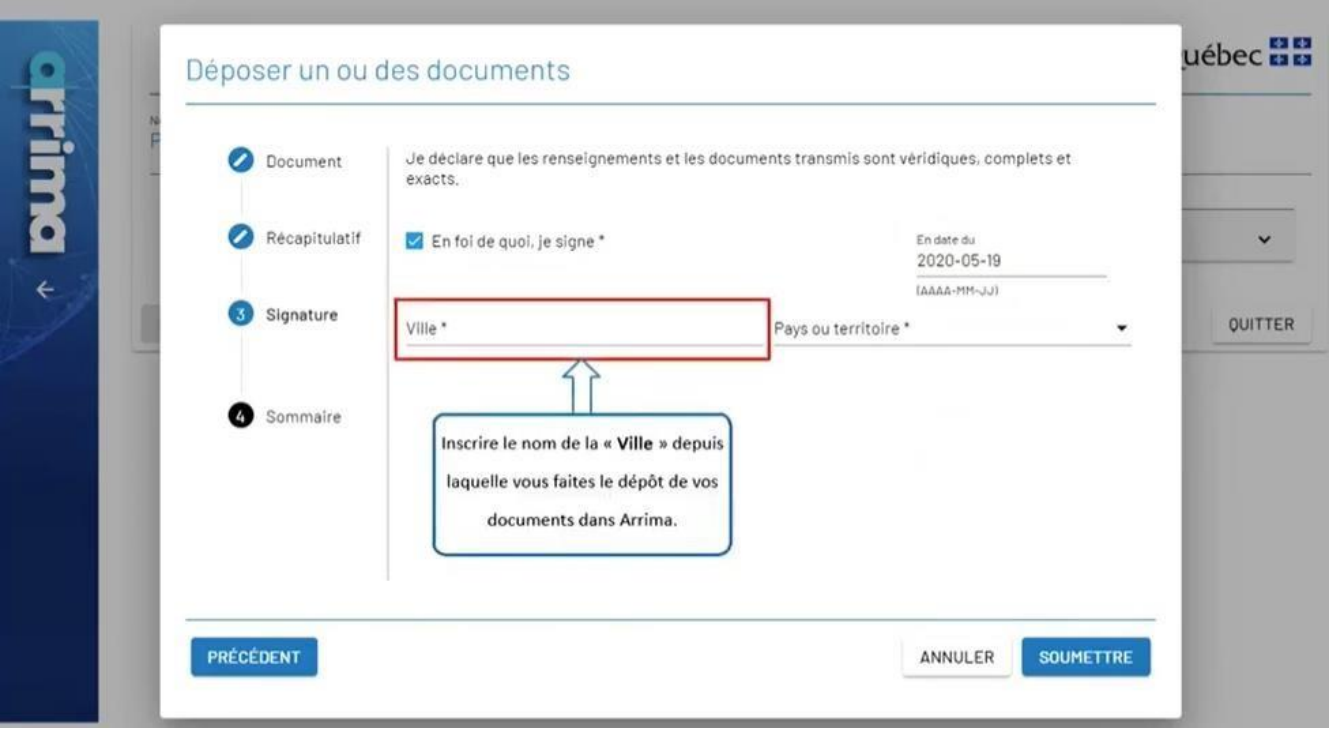

Inscrivez le nom de la 'Ville' depuis laquelle vous faites le dépôt de vos documents dans Arrima.

Québec **Ma** 

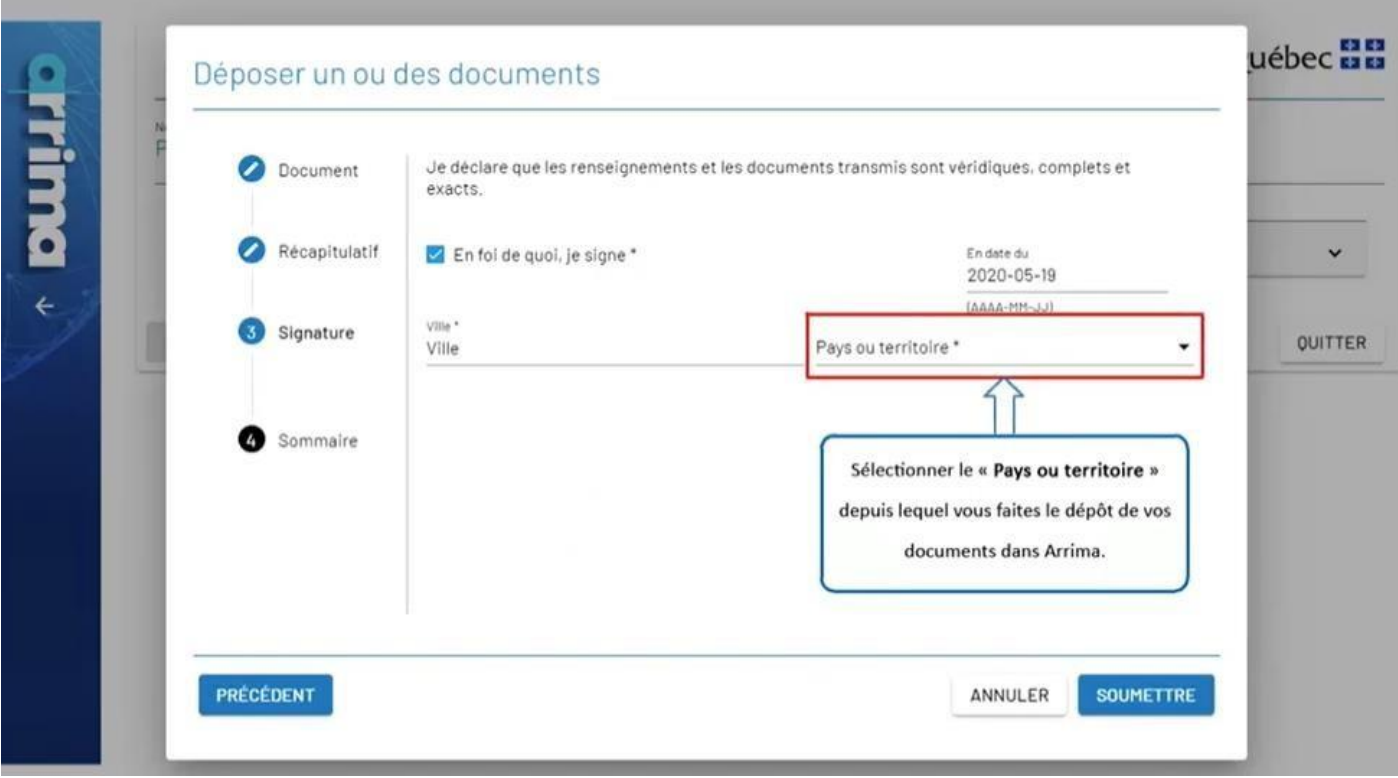

Sélectionnez le 'Pays ou territoire' depuis lequel vous faites le dépôt de vos documents dans Arrima.

uébec **BB crrima** Déposer un ou des documents Document Je déclare que les renseignements et les documents transmis sont véridiques, complets et exacts. Récapitulatif En foi de quoi, je signe \* En date du  $\checkmark$ 2020-05-19  $\leftarrow$ (LL-MM-JJJ) Pays ou territoire \* Ville<sup>\*</sup> Signature **OUITTER** Ville Pays Sommaire Ø Cliquer sur « SOUMETTRE » pour terminer le dépôt de vos documents. PRÉCÉDENT ANNULER **SOUMETTRE** 

Cliquez sur 'SOUMETTRE' pour terminer le dépôt de vos documents.

### Québec **Ma**

Québec **Ma** 

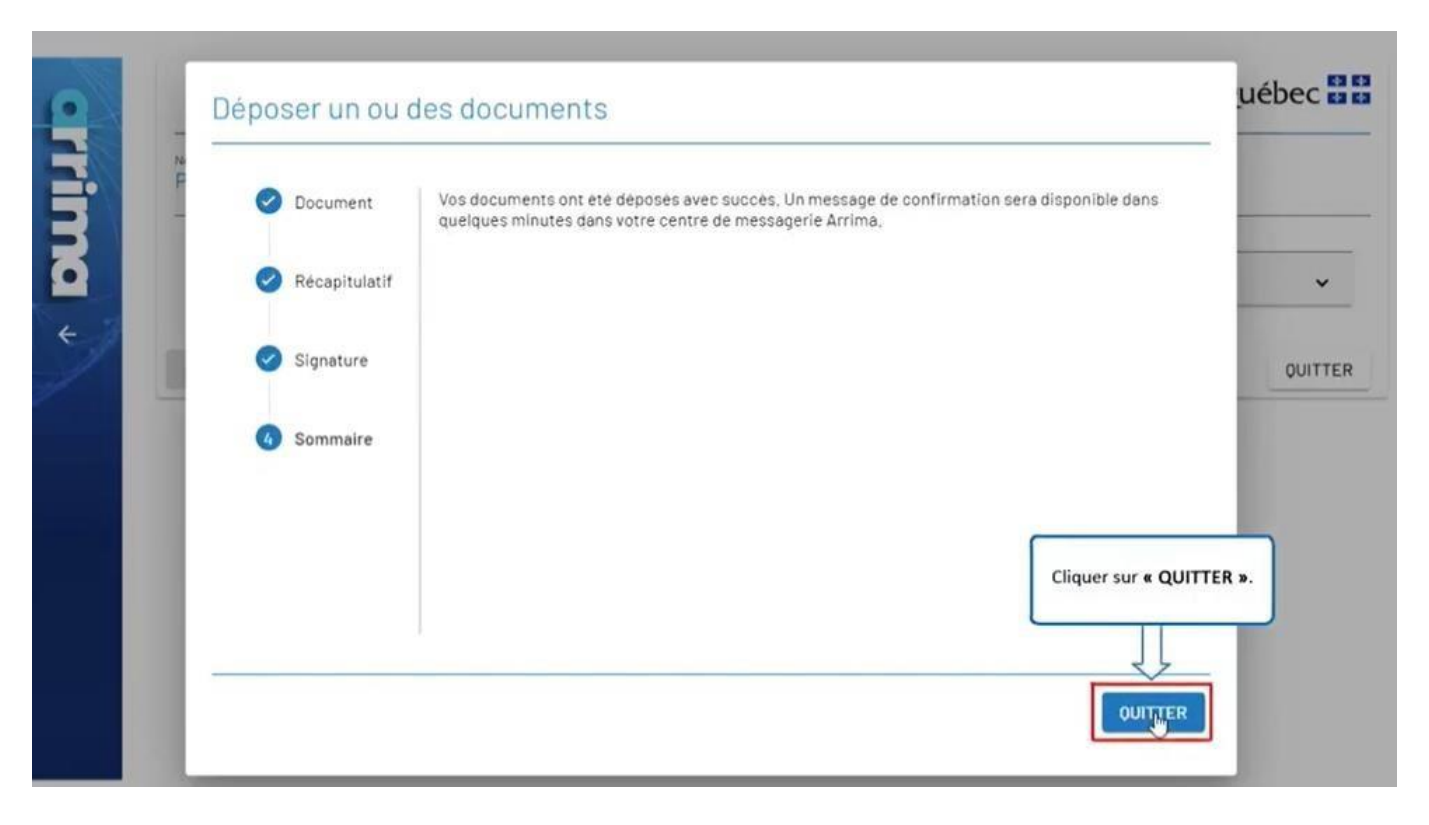

Cliquez sur 'QUITTER'.

## Québec **ME**

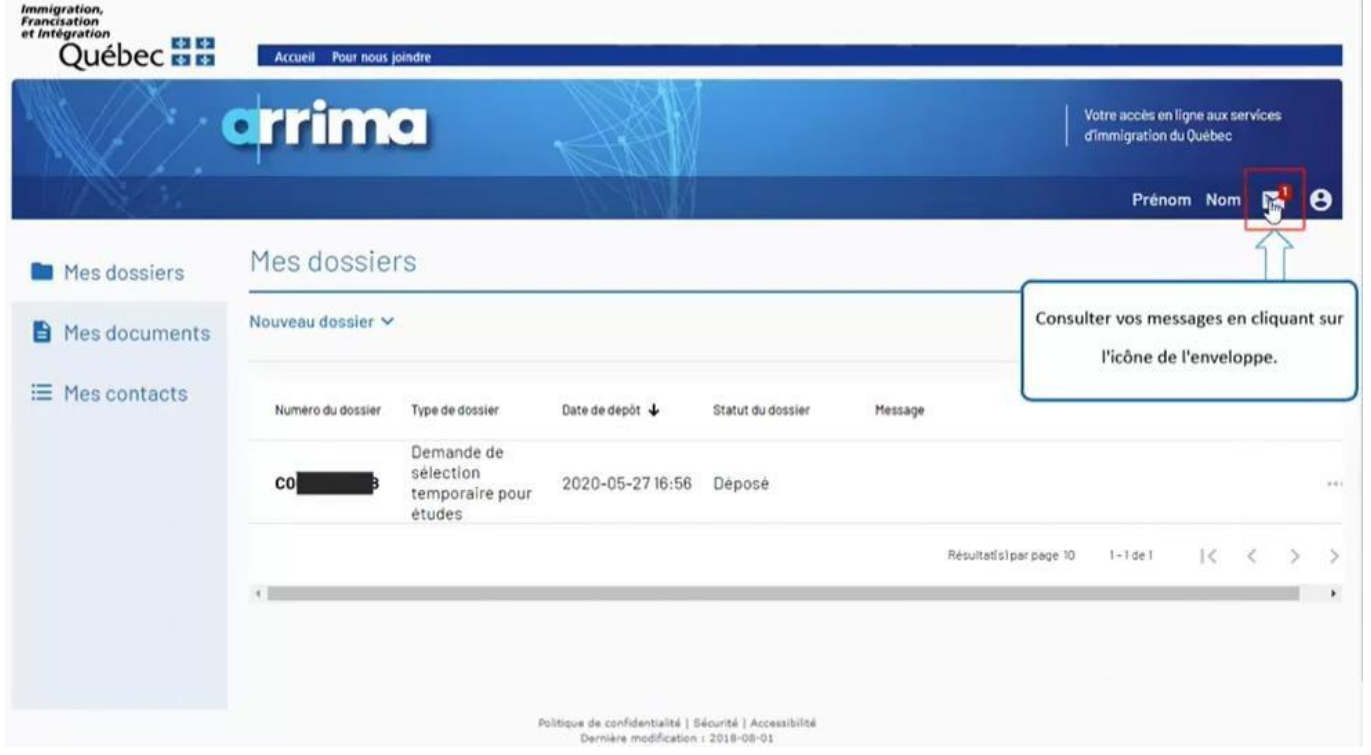

Consultez vos messages en cliquant sur l'icône de l'enveloppe.

Québec \* \*

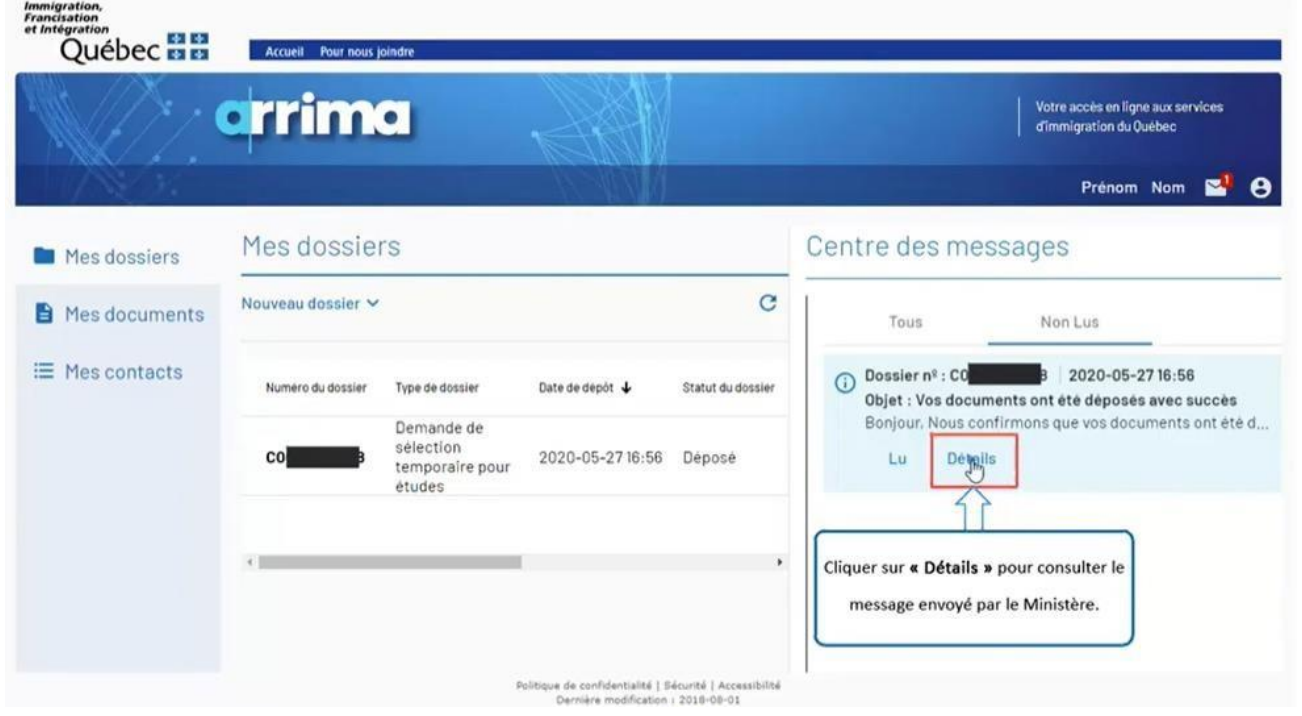

Cliquez sur 'Détails' pour consulter le message envoyé par le Ministère.

Québec \*\*

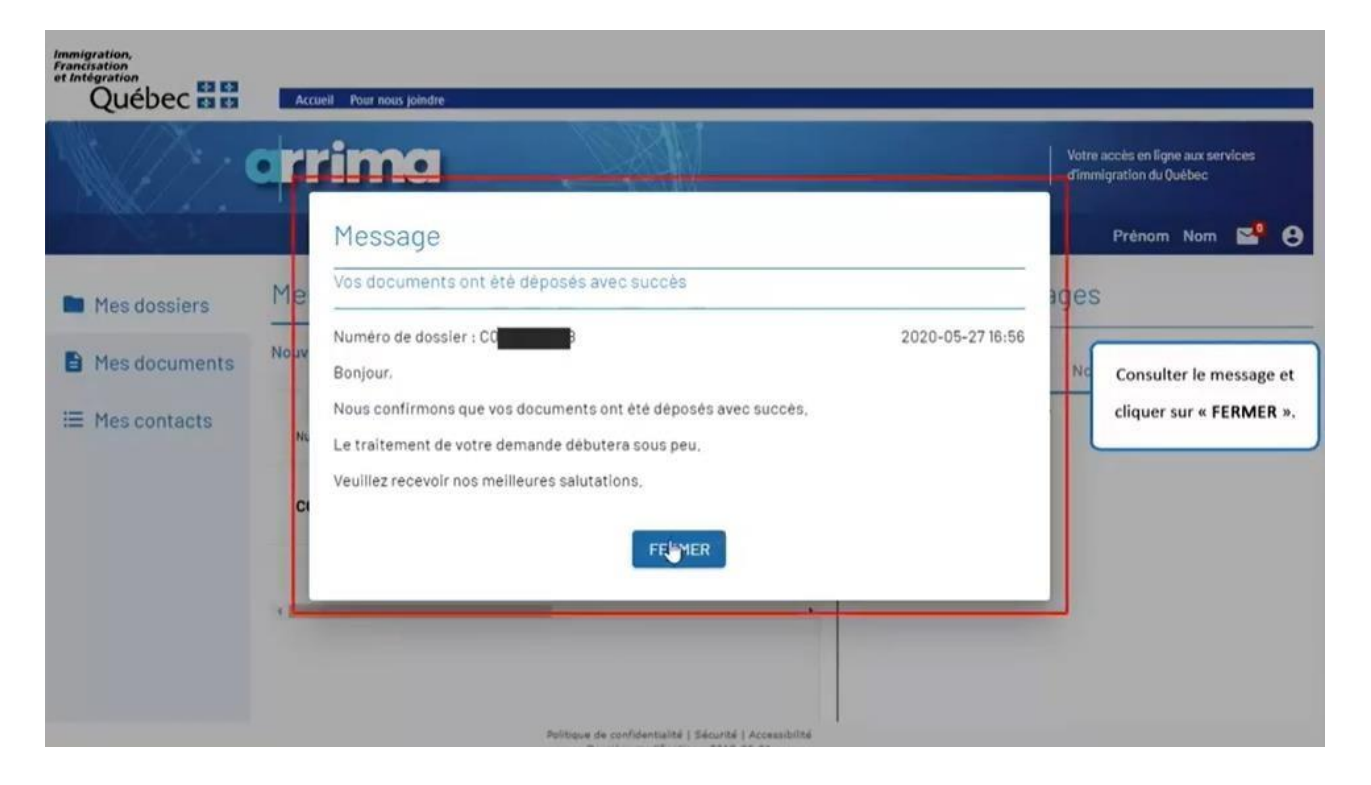

Consultez le message et cliquez sur 'FERMER'.

Québec **\*\*** 

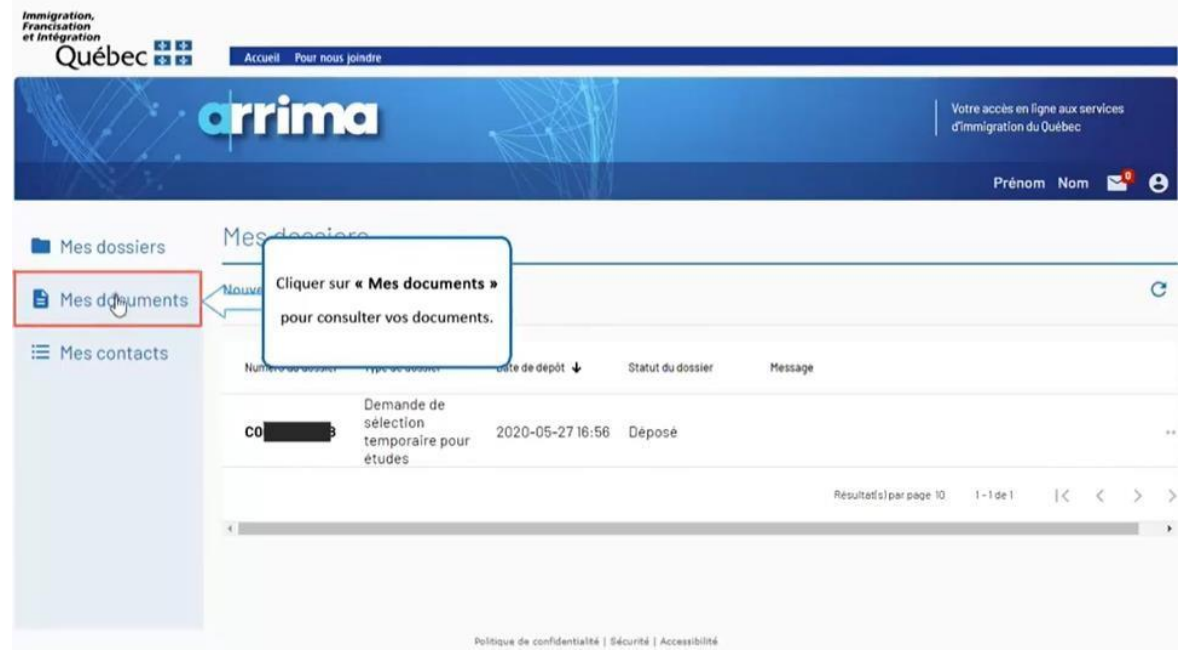

Cliquez sur 'Mes documents' pour consulter vos documents.

Québec **\*** 

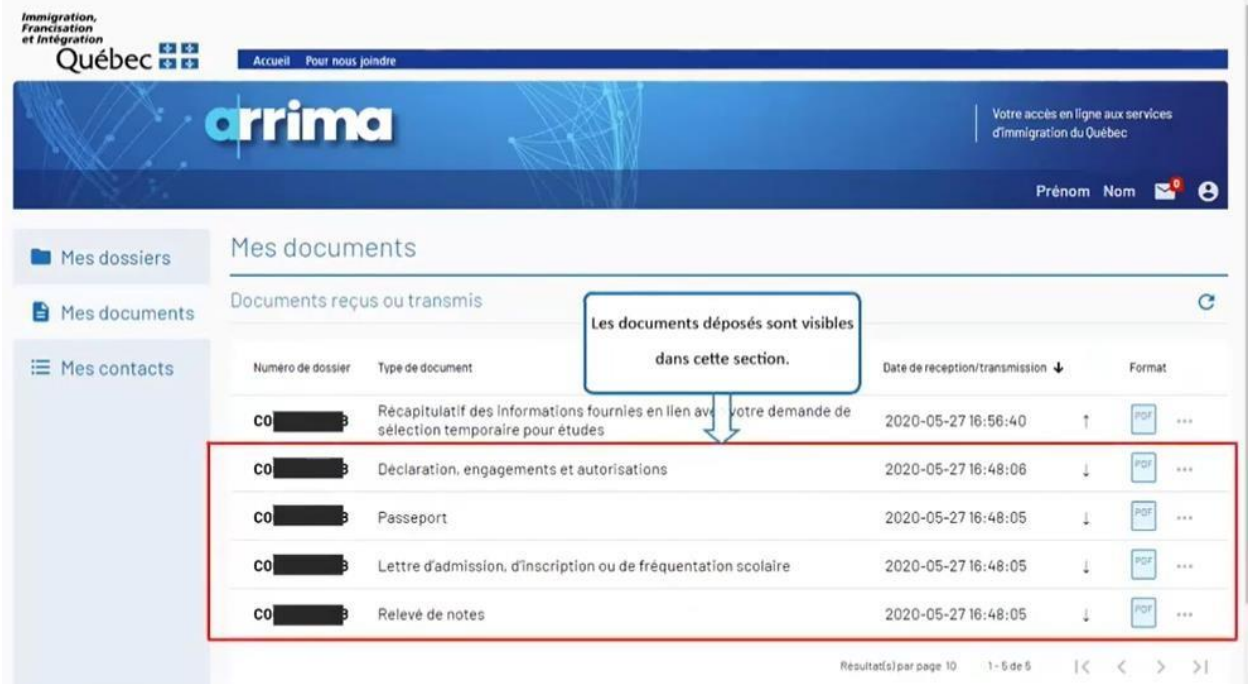

Les documents déposés sont visibles dans cette section.

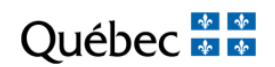

# **SECTION 4**

## REPONDRE A UNE INTENTION DE REFUS

https://www.immigration-quebec.gouv.qc.ca/fr/informations/arrima/individus/programmeetudiants-etrangers/index.html

 $\begin{array}{|c|c|c|c|c|}\hline \multicolumn{1}{|c|}{\Phi} & \multicolumn{1}{|c|}{\Phi} \\ \multicolumn{1}{|c|}{\Phi} & \multicolumn{1}{|c|}{\Phi} \\ \multicolumn{1}{|c|}{\Phi} & \multicolumn{1}{|c|}{\Phi} \\ \hline \multicolumn{1}{|c|}{\Phi} & \multicolumn{1}{|c|}{\Phi} \end{array}$ Québec

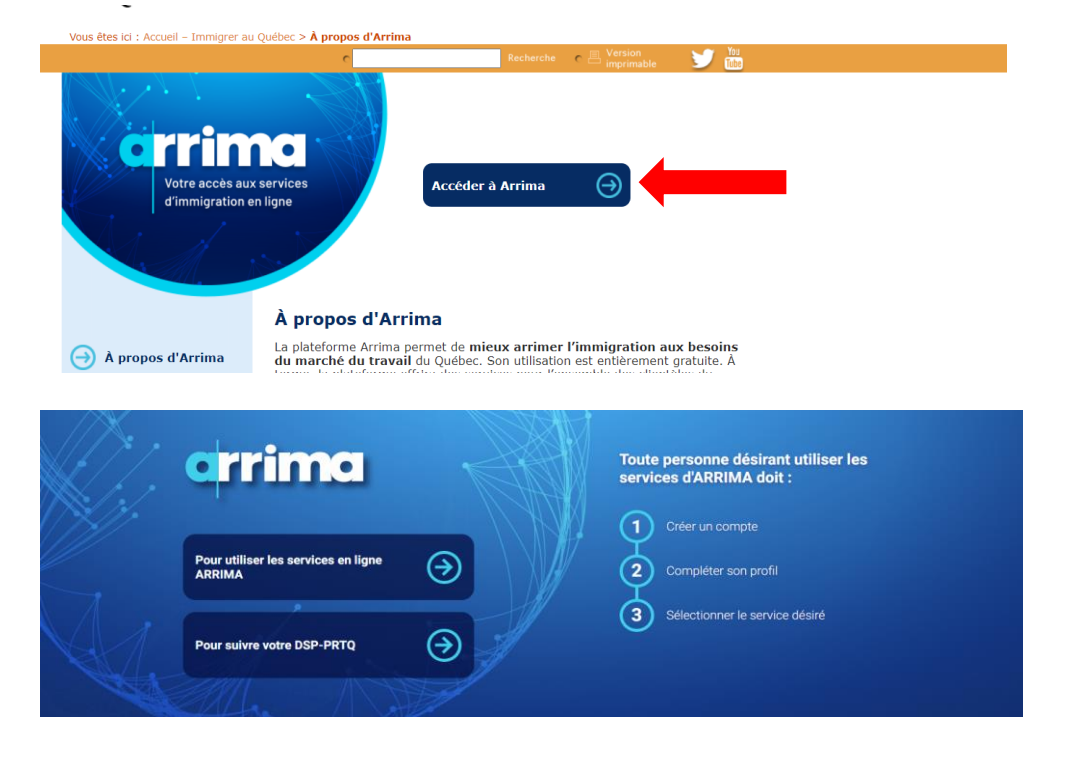

Cliquez sur 'Accéder à ARRIMA'. Cliquez sur 'Pour utiliser les services en ligne ARRIMA'

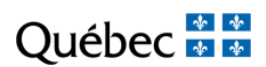

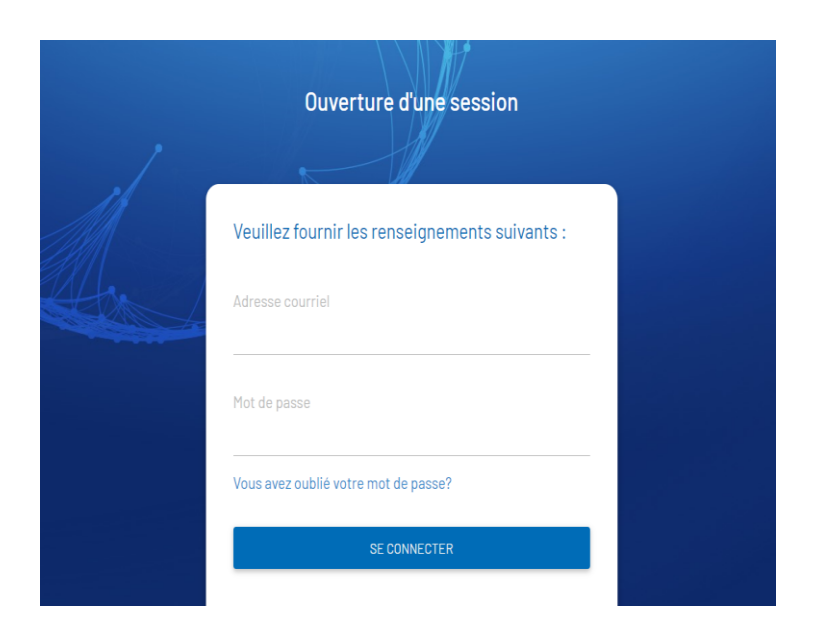

Fournissez votre addresse couriel et mot de passe. Cliquez sur 'SE CONNECTER'.

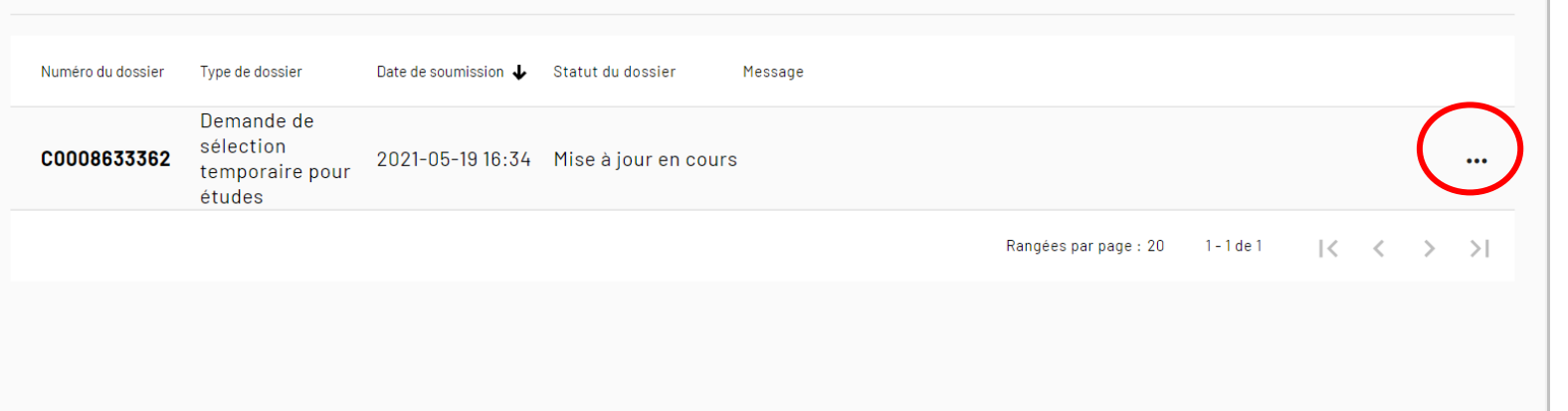

Québec \* \*

Sur votre page d'accueil, cliquez sur les 3 points en haut à droite de l'écran.

Québec **Ma** 

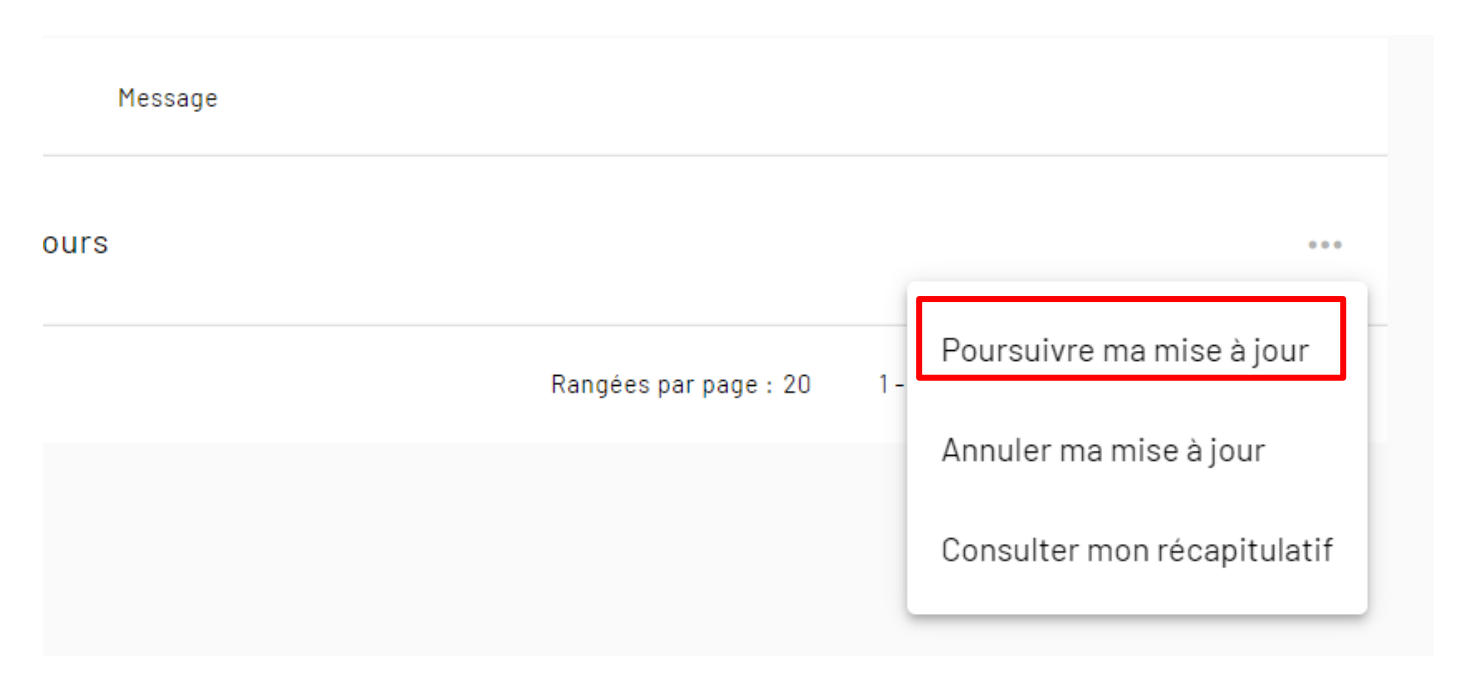

Cliquez sur 'Poursuive ma mise à jour'.

Québec **\*** 

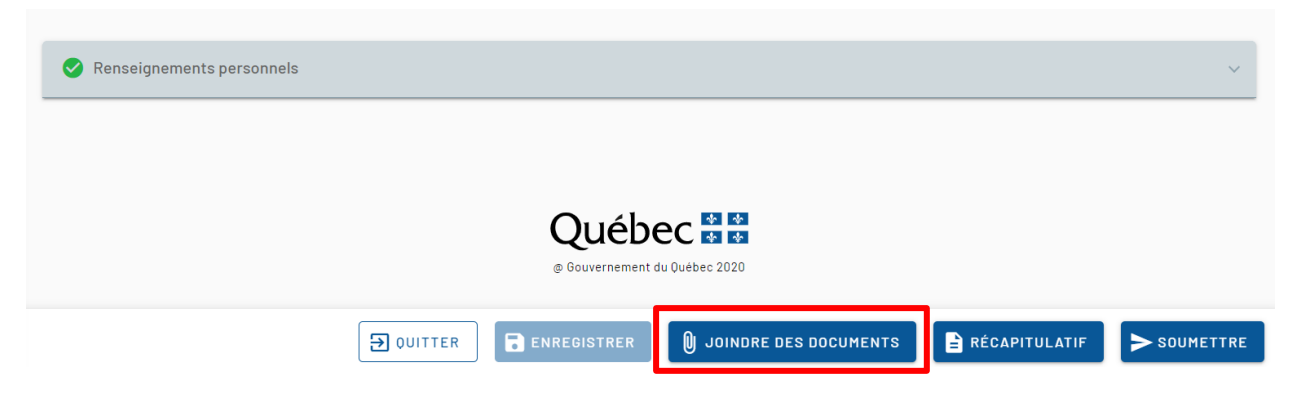

Cliquez sur 'JOINDRE DES DOCUMENTS'.

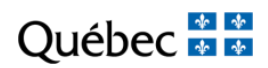

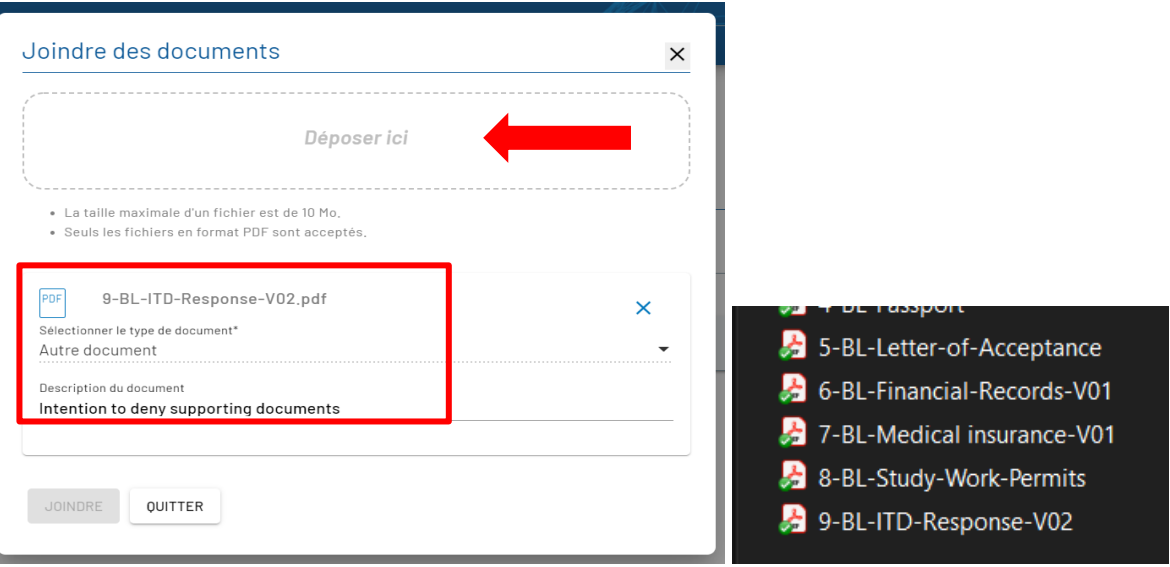

Sélectionnez sur votre ordinateur les documents à joindre dans Arrima.

Glissez les documents dans la case 'Déposer ici'. Seuls les fichiers en format PDF sont acceptés. Cliquez sur 'Sélectionner le type de document'. Sélectionnez et cliquez sur 'Autre document'. Cliquez sur 'JOINDRE'.

Québec \* \*

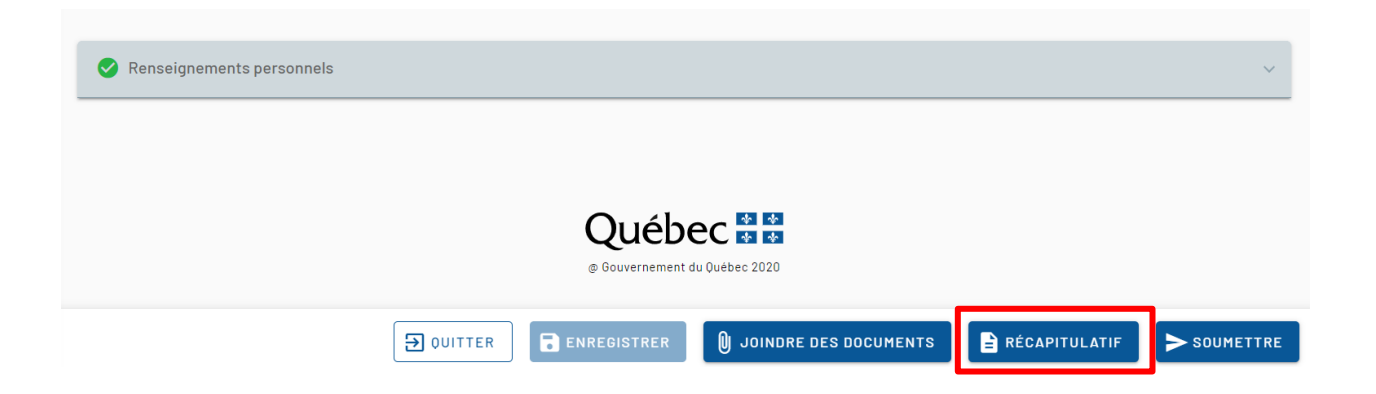

Cliquez sur 'RECAPITULATIF'.

Québec \* \*

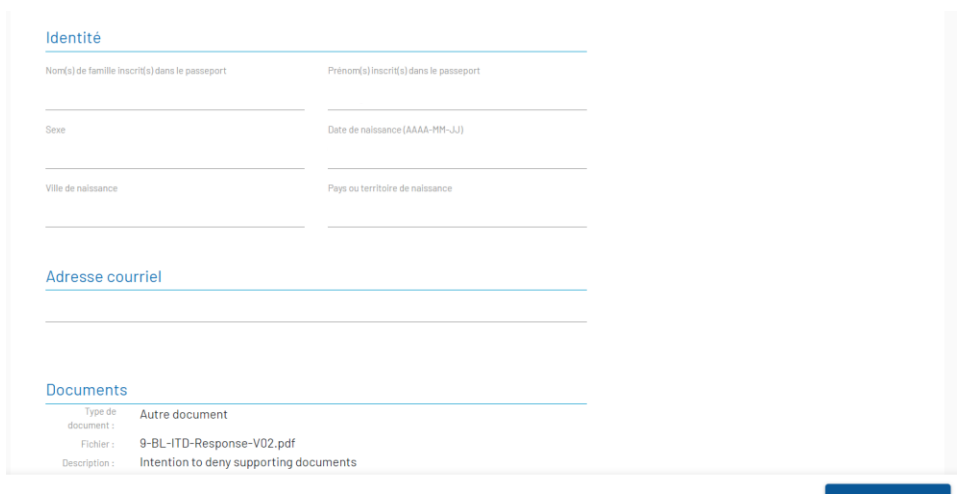

Assurez-vous que les renseignements et les documents transmis sont exacts. Les données personnelles (Identité) ne doivent pas être modifiées à ce stade.

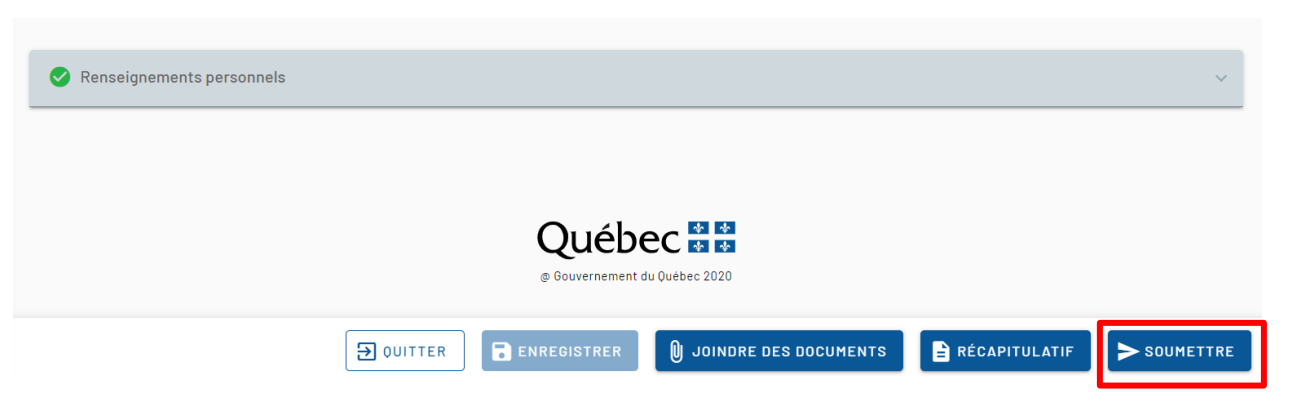

Québec \* \*

Cliquez sur 'SOUMETTRE'.

Mes dossiers  $\triangleright$  C0008633362  $\triangleright$ Soumettre un ou des documents  $\overline{4}$ Documents Récapitulatif Signature Sommaire Information Les documents ont été ajoutés avec succès. Veuillez cliquer sur SUIVANT pour poursuivre la soumission de votre dossier. **Québec** @ Gouvernement du Québec 2020 **3** ANNULER SUIVANT > Québec **Ma** 

Cliquez sur 'SUIVANT'.
## **Tutoriel Demande de sélection temporaire pour études | Programme des étudiants étrangers**

Québec **\*** 

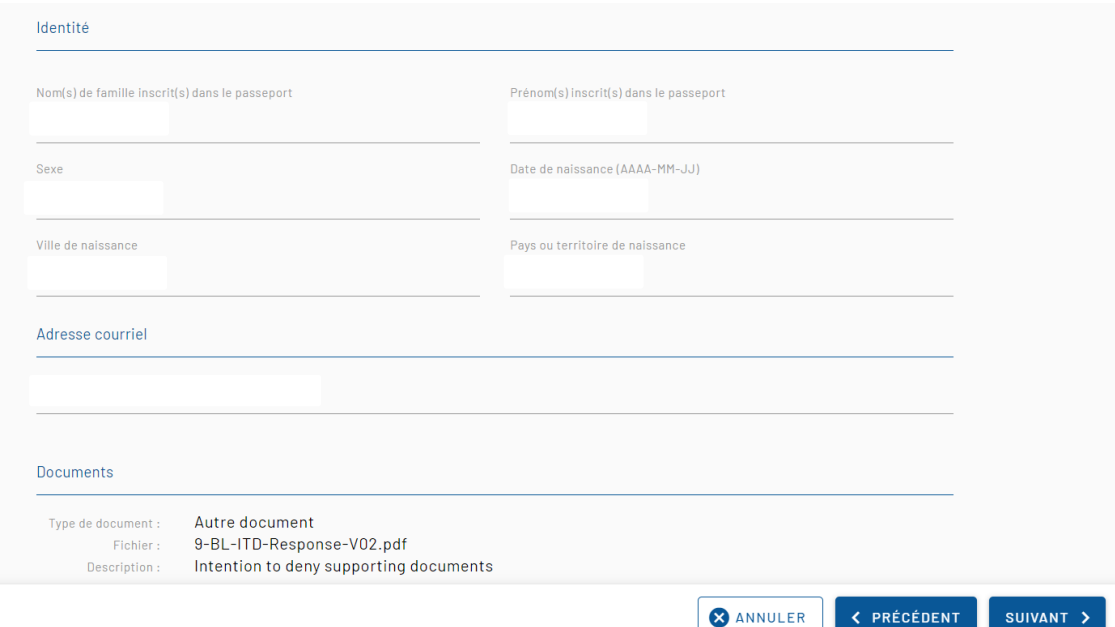

Re-confirmez les informations transmises et cliquez sur 'SUIVANT'.

## **Tutoriel Demande de sélection temporaire pour études | Programme des étudiants étrangers**

Québec \* \*

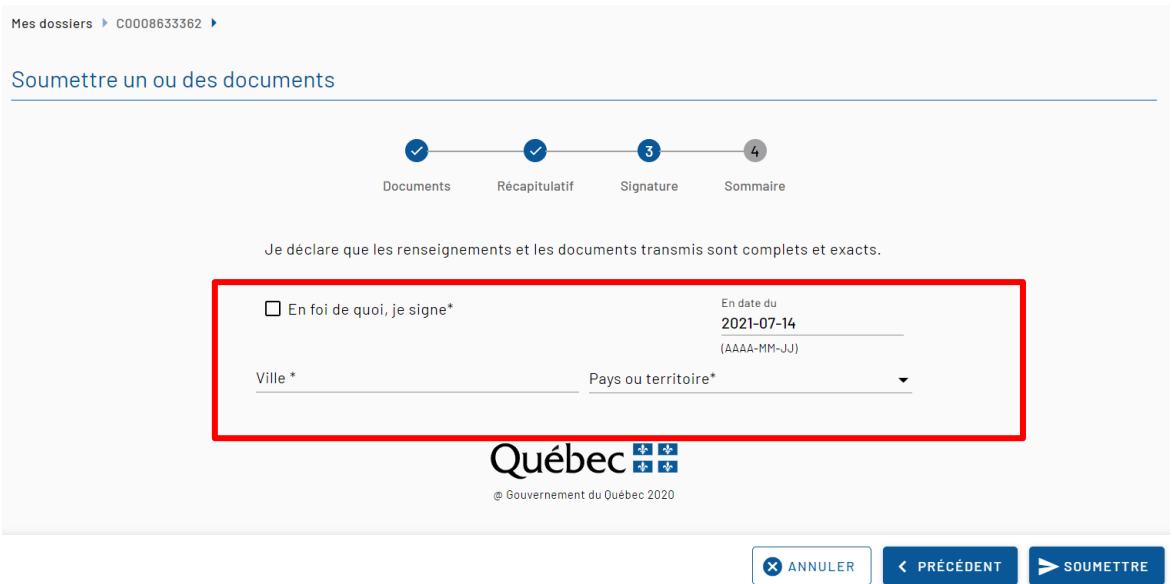

Cochez la case 'En foi de quoi, je signe' pour déclarer que les renseignements et les documents transmis sont véridiques, complets et exacts. La date est saisie automatiquement.

Inscrivez le nom de la 'Ville' depuis laquelle vous faites le dépôt de vos documents dans Arrima.

Sélectionnez le 'Pays ou territoire' depuis lequel vous faites le dépôt de vos documents dans Arrima.

Cliquez sur 'SOUMETTRE' pour terminer le dépôt de vos documents.